-M

IBM WebSphere Commerce - Express

# Guía de instalación para OS/400

*Versión 5.5*

-M

IBM WebSphere Commerce - Express

# Guía de instalación para OS/400

*Versión 5.5*

#### **Nota:**

Antes de utilizar esta información y el producto al que da soporte, lea la información general del apartado ["Avisos"](#page-108-0) en la [página](#page-108-0) 97.

#### **Primera edición, septiembre de 2003**

Esta edición se aplica a WebSphere Commerce - Express Versión 5.5 y a todos los releases posteriores. Asegúrese de que está utilizando la edición correcta para el nivel del producto.

Efectúe el pedido de publicaciones a través del representante de IBM o de la sucursal de IBM que atiende a su localidad.

IBM agradece sus comentarios. Puede enviar sus comentarios utilizando la hoja de comentarios en línea sobre la documentación de IBM WebSphere Commerce, que está disponible en el siguiente URL:

[http://www.ibm.com/software/webservers/commerce/rcf.html](http://www.ibm.com/software/commerce/rcf.html)

Cuando se envía información a IBM, se otorga a IBM un derecho no exclusivo para utilizar o distribuir la información de la forma que considere apropiada, sin incurrir por ello en ninguna obligación para con el remitente.

**© Copyright International Business Machines Corporation 1996, 2003. Reservados todos los derechos.**

# <span id="page-4-0"></span>**Acerca de este manual**

### **Descripción de este documento**

Este manual describe cómo instalar y configurar los componentes principales de IBM WebSphere Commerce - Express en la plataforma OS/400. Va dirigido a los administradores del sistema o a todo aquel que sea responsable de realizar las tareas de instalación y configuración.

# **Actualizaciones de este manual**

Esta Guía de instalación, y las versiones actualizadas de la misma, están disponibles como archivos PDF en el sitio Web de la biblioteca técnica de WebSphere Commerce:

<http://www.ibm.com/software/commerce/library/>

Para obtener información adicional de soporte, consulte el sitio Web de soporte de WebSphere Commerce:

<http://www.ibm.com/software/commerce/support/>

Para conocer las modificaciones más recientes que se han efectuado en el producto, consulte el archivo README actualizado del producto, que también está disponible en el sitio Web de la biblioteca técnica de WebSphere Commerce: <http://www.ibm.com/software/commerce/library/>

Si va a realizar la instalación en un sistema que tiene una versión anterior de WebSphere Commerce y productos soportados instalados, consulte la publicación *WebSphere Commerce, Guía para la migración*.

Las actualizaciones realizadas desde la última versión de este documento se identifican mediante caracteres de revisión incluidos en el margen. En este manual se utilizan los siguientes convenios para los caracteres de revisión:

- v El carácter ″+″ identifica las actualizaciones que se han realizado en la versión actual de este documento.
- v El carácter ″|″ identifica las actualizaciones que se han realizado en las versiones anteriores de este documento.

# **Convenios utilizados en este manual**

En este manual se utilizan los convenios de resaltado siguientes:

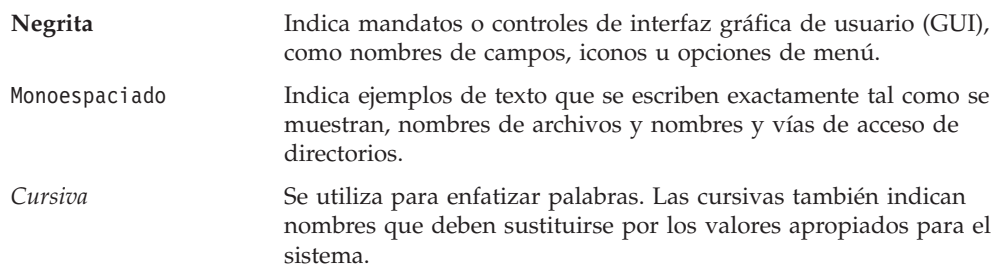

<span id="page-5-0"></span>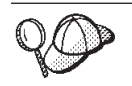

Este icono indica una sugerencia; información adicional que puede ayudarle a completar una tarea.

#### **Importante**

Estas secciones destacan información muy importante.

### **Atención**

Estas secciones destacan información importante para la protección de sus datos.

# **Variables utilizadas en este manual**

Algunas de las variables clave utilizadas en este manual son las siguientes:

*nombre\_sistpral*

Esta variable representa el nombre de sistema principal totalmente calificado del servidor de WebSphere Commerce (por ejemplo, servidor.midominio.ibm.com es un nombre totalmente calificado).

*nombre\_instancia*

Esta variable representa el nombre de la instancia de WebSphere Commerce con la que está trabajando (por ejemplo, mall1).

*nombre\_instancia\_WAS*

Esta variable representa el nombre del servidor WebSphere Application Server con el que está asociada su instancia de WebSphere Commerce.

*nombre\_célula*

Esta variable representa el nombre de la célula de WebSphere Application Server.

*nombre\_instancia\_payments*

Esta variable representa el nombre de la instancia de WebSphere Commerce Payments con la que está trabajando.

# **Variables de vías de acceso**

En este manual se utilizan las variables siguientes para representar vías de acceso de directorios:

*dir\_instalación\_Payments*

El directorio de instalación de WebSphere Commerce Payments en el sistema: /QIBM/ProdData/CommercePayments/V55.

*dir\_usuario\_Payments*

El directorio que contiene todos los datos que utiliza WebSphere Commerce Payments y y que el usuario puede modificar o debe configurar: /QIBM/UserData/CommercePayments/V55.

### *dir\_instalación\_WAS*

El directorio de instalación de WebSphere Application Server en su sistema: /QIBM/ProdData/WebAS5/Base.

*dir\_usuario\_WAS*

El directorio que contiene todos los datos que utiliza WebSphere

Application Server y que el usuario puede modificar o debe configurar: /QIBM/UserData/WebAS5/Base/*nombre\_instancia\_WAS*.

<span id="page-6-0"></span>*dir\_instalación\_WC*

El directorio de instalación para WebSphere Commerce. Contiene todos los datos de propiedad de WebSphere Commerce en el sistema: /QIBM/ProdData/CommerceServer55.

### *dir\_usuario\_WC*

El directorio que contiene todos los datos que utiliza WebSphere Commerce y que el usuario puede modificar o debe configurar: /QIBM/UserData/CommerceServer55 .

**Nota:** Las vías de acceso de instalación por omisión anteriores no se pueden alterar ni modificar en iSeries. El producto WebSphere Commerce para iSeries espera que los directorios anteriores existan y no funcionará correctamente si no existen.

### **Conocimientos necesarios**

Este manual va dirigido a los administradores de sistemas o a cualquier otra persona que responsable de la instalación y configuración de WebSphere Commerce.

Los responsables de la instalación y configuración de WebSphere Commerce deben tener conocimientos sobre las siguientes áreas:

- IBM @server iSeries y el sistema operativo OS/400
- IBM DB2 Universal Database para iSeries
- v Mandatos básicos del lenguaje de mandatos
- v Mandatos básicos de SQL
- Internet

Para crear y personalizar una tienda, necesita tener conocimientos sobre:

- WebSphere Application Server
- HTML y XML
- Lenguaje de Consulta Estructurada (SQL)
- Programación en Java

Para obtener información sobre cómo desarrollar el escaparate y los elementos de datos de la tienda, consulte la publicación *WebSphere Commerce, Guía para el desarrollo de tiendas*. Para obtener información sobre cómo desarrollar o personalizar la lógica de negocio (o la lógica de negocio de oficina interna), consulte el documento *WebSphere Commerce, Guías de programación y aprendizaje*.

# **Contenido**

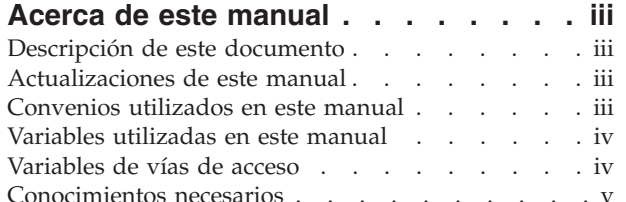

# **Parte 1. [Preparación](#page-12-0) de la instalación de [WebSphere](#page-12-0) [Commerce](#page-12-0) . . . . . . . . . . . . . [1](#page-12-0)**

### **Capítulo 1. Bienvenido a [WebSphere](#page-14-0)**

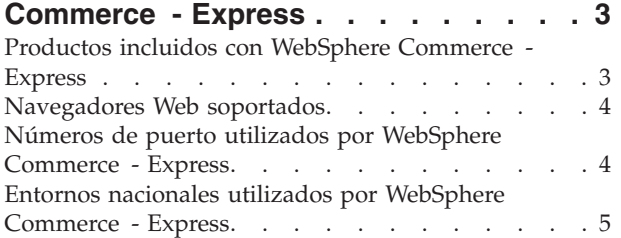

### **Capítulo 2. [Requisitos](#page-18-0) previos a la**

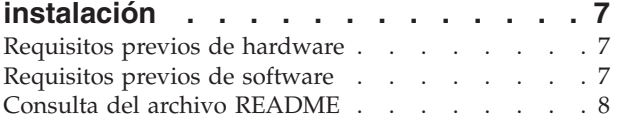

### **Capítulo 3. Topologías [recomendadas](#page-20-0) . . [9](#page-20-0)**

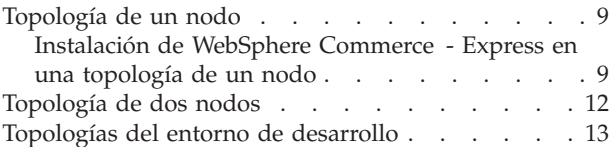

### **Capítulo 4. [Conceptos](#page-26-0) exclusivos de**

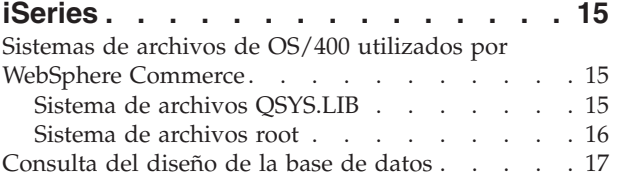

### **Parte 2. Instalación de [WebSphere](#page-30-0) [Commerce](#page-30-0) . . . . . . . . . . . . [19](#page-30-0)**

### **Capítulo 5. Instalación de [WebSphere](#page-32-0)**

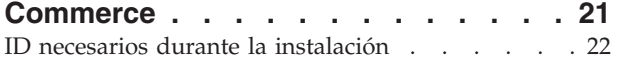

### **Capítulo 6. [Ejecución](#page-34-0) de una**

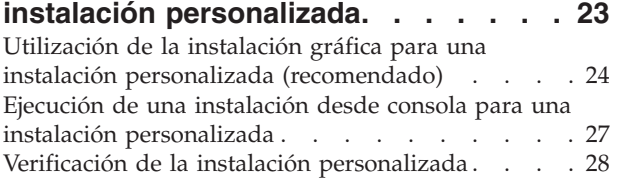

# **Capítulo 7. [Verificación](#page-42-0) de la**

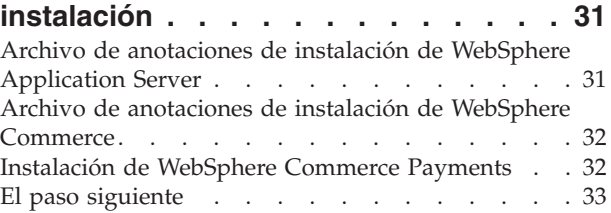

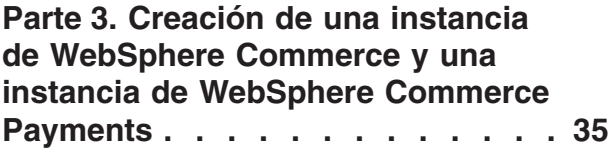

### **Capítulo 8. Antes de crear o [modificar](#page-48-0) una [instancia](#page-48-0) con el Gestor de**

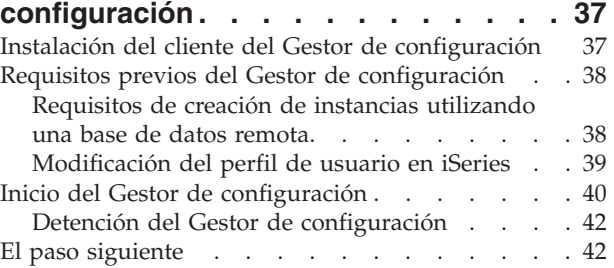

# **Capítulo 9. Creación de una [instancia](#page-54-0)**

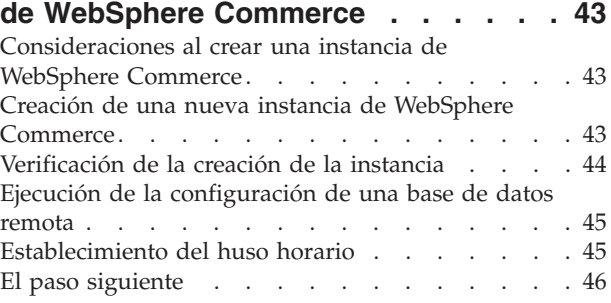

### **Capítulo 10. Creación de una [instancia](#page-58-0)**

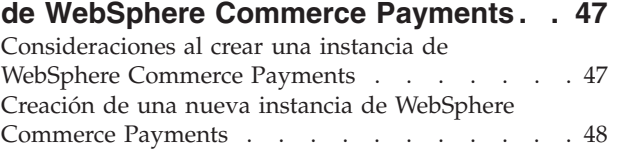

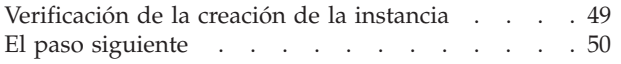

**Parte 4. [Últimos](#page-62-0) pasos . . . . . . . [51](#page-62-0)**

# **[Capítulo](#page-64-0) 11. Tareas que deben [realizarse](#page-64-0) después de crear una**

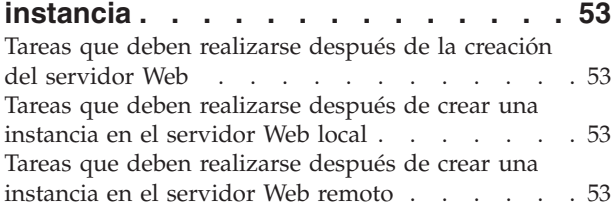

### **Parte 5. Tareas de [instalación](#page-66-0) y [administración](#page-66-0) . . . . . . . . . . [55](#page-66-0)**

### **Capítulo 12. Tareas de [WebSphere](#page-68-0)**

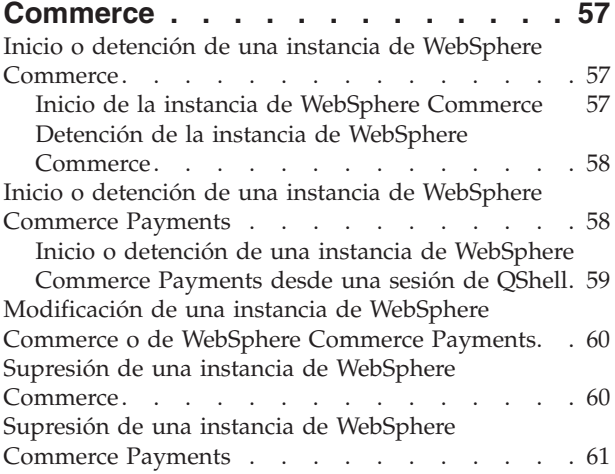

#### **Capítulo 13. Tareas de [WebSphere](#page-74-0) [Application](#page-74-0) Server. . . . . . . . . . [63](#page-74-0)**

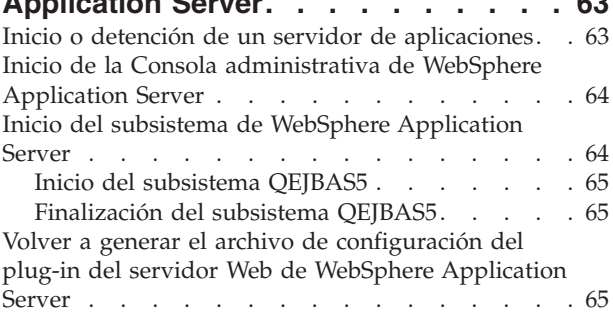

### **[Capítulo](#page-78-0) 14. Tareas del servidor Web**

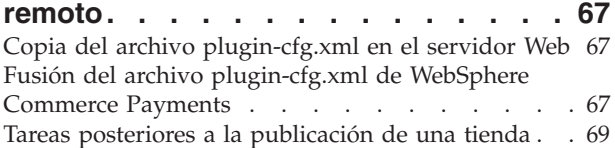

### **Capítulo 15. [Establecimiento](#page-82-0) y**

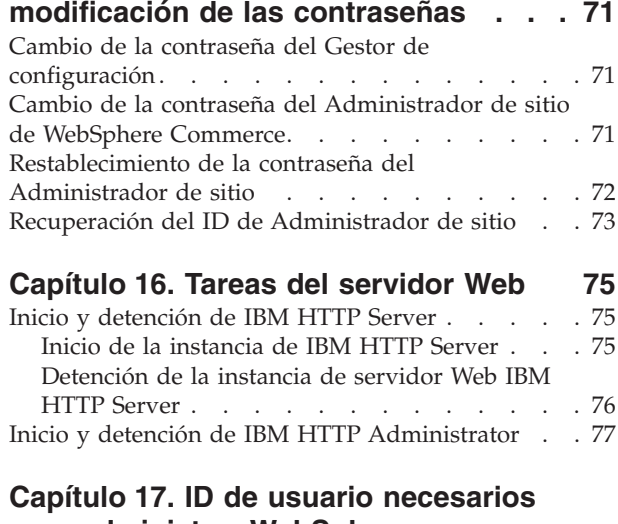

# **para administrar [WebSphere](#page-90-0)**

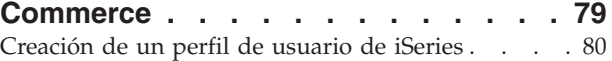

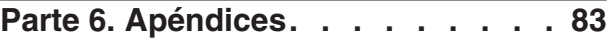

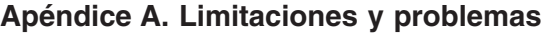

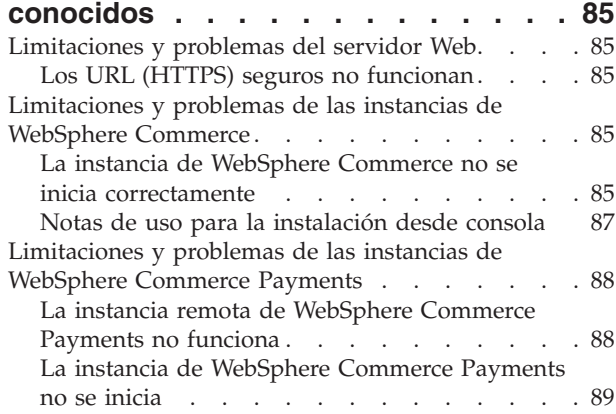

### **Apéndice B. [Desinstalación](#page-102-0) de los [componentes](#page-102-0) de WebSphere**

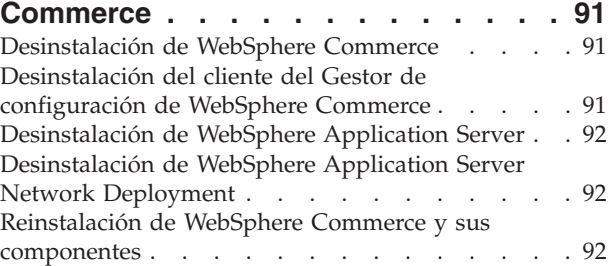

### **Apéndice C. Dónde [encontrar](#page-104-0) más**

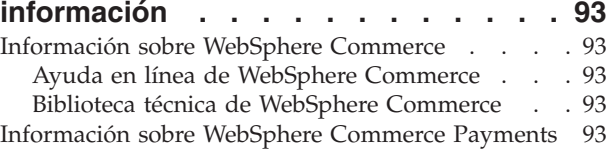

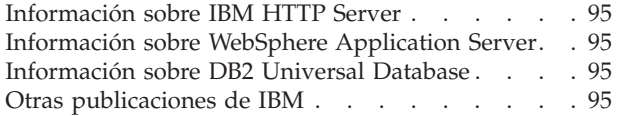

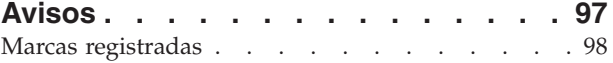

<span id="page-12-0"></span>**Parte 1. Preparación de la instalación de WebSphere Commerce**

# <span id="page-14-0"></span>**Capítulo 1. Bienvenido a WebSphere Commerce - Express**

Este manual describe cómo instalar y configurar WebSphere Commerce - Express Versión 5.5 para IBM @server iSeries en OS/400. Va dirigido a los administradores del sistema o a todo aquel que sea responsable de realizar las tareas de instalación y configuración.

**Importante**

A menos que se indique lo contrario, todas las referencias a *WebSphere Commerce* en este manual se refieren a WebSphere Commerce - Express.

## **Productos incluidos con WebSphere Commerce - Express**

Los siguientes productos se entregan con WebSphere Commerce - Express:

- WebSphere Commerce Express:
	- WebSphere Commerce Server, que incluye:
		- Asesor de productos
		- WebSphere Commerce Accelerator
		- Consola de administración de WebSphere Commerce
		- Consola de administración de organizaciones de WebSphere Commerce
	- WebSphere Commerce Payments, que incluye:
		- WebSphere Commerce Payments, Casete para VisaNet
		- WebSphere Commerce Payments, Casete para BankServACH
		- WebSphere Commerce Payments, Casete para Paymentech
		- WebSphere Commerce Payments, Casete CustomOffline
		- WebSphere Commerce Payments, Casete OfflineCard
	- IBM WebSphere Commerce Analyzer 5.5
- WebSphere Application Server 5.0

#### **Importante**

Todos los componentes de WebSphere Commerce - Express y el software de soporte deben ejecutarse en el mismo sistema operativo. El sistema operativo debe cumplir los requisitos descritos en el Capítulo 2, ["Requisitos](#page-18-0) previos a la [instalación",](#page-18-0) en la página 7.

WebSphere Commerce - Express no da soporte a un entorno operativo heterogéneo — todos los nodos de una topología de varios nodos deben ejecutar la misma versión y nivel de sistema operativo tal como se documenta en el Capítulo 2, "Requisitos previos a la [instalación",](#page-18-0) en la página 7.

La única excepción es el cliente del Gestor de configuración de WebSphere Commerce, que debe ejecutarse en una estación de trabajo Windows. El cliente del Gestor de configuración se comunica con el servidor del Gestor de configuración que se ejecuta en la máquina @server iSeries.

# <span id="page-15-0"></span>**Navegadores Web soportados**

Sólo puede acceder a las herramientas y la ayuda en línea de WebSphere Commerce utilizando Microsoft Internet Explorer 6.0 desde una máquina que ejecute un sistema operativo Windows y que esté en la misma red que la máquina de WebSphere Commerce. Debe utilizar Internet Explorer versión completa 6.0 (también conocido como Internet Explorer 6.0 Service Pack 1 y Herramientas de Internet) con las actualizaciones de seguridad críticas más recientes de Microsoft; las versiones anteriores no dan soporte a todas las funciones de las herramientas de WebSphere Commerce.

Los compradores pueden acceder a los sitios Web con cualquiera de los siguientes navegadores Web, que han sido probados con WebSphere Commerce:

- AOL 7 o superior para Windows
- Microsoft Internet Explorer:
	- Versión 5.5 o superior para Windows
	- Versión 5 o superior para Macintosh
- v Mozilla Versión 1.0 o superior
- v Netscape Versión 6.0 o superior
- Netscape Navigator Versión 4.6 o superior

### **Números de puerto utilizados por WebSphere Commerce - Express**

A continuación se listan los números de puerto por omisión utilizados por WebSphere Commerce - Express o sus productos componentes. Asegúrese de no utilizar estos puertos para aplicaciones que no sean de WebSphere Commerce - Express. Si tiene un cortafuegos configurado en su sistema, asegúrese de que puede acceder a estos puertos.

Para obtener instrucciones sobre cómo saber los puertos que se están utilizando, consulte la documentación de su sistema operativo.

### **Importante**

En esta sección sólo se listan los puertos necesarios para el software proporcionado con WebSphere Commerce - Express. Para conocer los números de puerto que requiere el software no IBM, consulte la documentación del paquete de software no IBM.

#### **Núm. puerto Utilizado por**

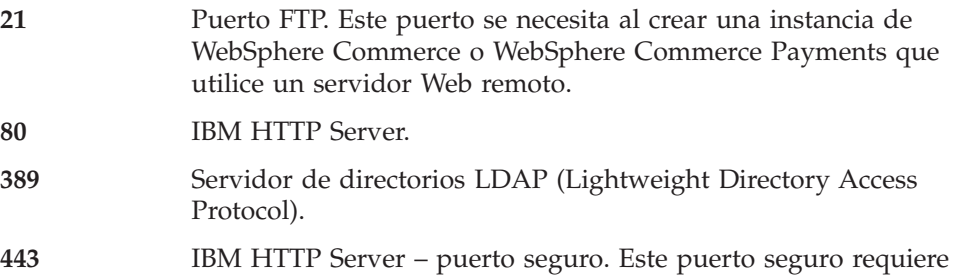

- SSL. **1099** Servidor del Gestor de configuración de WebSphere Commerce.
- **2001** Puerto de administración de IBM HTTP Server.

<span id="page-16-0"></span>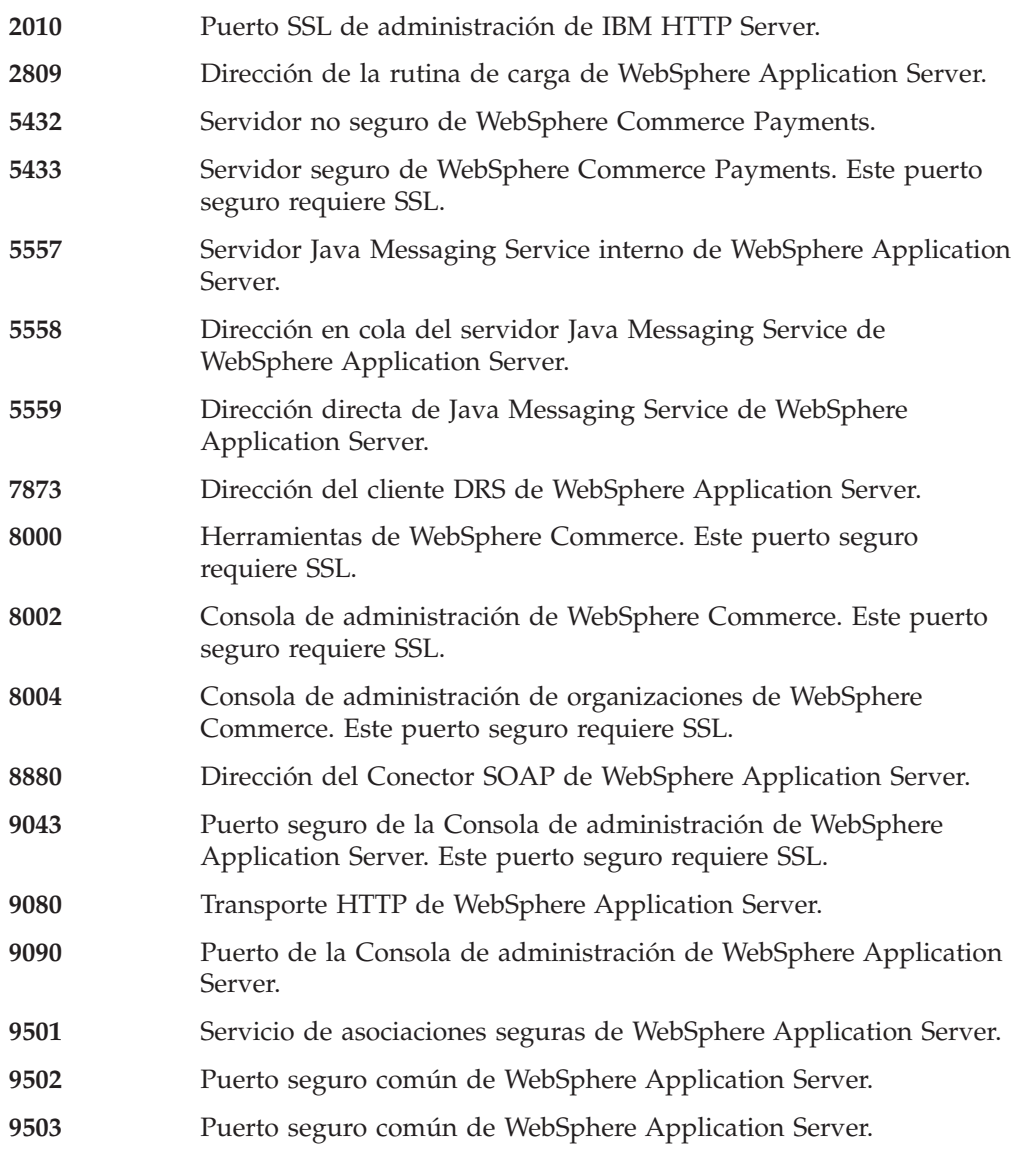

# **Entornos nacionales utilizados por WebSphere Commerce - Express**

WebSphere Commerce - Express sólo utiliza entornos nacionales Java válidos. Compruebe que sus sistemas tengan instalado el entorno nacional adecuado para su idioma. Compruebe también que las variables de entorno relacionadas con el entorno nacional estén definidas de forma que incluyan un entorno nacional soportado por WebSphere Commerce.

*Tabla 1. Códigos de entorno nacional de OS/400 soportados por WebSphere Commerce - Express*

| Idioma   | Código de entorno nacional |
|----------|----------------------------|
| Alemán   | de DE                      |
| Inglés   | en_US                      |
| Español  | es_ES                      |
| Francés  | fr FR                      |
| Italiano | it_IT                      |
| Japonés  | ja_JP                      |

*Tabla 1. Códigos de entorno nacional de OS/400 soportados por WebSphere Commerce - Express (continuación)*

| Coreano             | ko KR   |
|---------------------|---------|
| Portugués brasileño | $pt$ BR |
| Chino simplificado  | zh CN   |
| Chino tradicional   | zh TW   |

# <span id="page-18-0"></span>**Capítulo 2. Requisitos previos a la instalación**

En esta sección se describen los pasos que tiene que realizar antes de instalar WebSphere Commerce.

**Importante**

*Debe* completar estos pasos previos a la instalación para asegurar que la instalación se realice satisfactoriamente.

### **Requisitos previos de hardware**

Antes de instalar WebSphere Commerce, debe asegurarse de satisfacer los siguientes requisitos mínimos de hardware:

- Uno de los servidores siguientes (valores mínimos recomendados):
	- AS/400e Server Modelo 170 con característica de procesador 2385
	- AS/400e Server Modelo 720 con característica de procesador 2062
	- ERserver iSeries Server Modelo 270 con característica de procesador 2252
	- Eserver iSeries Server Modelo 810 con característica de procesador 2465 y un CPW de 750
	- Eserver iSeries Server Modelo 820 con característica de procesador 2396
- 1,5 GB de memoria (mínimo recomendado)
- **Nota:** Los sistemas con valores inferiores a los mínimos recomendados pueden utilizarse en entornos que den soporte a un número limitado de usuarios y que puedan tolerar tiempos de inicialización de servidor más largos.

Además, necesita los productos siguientes:

- v Una estación de trabajo que ejecute el sistema operativo Windows, que pueda ejecutar un navegador Web, como Internet Explorer, y que tenga un monitor con capacidad para gráficos.
- v Un ratón u otro dispositivo de puntero
- v Un adaptador de red de área local (LAN) soportado por el protocolo TCP/IP (Protocolo de control de transmisión/Protocolo Internet).

# **Requisitos previos de software**

Antes de instalar WebSphere Commerce, debe asegurarse de satisfacer los siguientes requisitos mínimos de software:

- v OS/400 Versión 5 Release 2 (V5R2M0) o superior (5722SS1) que incluya:
	- DB2 Universal Database para iSeries V5R2M0
	- Host Servers (5722SS1 opción 12). Puede iniciar los servidores de sistema principal utilizando el mandato STRHOSTSVR (Start Host Server), escribiendo STRHOSTSVR \*ALL en la línea de mandatos de OS/400. El subsistema QSERVER debe estar ejecutándose en el sistema iSeries.
	- QShell Interpreter (5722SS1 opción 30)
	- Portable App Solutions Environment (5722SS1 opción 33)
	- Digital Certificate Manager (5722SS1 opción 34)

– International Components for Unicode (5722SS1 opción 39)

- <span id="page-19-0"></span>v IBM Java Developer Kit, Versión 1.3 (5722JV1 opción 5)
- IBM HTTP Server con software Apache (5722DG1).
- Crypto Access Provider 128-Bit para AS/400 (5722AC3)
- TCP/IP Connectivity Utilities (5722TC1)
- v Además, es posible que también desee instalar los productos opcionales siguientes:
	- iSeries Access (5722XW1 opciones \*BASE y 1)
	- iSeries Access para Windows (5722XE1)
	- DB2 Query Manager y SQL Development Kit (5722ST1)
	- WebSphere Application Server Network Deployment (5733WS5 opción 5)
	- LDAP Directory Services (5722SS1). El producto LDAP se incluye con OS/400 V5R2M0 y ya estará instalado en su sistema iSeries.

### **Consulta del archivo README**

Un requisito importante previo a la instalación de WebSphere Commerce es examinar el archivo README. Este archivo contiene información sobre los cambios de última hora efectuados en el producto. Esto cambios pueden incluir arreglos adicionales que se han de instalar antes de utilizar WebSphere Commerce.

Si no se instalan los arreglos listados en el archivo README, WebSphere Commerce no funcionará correctamente.

El archivo README se encuentra en el directorio raíz del CD 1 de WebSphere Commerce. El nombre del archivo README es: readme\_*código\_idioma*.htm

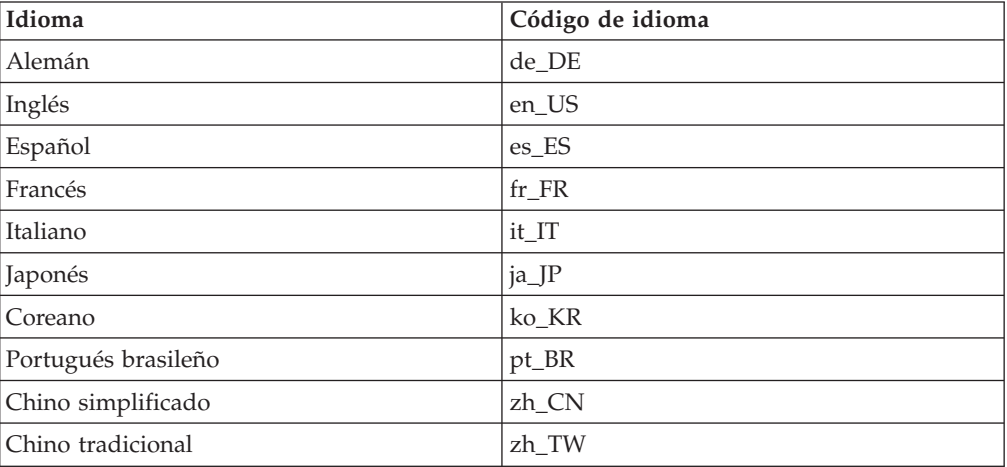

donde *código\_idioma* es uno de los siguientes:

# <span id="page-20-0"></span>**Capítulo 3. Topologías recomendadas**

Este capítulo describe las topologías recomendadas para los componentes de WebSphere Commerce - Express y el software de soporte, como por ejemplo el servidor de base de datos y el servidor Web. Las topologías descritas en este capítulo son las topologías más comúnmente utilizadas con WebSphere Commerce - Express; no obstante, es posible utilizar otras topologías de WebSphere Commerce - Express.

En todas las topologías, todos los nodos deben ejecutar el mismo sistema operativo al mismo nivel. Esto incluye todos los parches, revisiones, ″service packs″ o ″fix packs″ que WebSphere Commerce - Express precise.

En este capítulo se utilizan los siguientes términos:

### **nodo de base de datos**

Nodo de una topología que sólo contiene el servidor de base de datos que utiliza WebSphere Commerce - Express.

#### **nodo de servidor Web**

Nodo de una topología que sólo contiene el servidor Web que utiliza WebSphere Commerce - Express.

### **nodo de WebSphere Commerce**

Nodo de una topología que contiene el servidor WebSphere Commerce. Aunque el nodo también puede contener el servidor de base de datos o el servidor Web, en función de la topología, si un nodo contiene el servidor WebSphere Commerce se le denomina nodo de WebSphere Commerce.

# **Topología de un nodo**

En una topología de un nodo, todos los componentes de WebSphere Commerce - Express y el software de soporte están instalados en un solo nodo. Esto incluye el servidor de base de datos, el servidor Web, WebSphere Application Server, WebSphere Commerce Payments y el servidor WebSphere Commerce.

# **Instalación de WebSphere Commerce - Express en una topología de un nodo**

Para instalar WebSphere Commerce en una topología de un nodo tiene dos opciones:

### **Instalación rápida**

Puede utilizar la opción de instalación rápida del asistente de instalación de WebSphere Commerce - Express para instalar WebSphere Commerce - Express en una topología de un nodo únicamente si la máquina cumple los siguientes requisitos:

- v No hay ninguna versión o edición de WebSphere Commerce Express instalada en la máquina.
- v No hay ninguna versión o edición de WebSphere Application Server instalada en la máquina.

Durante una instalación rápida, puede elegir no instalar el componente WebSphere Commerce Payments, pero se instalan todos los demás componentes de WebSphere Commerce y el software de soporte.

Una instalación rápida crea una instancia de WebSphere Commerce después de haber instalado todos los componentes y el software de soporte. Si decide instalar WebSphere Commerce Payments, se crea una instancia de WebSphere Commerce Payments.

Las instrucciones para llevar a cabo una instalación rápida se proporcionan en la publicación *WebSphere Commerce - Express, Guía de iniciación rápida*.

### **Instalación personalizada**

Puede utilizar la opción de instalación personalizada del asistente de instalación de WebSphere Commerce - Express para instalar WebSphere Commerce - Express en una topología de un nodo siempre y cuando se cumplan las siguientes condiciones:

- v El nodo cumple los requisitos de hardware, de sistema operativo y de red para WebSphere Commerce - Express.
- Si WebSphere Application Server ya está instalado en el nodo, debe ser la edición y versión de WebSphere Application Server soportadas por WebSphere Commerce - Express.

Si tiene instalado WebSphere Application Server Versión 5.0 o Versión 5.0.1, asegúrese de actualizarlo a WebSphere Application Server Versión 5.0.2 después de la instalación de WebSphere Commerce - Express.

Una instalación personalizada no crea una instancia de WebSphere Commerce ni una instancia de WebSphere Commerce Payments. Las instancias deben crearse después de completar la instalación.

Las instrucciones para llevar a cabo una instalación personalizada se proporcionan en la publicación *WebSphere Commerce - Express, Guía de instalación*.

El diagrama siguiente muestra una topología de un nodo:

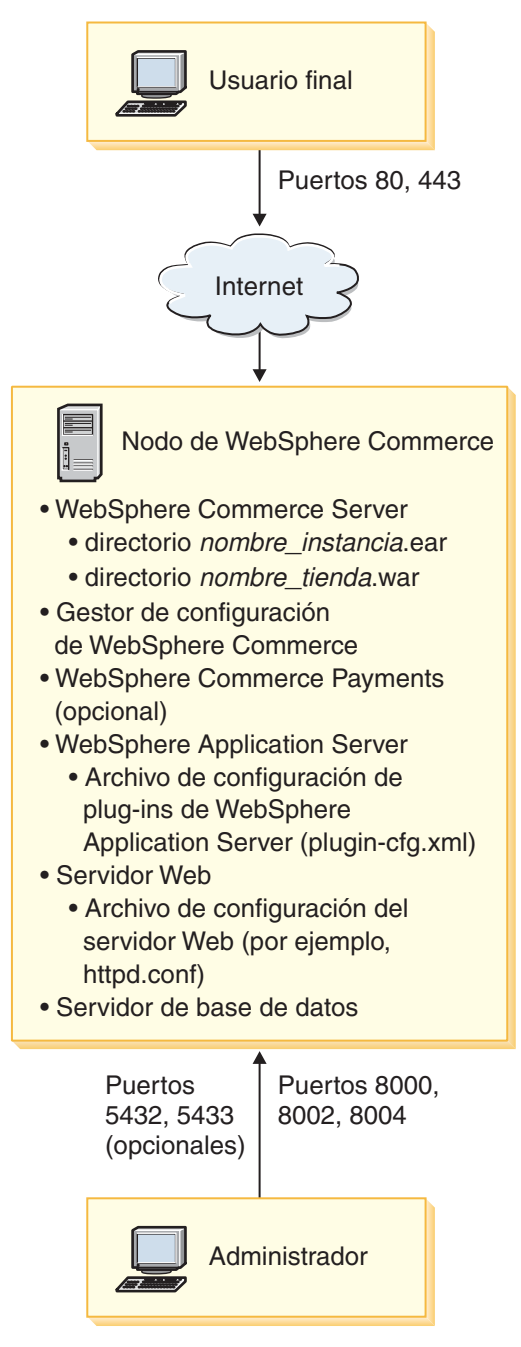

**Nota:** El Gestor de configuración de WebSphere Commerce consta de dos componentes: un cliente de GUI y un servidor. El servidor del Gestor de configuración se instala siempre en el mismo nodo que WebSphere Commerce Server y WebSphere Commerce Payments.

Para utilizar el cliente del Gestor de configuración de WebSphere Commerce, debe instalar el software de cliente en una estación de trabajo con posibilidad de gráficos.

El cliente del Gestor de configuración de WebSphere Commerce se puede instalar por separado utilizando la opción de instalación personalizada del asistente de instalación.

# <span id="page-23-0"></span>**Topología de dos nodos**

En una topología de dos nodos, el servidor de base de datos está instalado en un nodo y todos los componentes de WebSphere Commerce - Express y el servidor Web están instalados en otro nodo.

El diagrama siguiente muestra una topología de dos nodos:

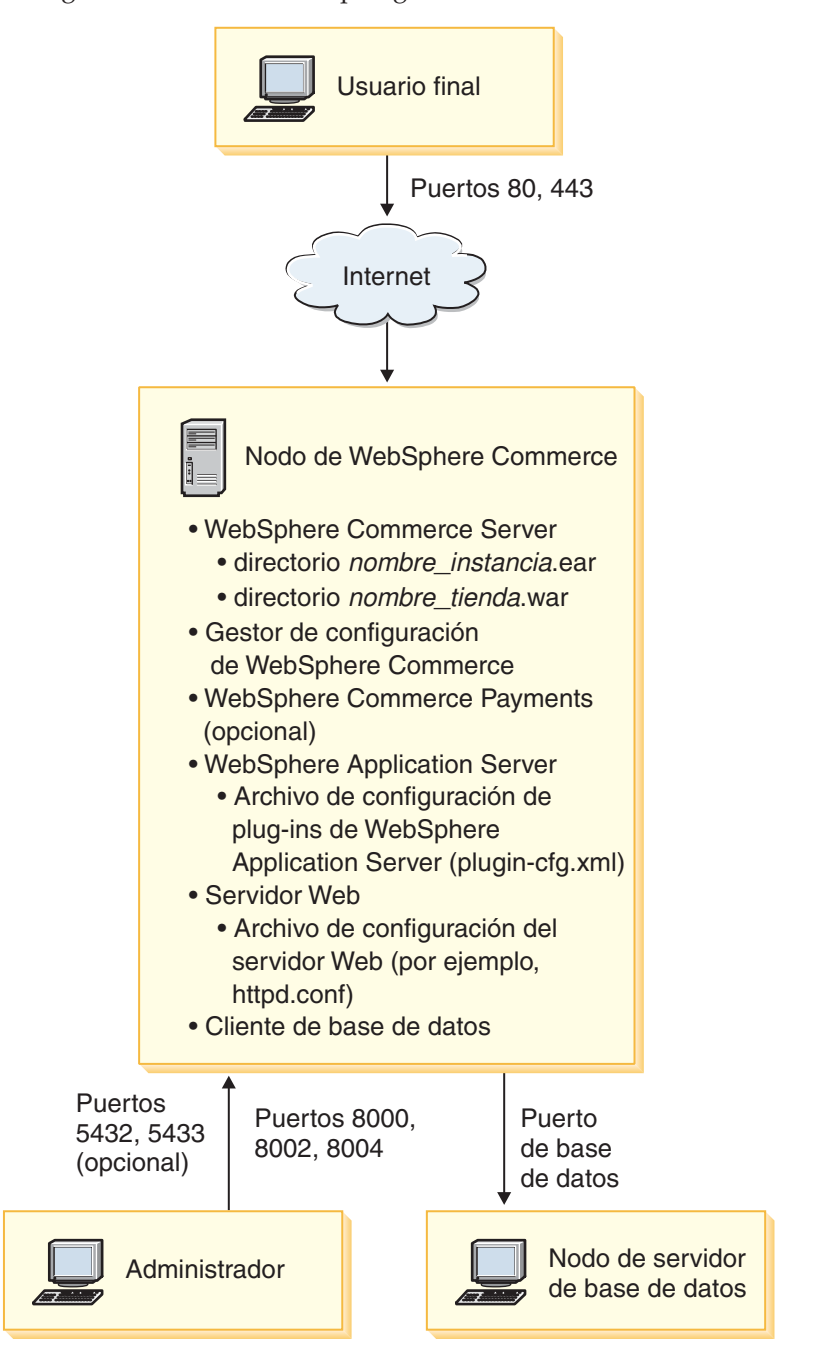

**Nota:** El Gestor de configuración de WebSphere Commerce consta de dos componentes: un cliente de GUI y un servidor. El servidor del Gestor de configuración se instala siempre en el mismo nodo que WebSphere Commerce Server y WebSphere Commerce Payments.

Para utilizar el cliente del Gestor de configuración de WebSphere Commerce, debe instalar el software de cliente en una estación de trabajo con posibilidad de gráficos.

El cliente del Gestor de configuración de WebSphere Commerce se puede instalar por separado utilizando la opción de instalación personalizada del asistente de instalación.

## <span id="page-24-0"></span>**Topologías del entorno de desarrollo**

El entorno de desarrollo de WebSphere Commerce da soporte a las topologías siguientes:

### **topología de desarrollo de un nodo**

En esta topología, todos los componentes del entorno de desarrollo de WebSphere Commerce están instalados en un único nodo.

#### **topología de desarrollo de dos nodos**

En esta topología, el servidor de base de datos está instalado en un nodo y todos los demás componentes del entorno de desarrollo de WebSphere Commerce están instalados en otro nodo.

#### **topología de desarrollo de tres nodos**

En esta topología, el servidor de base de datos está instalado en un nodo, WebSphere Commerce Payments está instalado en otro nodo y los restantes componentes de WebSphere Commerce están instalados en un tercer nodo.

La topología de desarrollo de tres nodos no está soportada directamente por el asistente de instalación del entorno de desarrollo de WebSphere Commerce ya que se necesita una instalación completa de WebSphere Commerce Payments — la ejecución de WebSphere Commerce Payments en el entorno de desarrollo no está soportada en esta topología.

Se recomienda que instale el entorno de desarrollo de WebSphere Commerce en un nodo aparte de los nodos que componen los entornos de producción, de prueba o de transición de WebSphere Commerce.

En la publicación *WebSphere Commerce - Express Developer Edition, Guía de instalación* se proporcionan instrucciones sobre la instalación del entorno de desarrollo.

# <span id="page-26-0"></span>**Capítulo 4. Conceptos exclusivos de iSeries**

En este capítulo se describen conceptos exclusivos de IBM @server iSeries y del sistema operativo OS/400. Incluye los temas siguientes:

- v Un análisis de los diferentes sistemas de archivos del Sistema de archivos integrado (IFS)
- v La organización de los archivos para el sistema WebSphere Commerce

### **Sistemas de archivos de OS/400 utilizados por WebSphere Commerce**

Es importante conocer el *Sistema de archivos integrado (IFS)* para poder decidir dónde almacenar los elementos Web como, por ejemplo, los archivos JSP y HTML, y cómo configurar los servidores de archivos correspondientes.

Un sistema de archivos proporciona el soporte necesario para acceder a segmentos específicos de almacenamiento que están organizados como unidades lógicas. Estas unidades lógicas son archivos, directorios, carpetas, bibliotecas y objetos.

Cada sistema de archivos tiene un conjunto de estructuras lógicas y normas para interactuar con la información almacenada. Estas estructuras y normas pueden diferir de un sistema de archivos a otro. Desde la perspectiva de las estructuras y normas, el soporte de OS/400 para acceder a los archivos de base de datos y otros tipos de objeto a través de bibliotecas puede considerarse un sistema de archivos. Del mismo modo, el soporte de OS/400 para acceder a documentos (que en realidad son archivos continuos) a través de la estructura de carpetas, se comporta como un sistema de archivos aparte.

El Sistema de archivos integrado trata el soporte de bibliotecas y el soporte de carpetas como sistemas de archivos diferentes. Otros tipos de soporte de gestión de archivos de OS/400, todos con sus propias características, funcionan como sistemas de archivos aparte. Los sistemas de archivos de iSeries que utiliza WebSphere Commerce se describen a continuación. Si desea más información sobre otros sistemas de archivos del OS/400, consulte la documentación del OS/400.

WebSphere Commerce almacena información en dos sistemas de archivos distintos dentro del Sistema de archivos integrado: el sistema de archivos de la biblioteca *QSYS.LIB* y el sistema de archivos *root*.

# **Sistema de archivos QSYS.LIB**

El sistema de archivos de la biblioteca QSYS.LIB da soporte a la estructura de bibliotecas iSeries. Este sistema de archivos proporciona acceso a los archivos de base de datos y a todos los demás tipos de objetos iSeries que el soporte de bibliotecas gestiona.

El proceso de instalación y configuración crea la biblioteca QWEBCOMM55 en el sistema de archivos QSYS.LIB. Contiene los siguientes tipos de objetos:

- \*MSGF (Un archivo de mensajes)
- \*PRDDFN (Un objeto de definición de productos)

# <span id="page-27-0"></span>**Sistema de archivos root**

El sistema de archivos root, o **/**, saca el máximo partido del soporte de archivos continuos y de la estructura jerárquica de directorios del Sistema de archivos integrado. El sistema de archivos root posee las características de los sistemas de archivos *DOS* y *OS/2*.

WebSphere Commerce utiliza una estructura de archivos root dividida. Todos los datos que utiliza WebSphere Commerce y que el usuario puede modificar o debe configurar están situados en el subdirectorio UserData y todos los datos propios de WebSphere Commerce están situados en el subdirectorio ProdData. El motivo de esta división es hacer una distinción clara entre los dos tipos de información, simplificar en lo posible las futuras migraciones y facilitar el mantenimiento de los archivos.

### **Notas:**

1. Sólo puede modificar los archivos que están en la vía de acceso del directorio raíz de la instancia que, por omisión, es:

*dir\_usuario\_WC*/instances/*nombre\_instancia*

Los valores por omisión de *dir\_usuario\_WC* se listan en el apartado ["Variables](#page-5-0) de vías de [acceso"](#page-5-0) en la página iv.

2. Cuando se despliega la aplicación de empresa de la instancia, todos los archivos JSP y demás elementos se almacenan en: *dir\_usuario\_WAS*/installedApps/*nombre\_célula*/WC\_*nombre\_instancia*.ear

También pueden modificarse los archivos de este directorio. Los valores por omisión de *dir\_usuario\_WAS* se listan en el apartado ["Variables](#page-5-0) de vías de [acceso"](#page-5-0) en la página iv.

Cuando configure WebSphere Commerce para una instancia determinada, el Gestor de configuración copia todos los archivos necesarios para la opción de configuración seleccionada en la vía de acceso de *dir\_usuario\_WC*. No debe modificar los archivos originales, que se encuentran en la siguiente vía de acceso: *dir\_instalación\_WC*

Los valores por omisión de *dir\_instalación\_WC* y *dir\_usuario\_WC* se listan en el apartado ["Variables](#page-5-0) de vías de acceso" en la página iv.

**Atención:** Al aplicar arreglos PTF o volver a instalar el producto, quizá se supriman o sobregraben archivos en la vía de acceso del directorio ProdData. Por lo tanto, no debe almacenar archivos personalizados en la vía de acceso del directorio ProdData.

La tabla siguiente lista los directorios y archivos continuos que crea el proceso de instalación y configuración de WebSphere Commerce y que se almacenan en el sistema de archivos root. La vía de acceso del directorio /*raíz\_instancia*/ hace referencia a la vía de acceso del directorio

*dir\_usuario\_WC*/instances/*nombre\_instancia*, donde *nombre\_instancia* es el nombre que proporciona a su instancia durante la configuración.

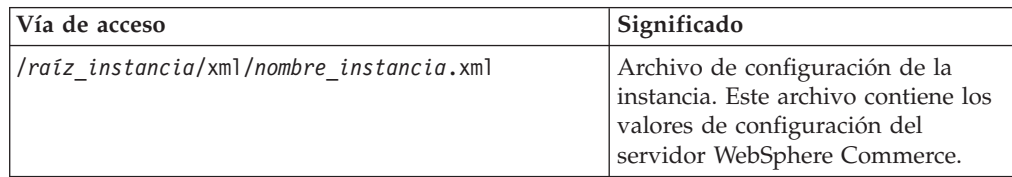

<span id="page-28-0"></span>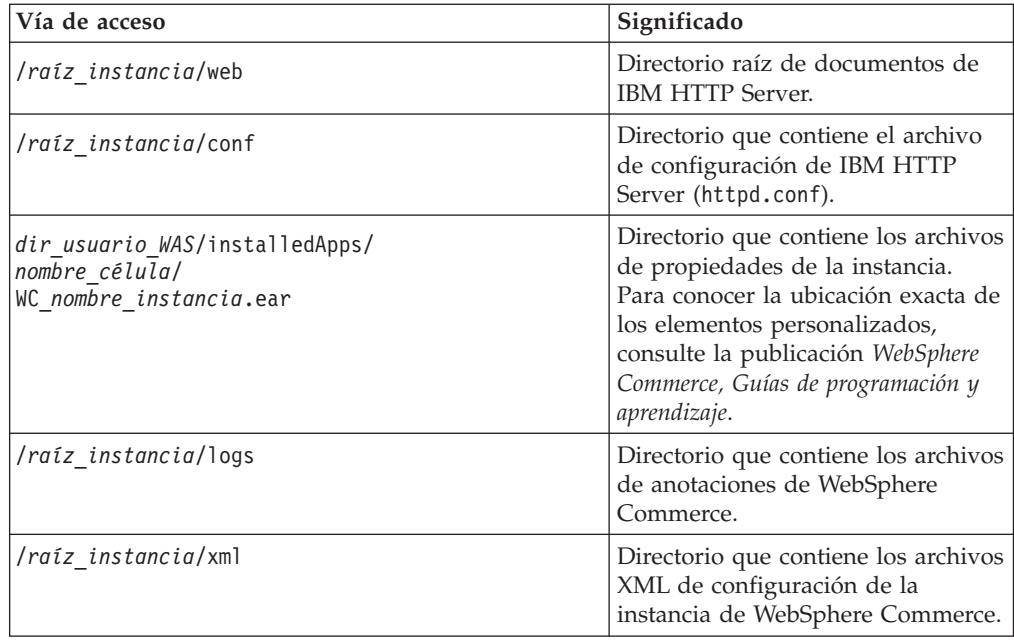

Los valores por omisión de *dir\_usuario\_WAS* se listan en el apartado ["Variables](#page-5-0) de vías de [acceso"](#page-5-0) en la página iv.

# **Consulta del diseño de la base de datos**

Puede consultar información sobre el diseño de la base de datos mediante la utilización de sentencias SQL. Puede utilizar el Gestor de consultas DB2/400 y el kit de desarrollo de SQL, o puede utilizar iSeries Navigator. Para utilizar iSeries Access para efectuar las consultas de base de datos, haga lo siguiente:

- 1. Inicie iSeries Navigator desde el PC en el que esté instalado.
- 2. Expanda **Bases de datos**, pulse el botón derecho del ratón sobre la base de datos relacional adecuada y seleccione **Ejecutar scripts SQL**. Aparecerá la ventana **Ejecutar scripts SQL**.
- 3. Escriba la sentencia SQL que desee en la ventana. Por ejemplo,
	- v Para ver la lista de todas las tablas de la base de datos, escriba (en una sola línea y en mayúsculas):
		- SELECT TABLE NAME FROM QSYS2.SYSTABLES WHERE TABLE\_SCHEMA=*'NOMBRE\_ESQUEMA\_BD'*
	- v Para ver la lista de las columnas de una tabla determinada, escriba (en una sola línea):

```
SELECT * FROM QSYS2.SYSCOLUMNS WHERE TABLE_SCHEMA='NOMBRE_ESQUEMA_BD'
AND TABLE_NAME='NOMBRE_TABLA'
```
v Para ver los registros de una tabla determinada, escriba: SELECT \* FROM *'NOMBRE\_ESQUEMA\_BD'*.*'NOMBRE\_TABLA'*

donde

```
'NOMBRE_ESQUEMA_BD'
```
es el nombre de la base de datos de la instancia.

### *'NOMBRE\_TABLA'*

es el nombre de la tabla de base de datos que desea consultar.

Para obtener más información sobre estas y otras sentencias SQL, consulte la publicación *DB2 Universal Database for iSeries SQL Reference* en el siguiente sitio Web:

<http://publib.boulder.ibm.com/html/as400/infocenter.html>

<span id="page-30-0"></span>**Parte 2. Instalación de WebSphere Commerce**

# <span id="page-32-0"></span>**Capítulo 5. Instalación de WebSphere Commerce**

Las instrucciones de este capítulo le guiarán durante la instalación y configuración de WebSphere Commerce en un solo nodo. Esta instalación tiene los siguientes prerrequisitos:

v Su sistema debe cumplir todos los requisitos previos de hardware y software que se indican en el Capítulo 2, "Requisitos previos a la [instalación",](#page-18-0) en la [página](#page-18-0) 7.

Están disponibles las siguientes opciones de instalación:

### **Instalación rápida**

Lleve a cabo una instalación rápida para instalar todos los componentes de WebSphere Commerce en un solo nodo. El nodo no debe tener instalado ningún componente de WebSphere Commerce -Express ni WebSphere Application Server. En la publicación *WebSphere Commerce - Express, Guía de iniciación rápida* se proporcionan instrucciones para realizar una instalación rápida.

#### **Instalación personalizada**

La instalación personalizada puede utilizarse para instalar componentes de WebSphere Commerce en distintos nodos. Lleve a cabo una instalación personalizada si desea que WebSphere Commerce Payments se ejecute de forma remota respecto a WebSphere Commerce.

Todos los nodos deben estar ejecutando el mismo sistema operativo y éste debe cumplir los requisitos de sistema operativo que se listan en el Capítulo 2, "Requisitos previos a la [instalación",](#page-18-0) en la página 7.

Lleve a cabo una instalación personalizada por cualquiera de las razones siguientes:

- v No desea que el asistente de instalación de WebSphere Commerce cree una instancia de WebSphere Commerce y una instancia de WebSphere Commerce Payments. La opción de instalación rápida del asistente de instalación crea una instancia de WebSphere Commerce y una instancia de WebSphere Commerce Payments.
- Su sistema @server iSeries ya tiene instalado WebSphere Application Server Versión 5.0.
- Desea instalar WebSphere Commerce Payments de forma remota respecto al nodo de WebSphere Commerce.
- v Desea instalar sólo ciertos componentes de WebSphere Commerce.

En el Capítulo 6, "Ejecución de una instalación [personalizada",](#page-34-0) en la [página](#page-34-0) 23 se describe la realización de una instalación personalizada. <span id="page-33-0"></span>**Nota:**

Si su sistema iSeries no tiene instalado WebSphere Application Server Versión 5.0, éste se instalará para algunos componentes en una instalación personalizada. La instalación del producto WebSphere Application Server 5.0 también instala el producto Clases WebSphere MQ para Java (5639C34) en el sistema iSeries, si todavía no está instalado.

La instalación del producto 5639C34 fallará si su sistema iSeries tiene el subsistema QMQM activo. Compruebe que el subsistema QMQM haya finalizado antes de iniciar la instalación de los productos WebSphere Commerce y WebSphere Application Server.

# **ID necesarios durante la instalación**

Para instalar y configurar WebSphere Commerce, debe utilizar el perfil de usuario de iSeries USRCLS(\*SECOFR) o el perfil de usuario QSECOFR. Consulte el apartado ["Creación](#page-91-0) de un perfil de usuario de iSeries" en la página 80 para:

- v Crear un perfil de usuario.
- v Comprobar que el perfil de usuario de iSeries existente tenga los valores de entorno nacional correctos.

# <span id="page-34-0"></span>**Capítulo 6. Ejecución de una instalación personalizada**

Cuando efectúa una instalación personalizada, puede instalar cada uno de los siguiente componentes en un nodo aparte:

### **Componentes de WebSphere Commerce**

#### **WebSphere Commerce Server**

Este componente proporciona toda la funcionalidad de WebSphere Commerce - Express excepto WebSphere Commerce Payments.

Al seleccionar este componente, en el nodo se instala lo siguiente:

- WebSphere Commerce Server
- v Servidor del Gestor de configuración de WebSphere Commerce
- v Ayuda en línea de WebSphere Commerce
- v Tiendas de ejemplo de WebSphere Commerce
- WebSphere Application Server, producto base

Si piensa utilizar DB2 Universal Database de forma remota o local con el componente WebSphere Commerce Server, no es necesario ningún paso adicional al instalar el componente WebSphere Commerce Server.

#### **Archivos de ejemplo de WebSphere Commerce**

Este componente proporciona diversos archivos de ejemplo, incluidos los archivos para el Asesor de productos, los Servicios Web y Payments.

#### **Ayuda en línea de WebSphere Commerce**

Este componente instala los archivos de la ayuda en línea para WebSphere Commerce (incluido WebSphere Commerce Payments). Al instalar este componente se copian los archivos de ayuda en línea en el sistema iSeries, pero no se instala ningún servidor Web para ver los archivos a través de HTTP — los archivos sólo pueden verse abriéndolos desde el sistema de archivos del nodo.

Si utiliza una topología de varios nodos, instale este componente en el nodo del servidor Web.

#### **WebSphere Commerce Payments**

Este componente instala todas las funciones de WebSphere Commerce Payments.

Al seleccionar este componente, en el nodo se instala lo siguiente:

- WebSphere Commerce Payments
- v Servidor del Gestor de configuración de WebSphere Commerce
- v Ayuda en línea de WebSphere Commerce
- WebSphere Application Server, producto base

Si piensa utilizar DB2 Universal Database de forma remota o local con el componente WebSphere Commerce Payments, no es necesario ningún paso adicional al instalar el componente WebSphere Commerce Payments.

<span id="page-35-0"></span>**Nota:** Si tiene pensado publicar la tienda de ejemplo FashionFlow de WebSphere Commerce - Express, debe instalar WebSphere Commerce Payments. Para obtener más información sobre la tienda de ejemplo FashionFlow, consulte la publicación *WebSphere Commerce, Guía de tiendas de ejemplo*.

WebSphere Commerce Payments no es necesario para publicar el archivo archivador de tienda ExpressStore.sar. Para obtener más información sobre la tienda ExpressStore, consulte la publicación *WebSphere Commerce - Express, Guía de inicio fácil*.

Puede instalar los componentes de WebSphere Commerce - Express Versión 5.5 de dos maneras:

- Desde una máquina Windows 2000, o una máquina con cualquier versión de Windows que soporte los CD UDF (Universal Disk Format) (método recomendado):
	- La máquina Windows debe tener una unidad de CD y estar conectada a la misma red TCP/IP que la máquina @server iSeries.
	- Los paneles de instalación de la GUI le guiarán a través del proceso de instalación. Dependiendo de la red y la máquina @server iSeries, la instalación puede tardar 3 horas como máximo en completarse.
	- Este tipo de instalación se denomina *Instalación gráfica*.
- v Desde una sesión iSeries 5250 (método alternativo)
	- La instalación mediante la línea de mandatos de OS/400 le guiará a través del proceso de instalación.
	- Dependiendo de la máquina Eserver iSeries, el tiempo necesario para la instalación puede ser de 3 horas o más.
	- Este tipo de instalación se denomina *Instalación desde consola*.

En las secciones siguientes encontrará los pasos detallados para estos tipos de instalación.

# **Utilización de la instalación gráfica para una instalación personalizada (recomendado)**

Para efectuar una instalación personalizada utilizando la instalación gráfica, haga lo siguiente:

1. Inserte el CD 1 de WebSphere Commerce - Express en la unidad de CD-ROM del sistema Windows remoto.

Se inicia el LaunchPad de WebSphere Commerce - Express. Seleccione el idioma para el LaunchPad y pulse **Aceptar** para continuar.

**Nota:** La selección de idioma sólo está disponible en la versión de idioma nacional de WebSphere Commerce - Express y no está disponible para la versión en inglés.

El LaunchPad proporciona las opciones siguientes:

#### **Archivo ReadMe**

Esta opción muestra el archivo README de WebSphere Commerce - Express.
#### **Guía de iniciación rápida**

Esta opción abre la versión PDF de la publicación *WebSphere Commerce - Express, Guía de iniciación rápida* si Adobe Acrobat Reader está instalado en el sistema en el que está ejecutando el LaunchPad.

#### **Instalar el producto**

Esta opción inicia el asistente de instalación de WebSphere Commerce - Express.

#### **Biblioteca del producto**

Esta opción abre su navegador Web por omisión para mostrar el sitio Web de la biblioteca de WebSphere Commerce.

#### **Soporte**

Esta opción abre su navegador Web por omisión para mostrar el sitio Web de soporte de WebSphere Commerce.

**Salir** Esta opción permite salir del LaunchPad.

Si el LaunchPad no se inicia automáticamente cuando inserta el CD, haga lo siguiente:

- a. Inicie una sesión de indicador de mandatos.
- b. Cámbiese al directorio del CD 1 de WebSphere Commerce en la unidad de CD-ROM.
- c. Escriba el mandato siguiente: autorun.exe

Seleccione **Instalar el producto** para iniciar el asistente de instalación.

**Nota:** Si no desea iniciar el asistente de instalación desde el LaunchPad, haga lo siguiente:

- a. Inicie una sesión de indicador de mandatos.
- b. Vaya al directorio de la unidad de CD-ROM donde ha insertado el CD 1 de WebSphere Commerce - Express.
- c. Escriba el mandato siguiente:

iSeriesServer.bat

- 2. Después de unos instantes, aparece la ventana de información de inicio de sesión de @server iSeries. Escriba el nombre del sistema, el perfil de usuario y la contraseña, para el sistema @server iSeries en el que está instalando los componentes de WebSphere Commerce. Asegúrese de conectarse al sistema Eserver iSeries como un usuario con autorización de clase SECOFR. Pulse **Siguiente**.
- 3. Sólo para las versiones de idioma nacional, seleccione el idioma de instalación y pulse **Aceptar**. El software se instalará en este idioma, independientemente de los valores de idioma existentes en el sistema.

Para la versión en idioma inglés, el panel de selección no aparece; el idioma de instalación es el inglés (en\_US) por omisión.

- 4. Lea el panel de bienvenida y pulse **Siguiente**.
- 5. Aparece el panel del Contrato de licencia de software. Revise los términos del contrato de licencia.

Si acepta los términos de dicho contrato, seleccione **Acepto los términos del contrato de licencia** y pulse **Siguiente** para aceptarlos.

Si rechaza los términos del contrato de licencia, seleccione **No acepto los términos del contrato de licencia** y pulse **Siguiente**. Aparece una ventana de confirmación con el mensaje: ¿Desea realmente rechazar el contrato de licencia? Pulse **Sí** para salir del programa de instalación, *o* pulse **No** para volver al panel del Contrato de licencia de software.

- 6. Si acepta los términos del contrato de licencia, aparece el panel del tipo de instalación. Seleccione **Instalación personalizada** y pulse **Siguiente**.
- 7. Seleccione el componente o componentes que desea instalar en el nodo. Pulse **Siguiente** para continuar.

**Nota:** Al principio de este capítulo se proporcionan descripciones de cada componente.

Aparece el directorio de destino por omisión para WebSphere Commerce.

Si se ha seleccionado WebSphere Commerce Payments, el directorio por de destino omisión para WebSphere Commerce también aparece.

Pulse **Siguiente** para continuar.

- 8. Si sólo está instalando archivos de ejemplo de WebSphere Commerce, vaya al paso 10.
- 9. Seleccione el idioma de la documentación que desea instalar y pulse **Siguiente**.
- 10. Confirme las opciones de la instalación y pulse **Siguiente**. (Para modificar las opciones elegidas, pulse **Anterior**.)
- 11. Si sólo está instalando archivos de ejemplo de WebSphere Commerce o la ayuda en línea de WebSphere Commerce, vaya al paso 15 en la [página](#page-38-0) 27.
- 12. Si está instalando el componente WebSphere Commerce Server o WebSphere Commerce Payments y si el producto WebSphere Application Server Versión 5.0 ya está instalado [en](#page-38-0) el sistema @server iSeries, vaya al paso 15 en la [página](#page-38-0) 27. De lo contrario, inserte el CD 1 de WebSphere Application Server para Eserver iSeries en la unidad de CD-ROM del sistema Windows y pulse **Siguiente**. Aparece una ventana de DOS. Se muestran los detalles de la instalación de WebSphere Application Server.
- 13. En esta misma ventana de DOS, cuando aparezca el siguiente mensaje, inserte el CD 2 de WebSphere Application Server para @server iSeries en la unidad de CD-ROM del sistema Windows y pulse **Intro**: Inserte el disco 2 de 2. Pulse Intro cuando esté listo.

Cuando la instalación se haya completado, deben aparecer los siguientes mensajes:

La instalación se ha completado satisfactoriamente. Por favor, lea la documentación Instalación y configuración inicial. Por favor, pulse la tecla Intro para finalizar el programa de instalación.

Después de pulsar **Intro**, la ventana de DOS se cerrará.

14. Vuelva a la pantalla de instalación de WebSphere Commerce. Espere a que aparezca el siguiente mensaje:

Inserte el CD 1 de IBM WebSphere Commerce - Express y especifique, a continuación, la ubicación de la unidad de CD-ROM.

Quite el CD de WebSphere Application Server de la unidad e inserte el CD 1 de WebSphere Commerce - Express en la unidad de CD-ROM. Pulse **Siguiente**.

- **Nota:** La ubicación de la unidad de CD-ROM ya debería estar especificada. Esta unidad debe ser la unidad desde la que empezó la instalación de WebSphere Commerce.
- <span id="page-38-0"></span>15. Empieza la instalación de WebSphere Commerce. En la parte inferior de la pantalla aparece una ventana que indica el porcentaje que se ha completado.
- 16. En el panel del asistente InstallShield, pulse **Siguiente** para continuar.
- 17. Desde el panel Instalación completada, puede salir del asistente de instalación pulsando **Finalizar**.

Se visualiza la ventana LaunchPad de Express. En la ventana del LaunchPad, puede elegir otras opciones.

**Nota:** Después de completar la instalación personalizada, debe aplicar los PTF de WebSphere Application Server y los PTF aplicables de OS/400. Consulte el archivo README de WebSphere Commerce para obtener información sobre la aplicación de estos PTF. La versión más reciente del archivo README está disponible en el sitio Web de la biblioteca técnica de [WebSphere](http://www.ibm.com/software/commerce/library/) [Commerce](http://www.ibm.com/software/commerce/library/) (http://www.ibm.com/software/commerce/library/ ).

Después de completar la instalación personalizada, vaya al apartado ["Verificación](#page-39-0) de la instalación [personalizada"](#page-39-0) en la página 28.

## **Ejecución de una instalación desde consola para una instalación personalizada**

Antes de efectuar la instalación desde consola, debe revisar el apartado ["Notas](#page-98-0) de uso para la [instalación](#page-98-0) desde consola" en la página 87.

Para efectuar una instalación personalizada utilizando la instalación desde consola, haga lo siguiente:

- 1. Inicie la sesión en el sistema @server iSeries en el que va a instalar WebSphere Commerce. Asegúrese de hacerlo como usuario con autorización de clase SECOFR.
- 2. Inserte el CD 1 de WebSphere Commerce Express en la unidad de CD-ROMO de @server iSeries.
- 3. Entre en el shell PASE utilizando el siguiente mandato: CALL QP2TERM
- 4. Inicie el instalador escribiendo el siguiente mandato: /qopt/WC55/setup.qsh

**Nota:** Escriba el mandato tal como se muestra. Si escribe el mandato después de navegar al directorio, la instalación no será satisfactoria.

5. Sólo para las versiones de idioma nacional, seleccione el idioma de instalación. El software se instalará en este idioma, independientemente de los valores de idioma existentes en el sistema.

Para la versión en idioma inglés, el panel de selección no aparece; el idioma de instalación es el inglés (en\_US) por omisión.

- 6. Aparece la pantalla de bienvenida.
- 7. Aparece el Contrato de licencia de software.
- 8. Seleccione **Instalación personalizada**.
- 9. Seleccione uno o más de los componentes que desea instalar.
- 10. Aparecen los directorios de destino para los componentes seleccionados.
- <span id="page-39-0"></span>11. Los componentes que ha seleccionado determinarán la información y las indicaciones que se muestran. Navegue por los paneles restantes siguiendo las instrucciones que se proporcionan e insertando los CD de WebSphere Application Server si se solicitan.
- 12. Cuando se completa la instalación, aparece el siguiente mensaje: El asistente InstallShield ha instalado satisfactoriamente IBM WebSphere Commerce.
- 13. Salga del asistente y, a continuación, salga de la sesión de QP2TERM pulsando **F3**.
- **Nota:** Después de completar la instalación personalizada, debe aplicar los PTF de WebSphere Application Server y cualquier PTF del producto OS/400 aplicable. Consulte el archivo README de WebSphere Commerce para obtener información sobre la aplicación de estos PTF. La versión más reciente del archivo README está disponible en el sitio Web de la biblioteca técnica de [WebSphere](http://www.ibm.com/software/commerce/library/) Commerce (http://www.ibm.com/software/commerce/library/ ).

Después de completar la instalación personalizada, vaya al apartado "Verificación de la instalación personalizada".

## **Verificación de la instalación personalizada**

Para comprobar que la instalación personalizada de WebSphere Commerce haya sido satisfactoria, compruebe lo siguiente:

- 1. Deben existir las bibliotecas siguientes en el sistema @server iSeries:
	- v Para WebSphere Commerce Server, archivos de ejemplo de WebSphere Commerce o ayuda en línea de WebSphere Commerce - biblioteca QWEBCOMM55
	- Para WebSphere Commerce Payments bibliotecas QCPYMS y QCPYMS55
	- Para WebSphere Application Server biblioteca QEJBAS5
- 2. En función de los componentes instalados, el Sistema de archivos integrado (IFS) de su sistema @server iSeries tendrá uno o más de los siguientes directorios:
	- v /QIBM/ProdData/CommerceServer55
	- /QIBM/ProdData/CommercePayments/V55
	- /QIBM/ProdData/WebAS5
- 3. Utilice iSeries Navigator para mostrar los productos que se han instalado en el sistema @server iSeries:
	- a. En un PC desde el que se pueda acceder a iSeries Navigator, pulse **Inicio** → **Programas** → **IBM iSeries Access para Windows** → **iSeries Navigator**
	- b. En la ventana de iSeries Navigator, expanda **Management Central** → **Sistemas de punto final**
	- c. Pulse con el botón derecho sobre el sistema iSeries aplicable y pulse **Inventario** → **Recoger**
	- d. Se abre una nueva ventana. Asegúrese de que el recuadro Software esté marcado. Pulse **Aceptar** para iniciar la recopilación.
	- e. Expanda **Management Central** → **Actividad de tareas** → **Inventario**
	- f. En el panel derecho, debería listarse una tarea para su sistema iSeries. Pulse la tecla **F5** (renovar) hasta que el estado muestre Completado'
	- g. Pulse **Management Central** → **Sistemas de punto final** → *sistema iSeries* → **Configuración y servicio** → **Inventario de software** → **Productos instalados**

h. El panel de la derecha mostrará un listado de productos. Vaya al final del listado para ver los productos de WebSphere Commerce.

| <b><i>SiSeries</i></b> Navigator            |                                     |                 |                                   |           | $ \Box$ $\times$ |  |
|---------------------------------------------|-------------------------------------|-----------------|-----------------------------------|-----------|------------------|--|
| Archivo Edición Ver<br>Ayuda                |                                     |                 |                                   |           |                  |  |
| ↓ 咱 Q   × 會   ◆ B ●                         |                                     |                 | Última recogida: 02/06/2003 22:22 |           |                  |  |
| Sistema central: Torascsa.torolab.ibn       | Torascsa: Productos instalados      |                 |                                   |           |                  |  |
| 翳 Configuración y servicio                  | Producto                            | Opción          | Release                           | Estado    | $\sim$           |  |
| ⋯∰ Inventario de hardware                   | . ¶ 5769lnt                         | 5               | v5r1m0                            | Instalado |                  |  |
| Inventario de software<br>$\Box$            | ,해5769Int                           | 6               | v5r1m0                            | Instalado |                  |  |
| - Productos instalados                      | .¶ 5769lnt                          |                 | v5r1m0                            | Instalado |                  |  |
| <b>A</b> Productos soportados               | M 5798rzg                           | Base            | v5r2m0                            | Instalado |                  |  |
| ·4 Inventario de arreglos<br>$\overline{+}$ | 河Websphere commerce                 | Express Edition | 5.5.0.0                           | Instalado |                  |  |
| ·哪 Servicios de recogida                    | 例Websphere commerce express edition | Documentation   | 5.5.0.0                           | Instalado |                  |  |
|                                             | 河Websphere commerce express edition | Samples         | 5.5.0.0                           | Instalado |                  |  |
|                                             | 河Websphere commerce express edition | <b>Server</b>   | 5.5.0.0                           | Instalado |                  |  |
|                                             |                                     |                 |                                   |           |                  |  |
| Para obtener ayuda, pulse F1                |                                     |                 |                                   |           |                  |  |

*Figura 1. Productos para una instalación de WebSphere Commerce Server*

| GiSeries Navigator                                                                    |                                      |                                   |         |           | $ \Box$ $\times$ |
|---------------------------------------------------------------------------------------|--------------------------------------|-----------------------------------|---------|-----------|------------------|
| Archivo Edición Ver<br>Ayuda                                                          |                                      |                                   |         |           |                  |
| <b>48 X2 3 5 0</b><br>Y <sub>8</sub>                                                  |                                      | Última recogida: 02/06/2003 22:06 |         |           |                  |
| Sistema central: Torascsa.torolab.ibn                                                 | Torascsa: Productos instalados       |                                   |         |           |                  |
| 翳 Configuración y servicio                                                            | Producto                             | Opción                            | Release | Estado    | $ $ $\triangle$  |
| └─ॗॗऀऀऀऀॗॏ Inventario de hardware                                                     | . 5769lnt                            | 5                                 | v5r1m0  | Instalado |                  |
| Inventario de software                                                                |                                      | 6                                 | v5r1m0  | Instalado |                  |
| - Productos instalados                                                                | M 5769Int                            |                                   | v5r1m0  | Instalado |                  |
|                                                                                       | M 5798rzg                            | Base                              | v5r2m0  | Instalado |                  |
| - <mark>个</mark> Inventario de arreglos<br>-嗝 Servicios de recogida<br>$\overline{+}$ | M 5799ptl                            | Base                              | v4r5m0  | Instalado |                  |
|                                                                                       | 词Websphere commerce                  | <b>Express Edition</b>            | 5.5.0.0 | Instalado |                  |
|                                                                                       | 河 Websphere commerce express edition | <b>Samples</b>                    | 5.5.0.0 | Instalado |                  |
|                                                                                       |                                      |                                   |         |           |                  |
|                                                                                       |                                      |                                   |         |           |                  |
| Para obtener ayuda, pulse F1                                                          |                                      |                                   |         |           |                  |

*Figura 2. Productos para una instalación de archivos de ejemplo de WebSphere Commerce*

| <b><i>SiSeries</i></b> Navigator                                                                                                    |                                     |                                   |         |           | $ \Box$ $\times$ |
|----------------------------------------------------------------------------------------------------|-------------------------------------|-----------------------------------|---------|-----------|------------------|
| Archivo Edición Ver<br>Ayuda                                                                                                    |                                     |                                   |         |           |                  |
| <b>48 X2 3 5 0</b><br>š,                                                                                                    |                                     | Última recogida: 02/06/2003 20:05 |         |           |                  |
| Sistema central: Torascsa.torolab.ibn                                                                                                    | Torascsa: Productos instalados      |                                   |         |           |                  |
| Configuración y servicio                                                                                                    | Producto                            | Opción                            | Release | Estado    | $  \cdot  $      |
| • nventario de hardware<br>Inventario de software<br>- <b>In Productos instalados</b><br><b>[第 Productos soportados</b><br>中心 Inventario de arreglos<br>……<br>原: Servicios de recogida | .제 5769Int                          | 5                                 | v5r1m0  | Instalado |                  |
|                                                                                                    | .শ 5769lnt                          | 6                                 | v5r1m0  | Instalado |                  |
|                                                                                                    | <u>,</u> শ 5769int                  |                                   | v5r1m0  | Instalado |                  |
|                                                                                                    | M 5798rzg                           | Base                              | v5r2m0  | Instalado |                  |
|                                                                                                    | M 5799ptl                           | Base                              | v4r5m0  | Instalado |                  |
|                                                                                                    | 河Websphere commerce                 | <b>Express Edition</b>            | 5.5.0.0 | Instalado |                  |
|                                                                                                    | 佩Websphere commerce express edition | Documentation                     | 5.5.0.0 | Instalado |                  |
|                                                                                                    |                                     |                                   |         |           |                  |
|                                                                                                    |                                     |                                   |         |           |                  |
| Para obtener ayuda, pulse F1                                                                                                    |                                     |                                   |         |           |                  |

*Figura 3. Productos para una instalación de ayuda en línea de WebSphere Commerce*

| <b><i>SiSeries</i></b> Navigator<br>Archivo Edición Ver Ayuda                                                                                    |                                     |                 |                                   |           | $ \Box$ $\times$ |
|----------------------------------------------------------------------------------------------------|-------------------------------------|-----------------|-----------------------------------|-----------|------------------|
| h B X B 9 B 9<br>X                                                                                                    |                                     |                 | Última recogida: 02/06/2003 22:25 |           |                  |
| Sistema central: Torascsa.torolab.ibn   Torascsa: Productos instalados                                                                           |                                     |                 |                                   |           |                  |
| Configuración y servicio<br>ुद्धि Inventario de hardware<br>- Productos instalados<br><b>A</b> Productos soportados<br>中心 Inventario de arreglos | Producto                            | Opción          | Release                           | Estado    | $\sim$           |
|                                                                                                    | .제 5769Int                          | 5               | v5r1m0                            | Instalado |                  |
|                                                                                                    | .শী5769lnt                          | 6               | v5r1m0                            | Instalado |                  |
|                                                                                                    | .¶ 5769lnt                          | 7               | v5r1m0                            | Instalado |                  |
|                                                                                                    | M 5798rzg                           | Base            | v5r2m0                            | Instalado |                  |
|                                                                                                    | .제5799ptl                           | Base            | v4r5m0                            | Instalado |                  |
|                                                                                                    | 河Websphere commerce                 | Express Edition | 5.5.0.0                           | Instalado |                  |
|                                                                                                    | 河Websphere commerce express edition | Payments        | 5.5.0.0                           | Instalado |                  |
|                                                                                                    | 河Websphere commerce express edition | Documentation   | 5.5.0.0                           | Instalado |                  |
|                                                                                                    |                                     |                 |                                   |           |                  |
| Para obtener ayuda, pulse F1                                                                                                    |                                     |                 |                                   |           |                  |

*Figura 4. Productos para una instalación de WebSphere Commerce Payments*

Continúe con el Capítulo 7, ["Verificación](#page-42-0) de la instalación", en la página 31.

# <span id="page-42-0"></span>**Capítulo 7. Verificación de la instalación**

La instalación de WebSphere Commerce - Express crea una entrada en la tabla de Información sobre licencias del sistema iSeries.

**Nota:** Si durante una instalación personalizada, sólo se instalan los archivos de ejemplo de WebSphere Commerce o la ayuda en línea de WebSphere Commerce o WebSphere Commerce Payments, *no* se creará una entrada en la tabla de licencias. Debe instalarse el componente WebSphere Commerce Server para que se cree una entrada en la tabla de licencias.

Para cambiar la información del producto WebSphere Commerce - Express, haga lo siguiente:

- 1. Desde la línea de mandatos de iSeries, escriba el mandato siguiente WRKLICINF
- 2. Desplácese hasta **Producto 5724A18** y escriba un 2 en el campo **OPC**.
- 3. En el campo **USGLMT**, cambie el valor al número de procesadores para los que tiene licencia.
- 4. Pulse INTRO. Se mostrarán parámetros adicionales.
- 5. Modifique estos parámetros adicionales en caso necesario.
- 6. Pulse INTRO para aceptar los cambios.

Durante la instalación de WebSphere Commerce y sus componentes, se generan archivos de anotaciones. Examine los siguientes archivos de anotaciones para asegurarse de que la instalación ha sido satisfactoria:

- v "Archivo de anotaciones de instalación de WebSphere Application Server"
- v "Archivo de anotaciones de instalación de WebSphere [Commerce"](#page-43-0) en la página [32](#page-43-0)

Para confirmar la instalación de cualquier software no IBM, consulte la documentación que se proporciona con el paquete de software no IBM.

# **Archivo de anotaciones de instalación de WebSphere Application Server**

El archivo de anotaciones de instalación de WebSphere Application Server (WS5ISTDOUT.LOG) puede encontrarse en uno de estos directorios:

v Para una instalación gráfica, el archivo de anotaciones se encuentra en el PC Windows desde el que se completó la instalación. Los archivos de anotaciones se encuentran en la carpeta temporal del usuario de PC que se conectó cuando se empezó la instalación. Por ejemplo, en un PC Windows 2000, el archivo de anotaciones puede encontrarse en el siguiente directorio:

*unidad*:/Documents and Settings/*usuario\_PC*/Configuración local/Temp/WebSphere

v Para una instalación desde consola, el archivo de anotaciones se encuentra en el sistema iSeries, en el siguiente directorio:

/tmp/WebSphere

La instalación de WebSphere Application Server ha finalizado si aparece el siguiente mensaje en el archivo de anotaciones:

La instalación se ha completado satisfactoriamente

## <span id="page-43-0"></span>**Archivo de anotaciones de instalación de WebSphere Commerce**

Este archivo de anotaciones contiene mensajes generados por el asistente de instalación de WebSphere Commerce. La ubicación por omisión de este archivo de anotaciones es:

/InstallLogs/install\_*fecha*\_*hora*.log

Este archivo de anotaciones residirá siempre en el sistema iSeries, aun cuando la instalación se realice de forma remota desde un sistema Windows.

Si la instalación de WebSphere Commerce se ha realizado satisfactoriamente, los mensajes siguientes aparecerán al final del archivo de anotaciones:

CMN7704S: El instalador de IBM WebSphere Commerce ha copiado satisfactoriamente el archivo de \tmp\InstallShield\uninstall.qsh a \qibm\ProdData\CommerceServer55\ uninst\uninstall.qsh

CMN7720S: Se ha detectado un aviso interno de detección genérico del instalador

de IBM WebSphere Commerce:

```
COMMAND ENDED NORMALLY WITH EXIT STATUS 0.
```
/QIBM/ProdData/CommerceServer55/bin/iSeriesFileAuth.sh

Este mensaje se ha formateado para que se ajuste al tamaño de página de este manual. Es posible que el mensaje aparezca de forma diferente en el archivo de anotaciones.

# **Instalación de WebSphere Commerce Payments**

Si se ha elegido el componente WebSphere Commerce Payments durante una Instalación personalizada, el producto WebSphere Commerce Payments se instalará en el sistema iSeries. Puede utilizar iSeries Navigator para ver si este producto se ha instalado. Consulte el apartado "Verificación de la instalación [personalizada"](#page-39-0) en la [página](#page-39-0) 28 para obtener información sobre cómo acceder a iSeries Navigator. iSeries Navigator mostrará una pantalla parecida a la siguiente:

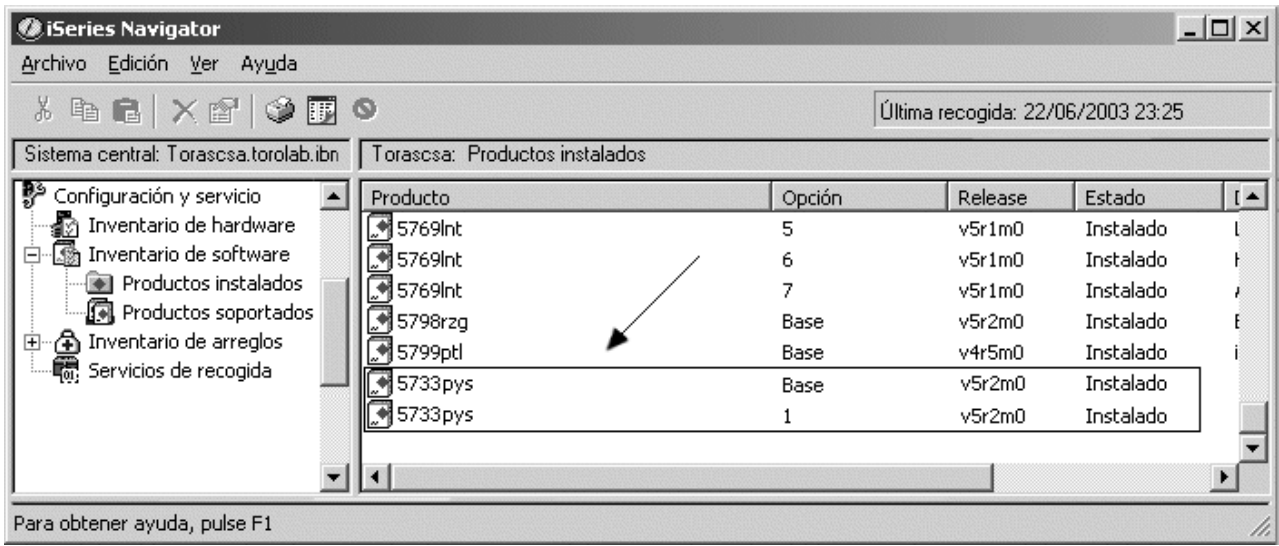

# **El paso siguiente**

Después de verificar la instalación, continúe con la creación de una instancia de WebSphere Commerce y una instancia de WebSphere Commerce Payments, siguiendo las instrucciones de la Parte 3, "Creación de una instancia de [WebSphere](#page-46-0) Commerce y una instancia de WebSphere Commerce [Payments",](#page-46-0) en la página 35.

# <span id="page-46-0"></span>**Parte 3. Creación de una instancia de WebSphere Commerce y una instancia de WebSphere Commerce Payments**

Una vez que haya instalado todo el software necesario, puede crear una instancia de WebSphere Commerce y una instancia de WebSphere Commerce Payments. Estas instancias pueden crearse mediante el Gestor de configuración.

Esta sección contiene los capítulos siguientes:

- v Capítulo 8, "Antes de crear o [modificar](#page-48-0) una instancia con el Gestor de [configuración",](#page-48-0) en la página 37
- v Capítulo 9, "Creación de una instancia de WebSphere [Commerce",](#page-54-0) en la página [43](#page-54-0)
- v Capítulo 10, "Creación de una instancia de WebSphere Commerce [Payments",](#page-58-0) en la [página](#page-58-0) 47

# <span id="page-48-0"></span>**Capítulo 8. Antes de crear o modificar una instancia con el Gestor de configuración**

Antes de iniciar el servidor del Gestor de configuración, o antes de crear o modificar una instancia con el Gestor de configuración, haga lo siguiente:

- 1. Compruebe que haya instalado los arreglos mencionados en el archivo README. Para obtener más información sobre el archivo README, consulte el apartado "Consulta del archivo [README"](#page-19-0) en la página 8.
- 2. Asegúrese de que satisface los requisitos previos para iniciar el Gestor de configuración. Estos requisitos previos se listan en el apartado ["Requisitos](#page-49-0) previos del Gestor de [configuración"](#page-49-0) en la página 38.
- 3. Inicie el Gestor de configuración siguiendo las instrucciones del apartado "Inicio del Gestor de [configuración"](#page-51-0) en la página 40.

#### **Importante**

Debe modificar las siguientes propiedades de servidor Web, así como cualquier propiedad relacionada con WebSphere Commerce, solamente mediante la GUI del Gestor de configuración (y no a través de la GUI del servidor Web ni de la Consola administrativa de WebSphere Application Server):

- SSL (habilitar o inhabilitar)
- v Nombre de instancia o número de puerto del servidor Web
- Número del puerto SSL
- v Dirección IP del sistema (sistema principal del servidor Payments)

Así se asegurará de que todos los archivos de configuración, no sólo los del servidor Web, se actualizarán correctamente con la información adecuada.

### **Instalación del cliente del Gestor de configuración**

Antes de crear o modificar una instancia de WebSphere Commerce con el Gestor de configuración, deberá instalar el cliente del Gestor de configuración en un PC Windows.

**Nota:** Asegúrese de que la máquina Windows 2000 que utilizará para instalar el código del cliente del Gestor de configuración tiene instalado el Service Pack 3.

Instale el Gestor de configuración de la forma siguiente:

1. Inserte el CD 1 de WebSphere Commerce - Express en la unidad de CD-ROM del sistema Windows remoto.

Se inicia el LaunchPad de WebSphere Commerce - Express. La opción **Instalar el producto** del LaunchPad se utiliza solamente para la instalación del servidor. Minimice o salga del LaunchPad.

- 2. Vaya a la unidad de CD-ROM y efectúe una doble pulsación en iSeriesClient.bat para iniciar el asistente InstallShield.
- 3. Seleccione el idioma de instalación y pulse **Aceptar**.
- <span id="page-49-0"></span>**Nota:** La selección de idioma sólo está disponible en la versión de idioma nacional de WebSphere Commerce - Express y no está disponible para la versión en inglés.
- 4. Aparece la pantalla de bienvenida; pulse **Siguiente**.
- 5. Lea el contrato de licencia. Si acepta los términos del contrato, seleccione que acepta los términos y pulse **Siguiente**.
- 6. Puede elegir seleccionar la vía de acceso de destino (C:\Archivos de programa\WebSphere\CommerceServer55) o seleccionar **Examinar** para obtener otra vía de acceso de destino. Cuando haya seleccionado la vía de acceso, pulse **Siguiente** para continuar.
- 7. Confirme las opciones de instalación que ha elegido y luego seleccione **Siguiente**. (Para modificarlas, seleccione **Anterior**.)
- 8. Empieza la instalación. En la parte inferior de la pantalla aparece una ventana que indica el porcentaje que se ha completado.
- 9. En el panel del asistente InstallShield, seleccione **Siguiente** para continuar.
- 10. En el panel de instalación completada, seleccione **Siguiente**.
- 11. Para completar la instalación, debe reiniciar el sistema Windows. Pulse el botón apropiado para reiniciar el sistema ahora o más tarde, y pulse **Finalizar**.
- **Nota:** El directorio del PC Windows donde está instalado el código del Gestor de configuración se denominará *dir\_instalación\_gstcfg* en las secciones restantes de esta publicación.

#### **Requisitos previos del Gestor de configuración**

Antes de iniciar el Gestor de configuración de WebSphere Commerce, efectúe los siguientes pasos:

v Asegúrese de que el servidor DDM está ejecutándose en el sistema iSeries. Para iniciar este servidor, emita el siguiente mandato de OS/400: STRTCPSVR SERVER(\*DDM)

## **Requisitos de creación de instancias utilizando una base de datos remota**

Si utiliza una base de datos relacional distinta de \*LOCAL, deberá establecer la base de datos para acceso remoto.

Para configurar su sistema iSeries para utilizar una base de datos remota, haga lo siguiente:

- 1. Inicie el servidor TCP/IP DDM en el sistema iSeries remoto utilizando uno de los siguientes pasos:
	- v La opción **Red** bajo el sistema iSeries remoto en iSeries Navigator
	- v El siguiente mandato de OS/400: STRTCPSVR SERVER(\*DDM)

**Nota:** Para comprobar que el trabajo del servidor DDM esté ejecutándose en iSeries, busque el trabajo QRWTLSTN en el subsistema QSYSWRK.

2. En el sistema iSeries en el que está instalado WebSphere Commerce - Express Versión 5.5, utilice el mandato WRKRDBDIRE para asegurarse de que hay una entrada para la base de datos remota en la que se creará el esquema de la instancia.

3. En el sistema iSeries en el que está instalado WebSphere Commerce, ejecute el siguiente mandato en una línea:

```
RUNJVA CLASS(com.ibm.db2.jdbc.app.DB2PackageCreator)
 PARM('nombre_basedatos' 'usuario' 'contraseña')
```
donde *nombre\_basedatos* es el nombre de la base de datos en la que se creará el esquema de la instancia, *usuario* es un perfil con autorización para crear nuevos objetos en el sistema iSeries remoto y *contraseña* es la contraseña asociada al usuario.

- **Nota:** El mandato abre una pantalla del shell de Java. Después de que el mandato finalice, debería aparecer un mensaje indicando que el programa Java se ha completado.
- 4. Cree un perfil de usuario en el sistema iSeries remoto. El perfil de usuario debe tener el mismo nombre que el de la instancia (*nombre\_instancia*) que está creando. Configure el perfil de usuario de forma que los valores de idioma coincidan con el idioma que piensa elegir como idioma por omisión para la instancia de WebSphere Commerce.

La contraseña para este perfil de usuario debe ser la misma que en el sistema \*LOCAL. Esta es la contraseña que se entrará al configurar el campo Contraseña de conexión de la instancia en el Gestor de configuración.

Para obtener información sobre la creación de un perfil de usuario de iSeries, consulte el apartado ["Creación](#page-91-0) de un perfil de usuario de iSeries" en la página [80.](#page-91-0)

5. Asegúrese de que el perfil de usuario de instancia que acaba de crear en el sistema iSeries remoto tiene autorización para los objetos \*SQLPKG en la biblioteca QGPL, ejecutando el siguiente mandato en una línea:

GRTOBJAUT OBJ(QGPL/\*ALL) OBJTYPE(\*SQLPKG) USER(*nombre\_instancia*) AUT(\*CHANGE)

Durante la creación de la instancia, se recomienda que la opción **Utilizar controlador iSeries Toolbox** esté seleccionada en el panel WebSphere.

## **Modificación del perfil de usuario en iSeries**

Utilice el mandato **DSPUSRPRF** para determinar el Directorio inicial (HOMEDIR) de su perfil de usuario SECOFR. Asegúrese de que el directorio HOMEDIR exista. Si no existe, créelo utilizando el mandato de OS/400: MKDIR.

HOMEDIR debe contener un archivo denominado SystemDefault.properties, que tiene el identificador 819 y que contiene datos ASCII. Este archivo debe especificar la propiedad file.encoding que corresponda a su perfil de usuario. La propiedad file.encoding debe especificarse en una línea, no debe contener espacios en blanco, y es sensible a las mayúsculas y minúsculas. Si este archivo ya existe, utilice el mandato **EDTF** para establecer la propiedad file.encoding en uno de los siguientes valores:

• Japonés:

file.encoding=SJIS

- Coreano:
	- file.encoding=KSC5601
- Chino simplificado: file.encoding=Cp1381
- Chino tradicional: file.encoding=Cp950

<span id="page-51-0"></span>• Todos los demás idiomas:

file.encoding=ISO8859\_1

Si este archivo no existe, debe copiarlo en su directorio HOMEDIR utilizando uno de los mandatos siguientes:

• Chino simplificado:

COPY OBJ('/QIBM/ProdData/CommerceServer55/config/SystemDefault\_CN.properties') TOOBJ('dir\_inicial/SystemDefault.properties') TOCCSID(819)

• Coreano:

COPY OBJ('/QIBM/ProdData/CommerceServer55/config/SystemDefault\_KR.properties') TOOBJ('dir\_inicial/SystemDefault.properties') TOCCSID(819)

• Chino tradicional:

```
COPY OBJ('/QIBM/ProdData/CommerceServer55/config/SystemDefault_TW.properties')
  TOOBJ('dir_inicial/SystemDefault.properties')
    TOCCSID(819)
```
• Japonés:

```
COPY OBJ('/QIBM/ProdData/CommerceServer55/config/SystemDefault_JP.properties')
  TOOBJ('dir_inicial/SystemDefault.properties')
     TOCCSID(819)
```
v Todos los demás idiomas:

```
COPY OBJ('/QIBM/ProdData/CommerceServer55/config/SystemDefault.properties')
  TOOBJ('dir_inicial/SystemDefault.properties')
     TOCCSID(819)
```
Una vez creado el nuevo archivo, compruebe que contenga los datos ASCII adecuados.

## **Inicio del Gestor de configuración**

Para iniciar el Gestor de configuración de WebSphere Commerce en iSeries, haga lo siguiente:

- 1. Inicie el servidor del Gestor de configuración haciendo lo siguiente:
	- a. Inicie la sesión en iSeries asegurándose de que el perfil tenga una clase de usuario \*SECOFR, y esté configurado con los valores específicos de idioma del inglés o del idioma que desea elegir como idioma por omisión para su instancia.
	- b. Inicie una sesión de QShell escribiendo el siguiente mandato: **STRQSH**

y haga lo siguiente en la sesión de QShell:

1) Vaya al directorio bin del servidor de WebSphere Commerce emitiendo el siguiente mandato:

cd *dir\_instalación\_WC*/bin

Los valores por omisión de *dir\_instalación\_WC* se listan en el apartado ["Variables](#page-5-0) de vías de acceso" en la página iv.

2) Inicie el programa de servidor del gestor de configuración emitiendo el siguiente mandato:

config\_server.sh [-port *número\_puerto\_servidor*]

El parámetro port *número\_puerto\_servidor* es opcional. Si no lo especifica, se utilizará el puerto por omisión 1099. El servidor del Gestor de configuración escuchará utilizando este número de puerto. Si

especifica el *número\_puerto\_servidor*, el valor debe estar entre 1024 y 65535, y no puede estar siendo utilizado en ese momento en el sistema iSeries.

- **Nota:** Si está utilizando un sistema donde el idioma primario no es el mismo que el idioma en el que va a crear la instancia, entonces debe añadir la biblioteca QSYS*número\_característica\_idioma* a la lista de bibliotecas de su perfil de usuario. De lo contrario, el perfil intentará localizarla bajo QSYS. Para añadir la biblioteca de característica de idioma, utilice el mandato EDTLIBL.
- c. Si es la primera vez que el Gestor de configuración se ejecuta en el sistema, verá los mensajes siguientes:

```
Añadiendo programa Java a /QIBM/ProdData/CommerceServer55/lib/ConfigManager.JAR.
Añadiendo programa Java a /QIBM/ProdData/CommercePayments/V55/wc.mpf.ear/lib/ibmjsse.JAR.
Añadiendo programa Java a /QIBM/ProdData/CommerceServer55/lib/Utilities.JAR.
Añadiendo programa Java a /QIBM/ProdData/CommerceServer55/lib/Enablement-BaseComponentsLogic.JAR.
Añadiendo programa Java a /QIBM/ProdData/CommerceServer55/lib/jtopen.JAR.
Añadiendo programa Java a /QIBM/ProdData/CommerceServer55/lib/xerces.JAR.
Añadiendo programa Java a /QIBM/ProdData/CommerceServer55/lib/sslite.ZIP.
```
d. Cuando aparezcan los mensajes siguientes:

Registro creado. CMServer enlazado en registro.

continúe con el paso siguiente.

2. Inicie el cliente del Gestor de configuración en el PC Windows en el que se ha instalado el código del cliente del Gestor de configuración.

**Nota:** Asegúrese de que la máquina Windows se ha reiniciado después de la instalación del código de cliente del Gestor de configuración.

- a. Utilizando un indicador de mandatos en la máquina cliente del Gestor de configuración, vaya al directorio *dir\_instalación\_gstcfg*/bin.
- b. Inicie el cliente del Gestor de configuración ejecutando el siguiente mandato:

configClient.bat -hostname *sistpral\_iSeries* [-port *número\_puerto\_servidor*]

#### donde

#### *sistpral\_iSeries*

Es el nombre de sistema principal totalmente calificado del servidor (asegúrese de que el nombre completo se especifique en mayúsculas).

*número\_puerto\_servidor*

Es el número de puerto del servidor iSeries en el que escuchará el Gestor de configuración. Sólo es necesario especificar este valor si el servidor está escuchando en un puerto distinto del puerto por omisión. El parámetro del puerto es opcional, pero si se ha especificado en el mandato config\_server.sh, debe especificarse aquí

- c. Conéctese al Gestor de configuración. El ID inicial es **webadmin** y la contraseña inicial es **webibm**. Si es la primera vez que se conecta al Gestor de configuración, se le solicitará que cambie la contraseña por razones de seguridad.
- d. Una vez se haya aceptado la contraseña, se abre la ventana del Gestor de configuración.
- e. Continúe con el apartado "El paso [siguiente"](#page-53-0) en la página 42.

## <span id="page-53-0"></span>**Detención del Gestor de configuración**

Para finalizar el Gestor de configuración, haga lo siguiente:

- 1. En la GUI del Gestor de configuración, pulse en **Consola** y **Salir**.
- 2. Pulse **Aceptar** cuando aparezca el mensaje 'Por razones de seguridad, el servidor del gestor de configuración se detendrá ahora'.
- 3. Salga de la ventana de DOS en la que se ha iniciado el cliente del Gestor de configuración.
- 4. Salga de la sesión de QSHELL, en el sistema iSeries, en el que se ha iniciado el servidor del Gestor de configuración.

# **El paso siguiente**

Continúe con las siguientes secciones:

- v Capítulo 9, "Creación de una instancia de WebSphere [Commerce",](#page-54-0) en la página [43.](#page-54-0)
- v Capítulo 10, "Creación de una instancia de WebSphere Commerce [Payments",](#page-58-0) en la [página](#page-58-0) 47.

# <span id="page-54-0"></span>**Capítulo 9. Creación de una instancia de WebSphere Commerce**

En este capítulo se describe cómo crear una instancia de WebSphere Commerce. Para obtener información sobre cómo modificar una instancia de WebSphere Commerce, consulte el apartado ["Modificación](#page-71-0) de una instancia de WebSphere Commerce o de [WebSphere](#page-71-0) Commerce Payments" en la página 60.

### **Consideraciones al crear una instancia de WebSphere Commerce**

IBM recomienda crear las instancias de WebSphere Commerce dentro de la instancia de WebSphere Application Server por omisión. Cuando crea una instancia de WebSphere Commerce, especifique siempre el nombre de sistema principal totalmente calificado en los paneles correspondientes del Gestor de configuración.

Puede elegir crear instancias de WebSphere Commerce en las instancias de WebSphere Application Server que no son las instancias por omisión. La creación de estas instancias pueden acarrear conflictos de puertos que impedirán que la instancia de WebSphere Commerce se inicie. A continuación se muestra un mensaje de ejemplo de un problema al iniciar una instancia de WebSphere Commerce:

EJB6121: El servidor de aplicaciones no se ha iniciado

Si se producen problemas cuando intenta iniciar la instancia de WebSphere Commerce, tanto si la instancia está utilizando una instancia de WebSphere Application Server por omisión o no, consulte el Apéndice A, ["Limitaciones](#page-96-0) y problemas [conocidos",](#page-96-0) en la página 85

Puede crear más de una instancia de WebSphere Commerce cuando la GUI del Gestor de configuración está abierta, siempre y cuando las instancias se creen bajo la misma instancia de WebSphere Application Server. Antes de crear una instancia de WebSphere Commerce bajo una instancia de WebSphere Application Server distinta, debe detener y volver a iniciar el Gestor de configuración.

**Nota:** Aunque el código del cliente del Gestor de configuración puede instalarse en más de un PC Windows, la creación de una instancia de WebSphere Commerce o de WebSphere Commerce Payments debe limitarse a un PC cada vez. La creación de instancias en dos o más PC al mismo tiempo no está soportada.

### **Creación de una nueva instancia de WebSphere Commerce**

Para crear una nueva instancia de WebSphere Commerce, haga lo siguiente:

- 1. Inicie el Gestor de configuración de WebSphere Commerce. Para obtener más información, consulte el apartado "Inicio del Gestor de [configuración"](#page-51-0) en la [página](#page-51-0) 40.
- 2. Bajo **WebSphere Commerce**, expanda su *nombre\_sistpral*.
- 3. Expanda **Commerce**.
- 4. Pulse el botón derecho del ratón en **Lista de instancias**.
- 5. En el menú emergente, seleccione **Crear instancia**. Se inicia el Asistente de creación de instancias.

6. Lleve a cabo las tareas que se indican en dicho asistente.

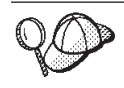

Para obtener ayuda sobre cómo rellenar los paneles y campos del asistente de creación de instancias, pulse **Ayuda** en el asistente. Hay disponible un botón de **Ayuda** en cada panel del asistente. Los paneles de ayuda son aplicables a todas las plataformas soportadas por WebSphere Commerce. Asegúrese de seguir la ayuda específica de iSeries que se indica con el siguiente icono:  $\overline{400}$ 

7. Una vez haya rellenado toda la información necesaria en los paneles, se habilitará el botón **Finalizar**. Pulse **Finalizar** para crear la instancia de WebSphere Commerce.

El tiempo necesario para crear una instancia depende de la velocidad del sistema. La barra de progreso que aparece cuando se inicia la creación de la instancia indicará la finalización del proceso.

- 8. Cuando finaliza la creación de la instancia, aparece un recuadro de diálogo con un resumen. Pulse **Aceptar** para cerrar el recuadro de diálogo.
- 9. Es posible que se visualicen otros recuadros de diálogo para mostrar instrucciones adicionales. Asegúrese de examinar el contenido de los recuadros de diálogo antes de cerrarlos.
- 10. Salga del Gestor de configuración pulsando **Consola** y **Salir**.
- 11. Aparece el siguiente mensaje: Por razones de seguridad, el servidor del gestor de configuración se detendrá ahora.. Pulse **Aceptar** para cerrar el Gestor de configuración.
- 12. Salga de la ventana de DOS en la que se ha iniciado el cliente del Gestor de configuración.
- 13. Salga de la sesión de QShell, en el sistema iSeries, en el que se ha iniciado el servidor del Gestor de configuración.

Ahora puede comprobar la creación de la instancia de WebSphere Commerce siguiendo las instrucciones del apartado "Verificación de la creación de la instancia".

## **Verificación de la creación de la instancia**

La información de configuración para la nueva instancia de WebSphere Commerce se almacena en el siguiente archivo:

*dir\_usuario\_WC*/instances/*nombre\_instancia*/xml/*nombre\_instancia*.xml

donde los valores por omisión para *dir\_usuario\_WC* se listan en el apartado ["Variables](#page-5-0) de vías de acceso" en la página iv y *nombre\_instancia* es el nombre de la instancia de WebSphere Commerce.

Confirme que este archivo existe antes de consultar los archivos de anotaciones generados durante las creación de la instancia.

La creación de una instancia de WebSphere Commerce genera los siguientes archivos de anotaciones:

- Auction.log
- createdb.log
- createdb.production.log
- GenPluginCfg.log
- messages.txt
- v populatedb.err.log
- populatedb.log
- populatedb2.err.log
- populatedb2.log
- v populatedbnl.err.log
- populatedbnl.log
- RESWCSID.txt
- Schema.log
- trace.txt
- WASConfig.log
- WASConfig.err.log

Los archivos se encuentran en el siguiente directorio:

*dir\_usuario\_WC*/instances/*nombre\_instancia*/logs

donde los valores por omisión para *dir\_instalación\_WC* se listan en el apartado ["Variables](#page-5-0) de vías de acceso" en la página iv y *nombre\_instancia* es el nombre de la instancia de WebSphere Commerce.

La parte de inserción de datos de la creación de la instancia ha sido satisfactoria si los siguientes archivos de anotaciones están vacíos:

- populatedb.err.log
- populatedb2.err.log
- populatedbnl.err.log
- WASConfig.err.log

Además, revise el contenido de los siguientes archivos de anotaciones para confirmar que no contienen ningún error:

- createdb.log
- messages.txt

#### **Ejecución de la configuración de una base de datos remota**

Si se ha configurado la instancia para que utilice una base de datos remota, debe completar pasos adicionales de configuración. Cambie el perfil de usuario de la instancia en la máquina remota, de forma que la biblioteca de la instancia se establezca en la biblioteca actual. Para llevar a cabo estos cambios, ejecute el siguiente mandato:

CHGUSRPRF USRPRF(*nombre\_instancia*) CURLIB(*nombre\_instancia*)

donde *nombre\_instancia* es el nombre de la instancia de WebSphere Commerce.

#### **Establecimiento del huso horario**

Después de crear la instancia de WebSphere Commerce, debe establecer el huso horario para la instancia de WebSphere Commerce.

Para asegurar que se grabe el huso horario apropiado en sus archivos de rastreo, establezca la propiedad user.timezone. Esta propiedad tiene la sintaxis siguiente: user.timezone=*huso\_horario*

donde *huso\_horario* es el código de su huso horario (por ejemplo, CST para Central Standard Time; para otros valores de *huso\_horario*, consulte el sitio Web que se muestra a continuación, al final de esta sección).

Edite el archivo SystemDefault.properties que se encuentra en el directorio *raíz\_instancia*/home. Por omisión, *raíz\_instancia* hace referencia a *dir\_usuario\_WC*/instances/*nombre\_instancia*, donde *dir\_usuario\_WC* se define en el apartado ["Variables](#page-5-0) de vías de acceso" en la página iv y *nombre\_instancia* es el nombre que ha proporcionado para la instancia durante la configuración. La especificación de la propiedad del huso horario de esta manera, sólo afecta a WebSphere Application Server. Para obtener información adicional, consulte el tema ″Setting the time zone″ en el Information Center de WebSphere Application Server para iSeries, en el siguiente sitio Web:

http://publib.boulder.ibm.com/iseries/v1r1m0/websphere/ic2924/index.htm?info/ rzaiz/50/trb/trctimez.htm

Tenga en cuenta que la línea anterior se ha partido en dos sólo a efectos de presentación.

#### **El paso siguiente**

Después de configurar la instancia de WebSphere Commerce, puede continuar con la creación de una instancia de WebSphere Commerce Payments. En el [Capítulo](#page-58-0) 10, "Creación de una instancia de WebSphere Commerce [Payments",](#page-58-0) en la página 47 se proporcionan instrucciones para crear una instancia de WebSphere Commerce Payments. WebSphere Commerce Payments es un componente opcional y no es necesario para publicar o ejecutar su tienda.

Si tiene pensando publicar la tienda de ejemplo FashionFlow de WebSphere Commerce - Express, debe instalar WebSphere Commerce Payments. Para obtener más información sobre la tienda de ejemplo FashionFlow, consulte la publicación *WebSphere Commerce, Guía de tiendas de ejemplo*.

WebSphere Commerce Payments no es necesario para publicar el archivo archivador de tienda ExpressStore.sar. Para obtener más información sobre la tienda ExpressStore, consulte la publicación *WebSphere Commerce - Express, Guía de inicio fácil*.

# <span id="page-58-0"></span>**Capítulo 10. Creación de una instancia de WebSphere Commerce Payments**

En este capítulo se describe cómo crear una instancia de WebSphere Commerce Payments. Para obtener información sobre cómo modificar una instancia de WebSphere Commerce Payments, consulte el apartado ["Modificación](#page-71-0) de una instancia de WebSphere Commerce o de [WebSphere](#page-71-0) Commerce Payments" en la [página](#page-71-0) 60.

WebSphere Commerce Payments es un componente opcional de WebSphere Commerce - Express. No es necesario para publicar el archivo archivador de tienda ExpressStore.sar, aunque sí lo necesitará si tiene pensado publicar la tienda de ejemplo FashionFlow.

Consulte los suplementos de los casetes de WebSphere Commerce Payments para obtener más información sobre la utilización de un casete específico de WebSphere Commerce Payments. Para utilizar un casete de WebSphere Commerce Payments con una tienda de ejemplo de WebSphere Commerce, consulte la publicación *WebSphere Commerce, Guía para el desarrollo de tiendas*.

**Nota:** Sólo debe cambiar los puertos de WebSphere Commerce Payments mediante el Gestor de configuración de WebSphere Commerce, tal como se indica en el Capítulo 8, "Antes de crear o [modificar](#page-48-0) una instancia con el Gestor de [configuración",](#page-48-0) en la página 37 y no mediante la Consola administrativa de WebSphere Application Server. Así se asegura que todas las propiedades y archivos se actualicen con la misma información.

## **Consideraciones al crear una instancia de WebSphere Commerce Payments**

IBM recomienda crear las instancias de WebSphere Commerce Payments dentro de la instancia de WebSphere Application Server por omisión. Cuando crea una instancia de WebSphere Commerce Payments, especifique siempre el nombre de sistema principal totalmente calificado en los paneles correspondientes del Gestor de configuración.

Puede elegir crear instancias de WebSphere Commerce Payments en las instancias de WebSphere Application Server que no son las instancias por omisión. La creación de estas instancias pueden acarrear conflictos de puertos que impedirán que la instancia de WebSphere Commerce Payments se inicie. A continuación se muestra un mensaje de ejemplo de un problema al iniciar una instancia de WebSphere Commerce Payments:

EJB6121: El servidor de aplicaciones no se ha iniciado

Si se producen problemas cuando intenta iniciar la instancia de WebSphere Commerce Payments, tanto si la instancia está utilizando una instancia de WebSphere Application Server por omisión o no, consulte el [Apéndice](#page-96-0) A, ["Limitaciones](#page-96-0) y problemas conocidos", en la página 85.

Para cambiar los puertos de WebSphere Commerce Payments, haga lo siguiente:

- 1. Inicie el Gestor de configuración de WebSphere Commerce. Para obtener instrucciones, consulte el apartado "Inicio del Gestor de [configuración"](#page-51-0) en la [página](#page-51-0) 40.
- 2. Bajo **WebSphere Commerce**, expanda su *nombre\_sistpral*.
- 3. Expanda **Payments → Lista de instancias →** *nombre\_instancia\_payments* **→ Propiedades de instancia**.
- 4. Pulse la pestaña **Servidor Web**.
- 5. Actualice los puertos deseados.
- 6. Pulse **Aplicar** para aplicar los cambios.
- **Nota:** Todos los puertos de Payments deben cambiarse a través del Gestor de configuración, tal como se indica en el [Capítulo](#page-48-0) 8, "Antes de crear o modificar una instancia con el Gestor de [configuración",](#page-48-0) en la página 37 y no mediante la Consola administrativa de WebSphere Application Server. Así se asegura que todas las propiedades y archivos se actualicen con la misma información.

Puede crear más de una instancia de WebSphere Commerce Payments cuando el Gestor de configuración de WebSphere Commerce está abierto, siempre y cuando las instancias se creen bajo la misma instancia de WebSphere Application Server. Antes de crear una instancia de WebSphere Commerce Payments bajo una instancia de WebSphere Application Server distinta, debe detener y volver a iniciar el Gestor de configuración.

**Nota:** Aunque el cliente del Gestor de configuración de WebSphere Commerce puede instalarse en más de un sistema Windows, la creación de una instancia de WebSphere Commerce o de WebSphere Commerce Payments debe limitarse a un PC cada vez. La creación de instancias en dos o más sistemas al mismo tiempo no está soportada.

## **Creación de una nueva instancia de WebSphere Commerce Payments**

Para crear una nueva instancia de WebSphere Commerce Payments, haga lo siguiente:

1. Inicie el Gestor de configuración de WebSphere Commerce. Para obtener más información, consulte el apartado "Inicio del Gestor de [configuración"](#page-51-0) en la [página](#page-51-0) 40.

En los casos en que WebSphere Commerce Payments esté en un nodo distinto de WebSphere Commerce, asegúrese de que el servidor del Gestor de configuración en el nodo de WebSphere Commerce Payments esté iniciado.

- 2. Bajo **WebSphere Commerce**, expanda su *nombre\_sistpral*
- 3. Expanda **Payments**.
- 4. Pulse el botón derecho del ratón en **Lista de instancias**.
- 5. En el menú emergente, seleccione **Crear instancia de Payments**. Se inicia el Asistente de creación de instancias de Payments.

6. Proporcione la información para el asistente.

 $400$ 

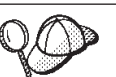

Para obtener ayuda sobre cómo rellenar los paneles y campos del asistente de creación de instancias de Payments, pulse **Ayuda** en el asistente. Hay disponible un botón de **Ayuda** en cada panel del asistente. Los paneles de ayuda son aplicables a todas las plataformas soportadas por WebSphere Commerce. Asegúrese de seguir la ayuda específica de iSeries que se indica con el siguiente icono:

**Importante:** Cuando proporcione la información para el asistente de creación de instancias de WebSphere Commerce Payments, asegúrese de que el valor que entre en el campo **ID del administrador de sitio** sea el ID del Administrador de sitio de WebSphere Commerce. El ID del Administrador de sitio de WebSphere Commerce se creó al crear la instancia de WebSphere Commerce y era el valor que se entró en el campo **ID del administrador de sitio** del asistente de creación de instancias de WebSphere Commerce.

7. Una vez haya rellenado toda la información necesaria en todos los paneles, se habilitará el botón **Finalizar**. Pulse **Finalizar** para crear la instancia de WebSphere Commerce Payments.

El tiempo necesario para crear una instancia depende de la velocidad del sistema. La barra de progreso que aparece cuando se inicia la creación de la instancia indicará la finalización del proceso.

- 8. Cuando finaliza la creación de la instancia, aparece un diálogo con un resumen. Pulse **Aceptar** para cerrar la ventana del diálogo.
- 9. Salga del Gestor de configuración pulsando **Consola** y **Salir**.
- 10. Pulse **Aceptar** cuando aparezca el mensaje 'Por razones de seguridad, el servidor del gestor de configuración se detendrá ahora'.
- 11. Salga de la ventana de DOS en la que se ha iniciado el cliente del Gestor de configuración.
- 12. Salga de la sesión de QShell en el sistema iSeries en el que se ha iniciado el servidor del Gestor de configuración.

Ahora puede comprobar la creación de la instancia de WebSphere Commerce Payments siguiendo las instrucciones del apartado "Verificación de la creación de la instancia".

## **Verificación de la creación de la instancia**

La información de configuración para la nueva instancia de WebSphere Commerce Payments se almacena en el siguiente archivo:

*dir\_usuario\_WC*/instances/*nombre\_instancia\_payments*/xml/ *nombre\_instancia\_payments*.xml

donde los valores por omisión de *dir\_usuario\_WC* se listan en el apartado ["Variables](#page-5-0) de vías de acceso" en la página iv y *nombre\_instancia\_payments* es el nombre de la instancia de WebSphere Commerce Payments.

Confirme que este archivo existe antes de consultar los archivos de anotaciones generados durante las creación de la instancia.

Al crear una instancia de WebSphere Commerce Payments se genera el archivo Configurator.1.log en el directorio *dir\_usuario\_WC*/instances; el valor por omisión de *dir\_usuario\_WC* se lista en el apartado ["Variables](#page-5-0) de vías de acceso" en la [página](#page-5-0) iv.

Compruebe si el archivo Configurator.1.log contiene errores.

## **El paso siguiente**

Después de configurar la instancia de WebSphere Commerce Payments, puede continuar siguiendo las instrucciones de la Parte 4, ["Últimos](#page-62-0) pasos", en la página [51.](#page-62-0)

Si utiliza un servidor Web remoto, debe seguir las instrucciones del [Capítulo](#page-64-0) 11, "Tareas que deben realizarse después de crear una [instancia",](#page-64-0) en la página 53.

# <span id="page-62-0"></span>**Parte 4. Últimos pasos**

En esta sección se describen las tareas obligatorias que debe realizar después de crear una instancia de WebSphere Commerce y una instancia de WebSphere Commerce Payments.

Después de completar las tareas de esta sección, ya puede poner en funcionamiento su tienda siguiendo las instrucciones de la publicación *WebSphere Commerce - Express, Guía de inicio fácil*.

## <span id="page-64-0"></span>**Capítulo 11. Tareas que deben realizarse después de crear una instancia**

Según la topología de WebSphere Commerce - Express, efectúe las tareas de una de las siguientes secciones después de crear las instancias de WebSphere Commerce y de WebSphere Commerce Payments:

- v "Tareas que deben realizarse después de la creación del servidor Web"
- v "Tareas que deben realizarse después de crear una instancia en el servidor Web local"
- v "Tareas que deben realizarse después de crear una instancia en el servidor Web remoto"

#### **Tareas que deben realizarse después de la creación del servidor Web**

Consulte la publicación *WebSphere Commerce, Guía de seguridad* para obtener información sobre la habilitación de SSL (Secure Sockets Layer) para el servidor HTTP de la instancia de WebSphere Commerce. Si no se habilita SSL, la instancia de WebSphere Commerce no se iniciará correctamente.

Debe asignar un certificado a su servidor HTTP en el Gestor de certificados digitales (DCM) en iSeries. Si no asigna un certificado, su instancia de WebSphere Commerce no funcionará correctamente. Para obtener información, consulte el [Information](http://publib.boulder.ibm.com/html/as400/infocenter.html) Center de iSeries

(http://publib.boulder.ibm.com/html/as400/infocenter.html). Cuando esté en el sitio Web, seleccione la versión de su sistema operativo y su idioma. Localice el tema ″Manage public Internet certificates for SSL communication sessions″

## **Tareas que deben realizarse después de crear una instancia en el servidor Web local**

Si el servidor Web está instalado en el mismo nodo que WebSphere Commerce y WebSphere Commerce Payments, debe detener y reiniciar el servidor Web después de crear las instancias de WebSphere Commerce y de WebSphere Commerce Payments.

## **Tareas que deben realizarse después de crear una instancia en el servidor Web remoto**

Si el servidor Web está instalado en un nodo distinto de WebSphere Commerce y WebSphere Commerce Payments, haga lo siguiente después de crear una instancia de WebSphere Commerce o de WebSphere Commerce Payments:

- 1. Copie el archivo plugin-cfg.xml del nodo de WebSphere Commerce al nodo del servidor Web. Para obtener instrucciones, consulte el apartado ["Copia](#page-78-0) del archivo [plugin-cfg.xml](#page-78-0) en el servidor Web" en la página 67.
- 2. Si WebSphere Commerce y WebSphere Commerce Payments están instalados en nodos distintos, fusione el contenido del archivo plugin-cfg.xml en el nodo WebSphere Commerce Payments con el archivo plugin-cfg.xml en el nodo del servidor Web. Para obtener instrucciones, consulte el apartado ["Fusión](#page-78-0) del archivo [plugin-cfg.xml](#page-78-0) de WebSphere Commerce Payments" en la página 67.
- 3. Si no existe, cree un directorio en el nodo del servidor Web que coincida con el directorio *dir\_instalación\_WAS* del nodo de WebSphere Commerce.
- 4. Copie el directorio siguiente del nodo de WebSphere Commerce al nodo del servidor Web:

*dir\_usuario\_WAS*/installedApps/*nombre\_célula*/WC\_*nombre\_instancia*.ear

donde las variables se definen de la manera siguiente:

*dir\_usuario\_WAS*

Los valores por omisión para estas variables se listan en el apartado ["Variables](#page-5-0) de vías de acceso" en la página iv

*nombre\_célula*

Es el nombre corto de sistema principal de la máquina en la que están instalados WebSphere Commerce y WebSphere Commerce Payments.

*nombre\_instancia*

Es el nombre de la instancia de WebSphere Commerce.

Asegúrese de que las vías de acceso completas en el nodo del servidor Web y en el nodo de WebSphere Commerce sean iguales. Es posible que tenga que crear los directorios que forman esta vía de acceso en el nodo del servidor Web.

**Importante**

Es recomendable que elimine todos los archivos JSP y JAR del directorio WC\_*nombre\_instancia*.ear en el servidor Web. En este directorio sólo debería haber archivos de contenido estático.

5. Asegúrese de que la vía de acceso para el plug-in de WebSphere Application Server se muestre correctamente en el archivo httpd.conf en el nodo del servidor Web.

Para comprobar la vía de acceso, abra el archivo httpd.conf en un editor de texto y localice la siguiente entrada.

WebSpherePluginConfig

Esta entrada debe contener la vía de acceso completa al archivo plugin-cfg.xml en el nodo del servidor Web. Si la vía de acceso no es correcta, cámbiela, guarde el archivo httpd.conf y reinicie el servidor Web.

6. Detenga y reinicie el servidor Web.

# **Parte 5. Tareas de instalación y administración**

Esta sección contiene instrucciones para diversas tareas que deben realizarse durante la instalación y administración de WebSphere Commerce.

# <span id="page-68-0"></span>**Capítulo 12. Tareas de WebSphere Commerce**

En esta sección se proporcionan instrucciones sobre las tareas de WebSphere Commerce que quizá tenga que llevar a cabo al instalar y administrar WebSphere Commerce.

## **Inicio o detención de una instancia de WebSphere Commerce**

Para iniciar o detener una instancia de WebSphere Commerce, haga lo siguiente:

- 1. Asegúrese de que el servidor Web se haya iniciado.
- 2. Inicie, detenga o reinicie el servidor de aplicaciones para la instancia de WebSphere Commerce que desea iniciar. Para obtener instrucciones sobre el inicio y la detención de un servidor de aplicaciones, consulte el apartado "Inicio o detención de un servidor de [aplicaciones"](#page-74-0) en la página 63.
- **Nota:** La primera vez que inicie una instancia, tardará bastante tiempo en iniciarse. Este retardo se debe al almacenamiento en antememoria de la información sobre los programas Java. Aunque el retardo puede ser considerable, mejora el tiempo de inicio en los intentos sucesivos.

En las siguientes secciones se describe cómo iniciar y detener una instancia de WebSphere Commerce desde una línea de mandatos en iSeries.

#### **Inicio de la instancia de WebSphere Commerce**

Su perfil de usuario debe tener autorización \*JOBCTL para iniciar una instancia de WebSphere Commerce.

Para iniciar una instancia de WebSphere Commerce en OS/400, haga lo siguiente:

- 1. Compruebe que el subsistema de WebSphere Application Server se haya iniciado, haciendo lo siguiente:
	- a. Inicie una sesión de mandatos de OS/400.
	- b. Emita el mandato siguiente: WRKSBS
	- c. Compruebe que el siguiente subsistema aparezca en la lista de subsistemas en ejecución:

QEJBAS5

Si no aparece, debe iniciar el subsistema antes de iniciar la instancia de WebSphere Commerce. Para obtener instrucciones sobre cómo iniciar el subsistema QEJBAS5, consulte el apartado "Inicio del [subsistema](#page-76-0) QEJBAS5" en la [página](#page-76-0) 65.

2. Inicie una sesión de QShell escribiendo el siguiente mandato:

**STRQSH** 

y escriba lo siguiente en la sesión QShell si desea iniciar la instancia de WebSphere Commerce en el servidor de aplicaciones de WebSphere Application Server por omisión:

*dir\_instalación\_WAS*/bin/startServer WC\_*nombre\_instancia* [-instance *nombre\_instancia\_WAS*]

El parámetro -instance *nombre\_instancia\_WAS* es opcional para el mandato.

Por ejemplo, para iniciar la instancia de WebSphere Commerce demo1 en el servidor de aplicaciones de WebSphere Application Server por omisión: *dir\_instalación\_WAS*/bin/startServer WC\_demo1

Por ejemplo, para iniciar la instancia server1 en el servidor de aplicaciones de WebSphere Application Server por omisión:

*dir\_instalación\_WAS*/bin/startServer server1

(Observe que server1 se inicia automáticamente cuando se inicia el subsistema QEJBAS5.)

Por ejemplo, para iniciar la instancia de WebSphere Commerce demo2 en el servidor de aplicaciones de WebSphere Application Server demo2was: *dir\_instalación\_WAS*/bin/startServer WC\_demo2 -instance demo2was

#### **Detención de la instancia de WebSphere Commerce**

Su perfil de usuario debe tener autorización \*JOBCTL para detener una instancia de WebSphere Commerce.

Para detener una instancia de WebSphere Commerce en OS/400, haga lo siguiente:

- 1. Inicie una sesión de QShell escribiendo el siguiente mandato: **STROSH**
- 2. Los ejemplos siguientes muestran cómo detener la instancia de WebSphere Commerce utilizando el mandato stopServer de WebSphere Application Server en la sesión de Qshell:
	- v Si desea detener la instancia de WebSphere Commerce en la instancia de WebSphere Application Server por omisión, escriba lo siguiente:

*dir\_instalación\_WAS*/bin/stopServer WC\_*nombre\_instancia* [-instance *nombre\_instancia\_WAS*]

El parámetro -instance *nombre\_instancia\_WAS* es opcional para el mandato.

- v Este ejemplo detiene la instancia de WebSphere Commerce demo1 en el WebSphere Application Server por omisión. *dir\_instalación\_WAS*/bin/stopServer WC\_demo1
- 
- v Este ejemplo detiene la instancia server1 en el WebSphere Application Server por omisión.

*dir\_instalación\_WAS*/bin/stopServer server1

v Este ejemplo detiene la instancia de WebSphere Commerce demo2 en el servidor de aplicaciones de WebSphere Application Server demo2was: *dir\_instalación\_WAS*/bin/stopServer WC\_demo2 -instance demo2was

## **Inicio o detención de una instancia de WebSphere Commerce Payments**

Para iniciar o detener una instancia de WebSphere Commerce Payments, haga lo siguiente:

- 1. Asegúrese de que el servidor Web de Payments se haya iniciado.
- 2. Inicie el Gestor de configuración. Para obtener instrucciones sobre cómo iniciar el Gestor de configuración, consulte el apartado ["Inicio](#page-51-0) del Gestor de [configuración"](#page-51-0) en la página 40.
- 3. En el Gestor de configuración, bajo **WebSphere Commerce**, expanda *nombre\_sistpral* **→ Payments → Lista de instancias**.
- 4. Pulse el botón derecho del ratón sobre el nombre de la instancia de WebSphere Commerce Payments que desea iniciar o detener y lleve a cabo uno de estos dos pasos:
	- v Para iniciar la instancia de WebSphere Commerce Payments, seleccione **Iniciar instancia de Payments** en el menú emergente. Después de recibir el diálogo conforme la instancia se ha iniciado satisfactoriamente, pulse **Aceptar** para cerrar el diálogo.
	- v Para detener la instancia de WebSphere Commerce Payments, seleccione **Detener instancia de Payments** en el menú emergente.
- **Nota:** La primera vez que inicie una instancia, tardará bastante tiempo en iniciarse. Este retardo se debe al almacenamiento en antememoria de la información sobre los programas Java. Aunque el retardo puede ser considerable, mejora el tiempo de inicio en los intentos sucesivos.

## **Inicio o detención de una instancia de WebSphere Commerce Payments desde una sesión de QShell**

A continuación se indican dos métodos alternativos para iniciar o detener una instancia de WebSphere Commerce Payments. En cualquiera de los métodos, antes de iniciar una instancia de WebSphere Commerce Payments asegúrese de que el servidor Web de WebSphere Commerce Payments esté iniciado.

#### **Si no se proporcionará la contraseña**

En este caso, se ha activado el *Reinicio desatendido* y no se necesita ninguna contraseña. Para iniciar la instancia:

- 1. Desde una sesión de QShell, vaya al directorio *dir\_instalación\_WAS*/bin.
- 2. Ejecute el mandato siguiente:

startServer *nombre\_instancia\_payments*\_Commerce\_Payments\_Server -instance *nombre\_instancia\_WAS*

#### Para detener la instancia:

- 1. Desde una sesión de QShell, vaya al directorio *dir\_instalación\_WAS*/bin.
- 2. Ejecute el mandato siguiente:

stopServer *nombre\_instancia\_payments*\_Commerce\_Payments\_Server -instance *nombre\_instancia\_WAS*

#### **Si se proporcionará la contraseña**

En este caso, se ha desactivado el *Reinicio desatendido* y se necesita una contraseña. Para iniciar la instancia:

- 1. Desde una sesión de QShell, vaya al directorio *dir\_instalación\_Payments*/bin.
- 2. Ejecute el mandato siguiente: IBMPayServer *nombre\_instancia\_payments contraseña*

donde *nombre\_instancia\_payments* es el nombre de la instancia de Payments y *contraseña* es la contraseña correspondiente de la instancia de Payments.

Para detener la instancia:

1. Desde QSH, vaya al directorio *dir\_instalación\_Payments*/bin.

2. Ejecute el mandato siguiente: StopIBMPayServer *nombre\_instancia\_payments contraseña*

# <span id="page-71-0"></span>**Modificación de una instancia de WebSphere Commerce o de WebSphere Commerce Payments**

Si desea cambiar alguno de los valores de configuración para la instancia de WebSphere Commerce, puede hacerlo desde el Gestor de configuración.

Para actualizar una instancia de WebSphere Commerce utilizando el Gestor de configuración, haga lo siguiente:

- 1. Inicie el Gestor de configuración. Para obtener instrucciones sobre cómo iniciar el Gestor de configuración, consulte el apartado ["Inicio](#page-51-0) del Gestor de [configuración"](#page-51-0) en la página 40.
- 2. En la lista de instancias, seleccione la instancia que desea configurar y seleccione el nodo para el cual desea alterar los valores. Consulte la ayuda en línea, para obtener información sobre los diversos campos y paneles del Gestor de configuración.
- 3. Después de actualizar la instancia, pulse **Aplicar** para aplicar los cambios.
- 4. Cuando los cambios se hayan aplicado satisfactoriamente, salga del cliente del Gestor de configuración. Esto también finalizará el servidor del Gestor de configuración.
- 5. Reinicie la instancia que ha modificado.

## **Supresión de una instancia de WebSphere Commerce**

Para suprimir una instancia de WebSphere Commerce, haga lo siguiente:

- 1. Asegúrese de que WebSphere Commerce esté detenido. Para obtener instrucciones sobre cómo detener WebSphere Commerce, consulte el apartado "Inicio o detención de una instancia de WebSphere [Commerce"](#page-68-0) en la página 57.
- 2. Suprima el servidor de aplicaciones de WebSphere Commerce emitiendo el siguiente mandato desde una sesión de QShell:

*dir\_instalación\_WC*/bin/rmCommerceServer.sh *nombre\_instancia*

donde *nombre\_instancia* es el nombre de la instancia de WebSphere Commerce que desea suprimir.

Los valores por omisión de *dir\_instalación\_WC* se listan en el apartado ["Variables](#page-5-0) de vías de acceso" en la página iv.

**Importante**

Asegúrese de escribir el nombre de la instancia de WebSphere Commerce y *no* el nombre del servidor de aplicaciones de WebSphere Commerce.

Cuando el nombre de la instancia de WebSphere Commerce es *nombre\_instancia*, el nombre del servidor de aplicaciones de WebSphere Commerce es **WC\_***nombre\_instancia*.

Si utiliza WC\_*nombre\_instancia*, recibirá un mensaje de error.

3. Suprima la instancia de WebSphere Commerce desde el Gestor de configuración, haciendo lo siguiente:
- a. Inicie el Gestor de configuración. Para obtener instrucciones sobre cómo iniciar el Gestor de configuración, consulte el apartado ["Inicio](#page-51-0) del Gestor de [configuración"](#page-51-0) en la página 40.
- b. En el Gestor de configuración, bajo **WebSphere Commerce**, expanda *nombre\_sistpral* **→ Commerce → Lista de instancias**.
- c. Pulse el botón derecho sobre la instancia que desee suprimir y seleccione **Suprimir instancia**.
- d. Salga del Gestor de configuración cuando el proceso finalice.
- 4. Elimine el esquema de WebSphere Commerce asociado a la instancia de WebSphere Commerce que desea suprimir.

Si los datos de esquema se van a necesitar para otros fines, vaya al paso siguiente.

Para eliminar el esquema de WebSphere Commerce, emita el siguiente mandato desde una sesión de QShell:

db2 "drop schema *nombre\_instancia*"

donde *nombre\_instancia* es el nombre de la instancia de WebSphere Commerce.

- **Nota:** Desde otra sesión de OS/400, supervise cualquier mensaje que pueda enviarse para la sesión de QShell. Puede utilizarse el mandato WRKSBSJOB QINTER de OS/400.
- 5. Suprima los siguientes directorios:

```
dir_usuario_WC/instances/nombre_inst
dir_usuario_WAS/logs/WC_nombre_inst
dir_usuario_WAS/config/temp/cells/nombre_célula/applications/WC_nombre_inst.ear
dir_usuario_WAS/config/temp/cells/nombre_célula/nodes/nombre_nodo/servers/
     WC_nombre_inst
dir_usuario_WAS/temp/nombre_célula/WC_nombre_inst
dir_usuario_WAS/tranlog/WC_nombre_inst
```
donde *nombre\_inst* es el nombre de la instancia de WebSphere Commerce que desea suprimir.

- 6. Suprima la entrada HTTP en el archivo QATMHINSTC de la biblioteca QUSRSYS. La entrada tendrá el formato *nombre\_instancia*, donde *nombre\_instancia* es el nombre de la instancia de WebSphere Commerce que desea suprimir.
- 7. Suprima el perfil de usuario asociado a la instancia utilizando el mandato de OS/400 siguiente:

DLTUSRPRF USRPRF(*nombre\_instancia*) OWNOBJOPT(\*DLT)

donde *nombre\_instancia* es el nombre de la instancia de WebSphere Commerce que desea suprimir.

8. Si piensa utilizar otros servidores de aplicaciones de WebSphere Application Server después de suprimir la instancia de WebSphere Commerce, debe volver a generar el archivo de configuración del plug-in de WebSphere Application Server. Para obtener información sobre cómo volver a generar el archivo de configuración del plug-in de WebSphere Application Server, consulte el apartado "Volver a generar el archivo de [configuración](#page-76-0) del plug-in del servidor Web de WebSphere [Application](#page-76-0) Server" en la página 65.

# **Supresión de una instancia de WebSphere Commerce Payments**

Para suprimir una instancia de WebSphere Commerce Payments, haga lo siguiente:

- 1. Asegúrese de que WebSphere Commerce Payments esté detenido. Para obtener instrucciones, consulte el apartado "Inicio o [detención](#page-69-0) de una instancia de [WebSphere](#page-69-0) Commerce Payments" en la página 58.
- 2. Suprima la instancia de WebSphere Commerce Payments desde el Gestor de configuración, haciendo lo siguiente:
	- a. Inicie el Gestor de configuración. Para obtener instrucciones sobre cómo iniciar el Gestor de configuración, consulte el apartado ["Inicio](#page-51-0) del Gestor de [configuración"](#page-51-0) en la página 40.
	- b. En el Gestor de configuración, bajo **WebSphere Commerce**, expanda *nombre\_sistpral* **→ Payments → Lista de instancias**.
	- c. Pulse el botón derecho sobre la instancia que desee suprimir y seleccione **Suprimir instancia de Payments**.
	- d. Salga del Gestor de configuración cuando el proceso finalice.

Este paso también suprime el servidor de aplicaciones de WebSphere Commerce Payments.

3. Elimine el esquema de WebSphere Commerce Payments asociado a la instancia de WebSphere Commerce Payments que desea suprimir. Para eliminar el esquema de WebSphere Commerce Payments, emita el siguiente mandato desde una sesión de QShell:

db2 "drop schema *nombre\_instancia\_payments*"

donde *nombre\_instancia\_payments* es el nombre de la instancia de WebSphere Commerce Payments.

- **Nota:** Desde otra sesión de OS/400, supervise cualquier mensaje que pueda enviarse para la sesión de QShell. Puede utilizarse el mandato de OS/400 WRKSBSJOB QINTER.
- 4. Suprima los siguientes directorios, si existen:

*dir\_usuario\_WC*/instances/*nombre\_instancia\_payments dir\_usuario\_WAS*/logs/*nombre\_instancia\_payments*\_Commerce\_Payments\_Server *dir\_usuario\_Payments*/instances/*nombre\_instancia\_payments*

donde *nombre\_instancia\_payments* es el nombre de la instancia de WebSphere Commerce Payments que desea suprimir.

5. Si piensa utilizar otros servidores de aplicaciones de WebSphere Application Server después de suprimir la instancia de WebSphere Commerce Payments, debe volver a generar el archivo de configuración del plug-in de WebSphere Application Server. Para obtener información sobre cómo volver a generar el archivo de configuración del plug-in de WebSphere Application Server, consulte el apartado "Volver a generar el archivo de [configuración](#page-76-0) del plug-in del servidor Web de WebSphere [Application](#page-76-0) Server" en la página 65.

# <span id="page-74-0"></span>**Capítulo 13. Tareas de WebSphere Application Server**

En esta sección se proporcionan instrucciones sobre las tareas de WebSphere Application Server que quizá tenga que llevar a cabo al instalar y administrar WebSphere Commerce.

# **Inicio o detención de un servidor de aplicaciones**

Para iniciar o detener un servidor de aplicaciones en iSeries, haga lo siguiente:

- 1. Compruebe que el subsistema de WebSphere Application Server se haya iniciado, haciendo lo siguiente:
	- a. Inicie una sesión de mandatos de OS/400.
	- b. Emita el mandato siguiente: WRKSBS
	- c. Compruebe que el siguiente subsistema aparezca en la lista de subsistemas en ejecución:

QEJBAS5

Si no aparece, debe iniciar el subsistema antes de iniciar un servidor de aplicaciones. Para obtener instrucciones sobre cómo iniciar el subsistema, consulte el apartado "Inicio del subsistema de WebSphere [Application](#page-75-0) [Server"](#page-75-0) en la página 64.

2. Inicie una sesión de QShell escribiendo el siguiente mandato en una línea de mandatos de OS/400:

QSH

- 3. Haga lo siguiente:
	- v Para iniciar un servidor de aplicaciones, escriba el siguiente mandato: *dir\_instalación\_WAS*/bin/startServer *nombre\_servidor\_aplicaciones*
		- -instance *nombre\_instancia\_WAS*
	- v Para detener un servidor de aplicaciones, escriba el siguiente mandato:

*dir\_instalación\_WAS*/bin/stopServer *nombre\_servidor\_aplicaciones* -instance *nombre\_instancia\_WAS*

*nombre\_servidor\_aplicaciones*

es el nombre del servidor de aplicaciones que desea iniciar.

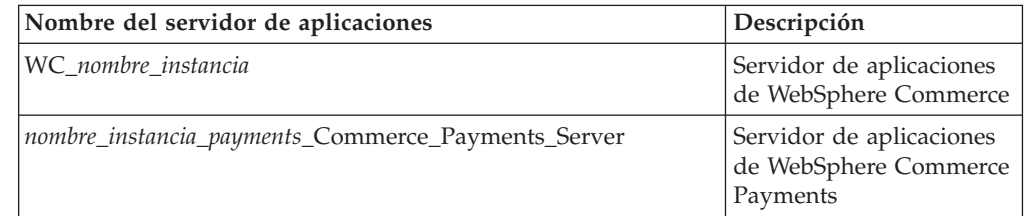

donde *nombre\_instancia* es el nombre de la instancia de WebSphere Commerce.

*nombre\_instancia\_WAS*

es el nombre de la instancia de WebSphere Application Server en la que desea iniciar el servidor de aplicaciones. La instancia de WebSphere Application Server por omisión es *default*.

Si desea iniciar el servidor de aplicaciones en la instancia por omisión de WebSphere Application Server, el parámetro -instance nombre\_servidor es opcional para el mandato. Por ejemplo, escriba el siguiente mandato:

*dir\_instalación\_WAS*/startServer *nombre\_servidor\_aplicaciones*

#### <span id="page-75-0"></span>*nombre\_servidor\_aplicaciones*

es el nombre del servidor de aplicaciones que desea iniciar. Algunos servidores de aplicaciones comunes

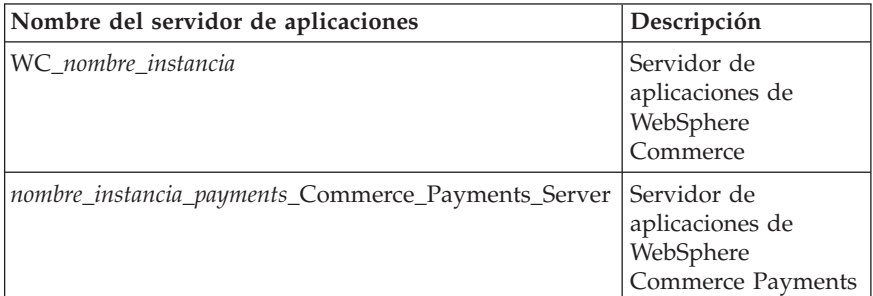

donde *nombre\_instancia* es el nombre de la instancia de WebSphere Commerce y *nombre\_instancia\_payments* es el nombre de la instancia de WebSphere Commerce Payments.

#### **Inicio de la Consola administrativa de WebSphere Application Server**

Antes de iniciar la Consola administrativa de WebSphere Application Server, debe iniciar el servidor de aplicaciones de WebSphere Application Server por omisión (server1). Para obtener instrucciones, consulte el apartado "Inicio o [detención](#page-74-0) de un servidor de [aplicaciones"](#page-74-0) en la página 63.

Abra la Consola administrativa de WebSphere Application Server abriendo un navegador Web y escribiendo el siguiente URL:

http://*nombre\_sistpral*:*puerto*/admin

o

https://*nombre\_sistpral*:*puerto*/admin

donde *nombre\_sistpral* es el nombre TCP/IP totalmente calificado de la máquina en la que se ejecuta WebSphere Application Server y *puerto* es el puerto TCP/IP para la Consola administrativa de WebSphere Application Server.

El puerto por omisión para la Consola administrativa de WebSphere Application Server depende del protocolo especificado en el URL. Para el protocolo http, el puerto por omisión es 9090. Para el protocolo https, el puerto por omisión es 9043.

#### **Inicio del subsistema de WebSphere Application Server**

Su perfil de usuario debe tener autorización \*JOBCTL para iniciar el subsistema de WebSphere Application Server.

Para iniciar el subsistema de WebSphere Application Server en iSeries, haga lo siguiente:

1. Inicie TCP/IP (Protocolo de control de transmisión/Protocolo Internet). En la línea de mandatos de OS/400, emita el siguiente mandato: STRTCP

<span id="page-76-0"></span>2. Inicie el subsistema QEJBAS5 ejecutando el siguiente mandato en la línea de mandatos de OS/400:

STRSBS SBSD(QEJBAS5/QEJBAS5)

La instancia de WebSphere Application Server por omisión se iniciará automáticamente. El trabajo para la instancia del servidor de aplicaciones por omisión es *server1*.

Para obtener más información, consulte los apartados "Inicio del subsistema QEJBAS5" y "Finalización del subsistema QEJBAS5".

### **Inicio del subsistema QEJBAS5**

Para iniciar una instancia de WebSphere Commerce, el subsistema de WebSphere Application Server debe estar en ejecución en la máquina de iSeries. Para comprobar si el subsistema QEJBAS5 está en ejecución, lleve a cabo los siguientes pasos:

- 1. Inicie la sesión en el servidor iSeries.
- 2. En la línea de mandatos de OS/400, escriba: WRKSBS
- 3. Compruebe que el subsistema QEJBAS5 esté en ejecución. Si no lo está, emita el siguiente mandato desde la línea de mandatos de OS/400: STRSBS QEJBAS5/QEJBAS5
- 4. Para comprobar que el subsistema se ha iniciado, escriba lo siguiente en la línea de mandatos de OS/400: WRKACTJOB SBS(QEJBAS5)

Aparecerá el subsistema con el trabajo SERVER1 en ejecución.

Ahora puede continuar con el inicio de la instancia de WebSphere Commerce, tal como se describe en el apartado "Inicio de la instancia de WebSphere [Commerce"](#page-68-0) en la [página](#page-68-0) 57

## **Finalización del subsistema QEJBAS5**

Para finalizar el subsistema QEJBAS5, deben detenerse todas las instancias de WebSphere Commerce y de WebSphere Commerce Payments, y las aplicaciones de WebSphere Application Server que no sean aplicaciones por omisión. Consulte los apartados siguientes correspondientes para detener las instancias que se están ejecutando en el sistema. Para comprobar que todos los trabajos estén detenidos, escriba lo siguiente en la línea de mandatos de OS/400: WRKACTJOB SBS(QEJBAS5)

Aparecerá el subsistema y ningún otro trabajo debe estar activo dentro de él.

Ahora puede continuar con el proceso de finalización del subsistema QEJBAS5 escribiendo lo siguiente en la línea de mandatos de OS/400: ENDSBS QEJBAS5

# **Volver a generar el archivo de configuración del plug-in del servidor Web de WebSphere Application Server**

Para volver a generar el plug-in del servidor Web, haga lo siguiente en el nodo de WebSphere Commerce:

- 1. Detenga el servidor Web según la documentación que se proporciona con el servidor Web.
- 2. Si no está iniciado, inicie el servidor de aplicaciones por omisión server1. Consulte el apartado "Inicio o detención de un servidor de [aplicaciones"](#page-74-0) en la [página](#page-74-0) 63 para obtener instrucciones.
- 3. Abra la Consola administrativa de WebSphere Application Server. Para obtener instrucciones, consulte el apartado "Inicio de la Consola [administrativa](#page-75-0) de WebSphere [Application](#page-75-0) Server" en la página 64.
- 4. En el área de Navegación, expanda **Entorno** y pulse **Actualizar el plug-in del servidor Web**.
- 5. Pulse **Aceptar** para generar un nuevo archivo plugin-cfg.xml.
- 6. El cuadro de mensajes mostrará la siguiente entrada cuando se haya actualizado el plug-in:

La configuración del plug-in del servidor Web se ha actualizado satisfactoriamente

- 7. Salga de la Consola administrativa de WebSphere Application Server.
- 8. Si WebSphere Commerce Payments está en un nodo aparte, repita todos estos pasos en el nodo de WebSphere Commerce Payments.

Si el nodo del servidor Web es remoto con respecto al nodo de WebSphere Commerce o al nodo de WebSphere Commerce Payments, tendrá que efectuar estos pasos:

- 1. Copie el plug-in del nodo de WebSphere Commerce al nodo del servidor Web.
- 2. Si WebSphere Commerce y WebSphere Commerce Payments están en nodos separados, fusione el plug-in de WebSphere Commerce Payments con el plug-in de WebSphere Commerce.

# **Capítulo 14. Tareas del servidor Web remoto**

Estas secciones describen tareas que deben realizarse si utiliza un servidor Web ejecutándose en un nodo distinto de WebSphere Commerce.

**Nota:** El producto WebSphere Application Server 5.0 también debe instalarse en el mismo nodo en que se está ejecutando el servidor Web.

### **Copia del archivo plugin-cfg.xml en el servidor Web**

Para copiar el archivo plugin-cfg.xml en el servidor Web remoto, haga lo siguiente:

- 1. Detenga el servidor Web según la documentación que se proporciona con el servidor Web.
- 2. Copie el siguiente archivo del nodo de WebSphere Commerce en la misma ubicación en el nodo del servidor Web:

*dir\_usuario\_WAS*/config/cells/plugin-cfg.xml

Los valores por omisión para *dir\_usuario\_WAS* se listan en el apartado ["Variables](#page-5-0) de vías de acceso" en la página iv.

- **Importante:** El archivo plugin-cfg.xml contiene información específica del directorio. Si no copia el archivo en la misma estructura exacta de directorios en el nodo del servidor Web, el servidor Web no funcionará correctamente y no se podrá acceder a WebSphere Commerce.
- 3. Asegúrese de que la vía de acceso para el plug-in de WebSphere Application Server se muestre correctamente en el archivo httpd.conf en el nodo del servidor Web.

Para comprobar la vía de acceso, abra el archivo httpd.conf en un editor de texto y localice la siguiente entrada. WebSpherePluginConfig

Esta entrada debe contener la vía de acceso completa al archivo plugin-cfg.xml en el nodo del servidor Web. Si la vía de acceso no es correcta, cámbiela y guarde el archivo httpd.conf.

4. Inicie el servidor Web según la documentación que se proporciona con el servidor Web.

Si está trabajando en una instalación personalizada con WebSphere Commerce y WebSphere Commerce Payments en nodos separados, continúe con el apartado "Fusión del archivo plugin-cfg.xml de WebSphere Commerce Payments".

# **Fusión del archivo plugin-cfg.xml de WebSphere Commerce Payments**

Para fusionar el archivo plugin-cfg.xml de WebSphere Commerce Payments con el archivo plugin-cfg.xml del servidor Web, haga lo siguiente:

- 1. Detenga el servidor Web según la documentación que se proporciona con el servidor Web.
- 2. En el nodo del servidor Web, abra el archivo plugin-cfg.xml en un editor de texto. La vía de acceso completa del archivo plugin-cfg.xml es la siguiente:

*dir\_usuario\_WAS*/config/cells/plugin-cfg.xml

Los valores por omisión de *dir\_usuario\_WAS* se listan en el apartado ["Variables](#page-5-0) de vías de [acceso"](#page-5-0) en la página iv.

3. Abra el archivo plugin-cfg.xml del nodo de WebSphere Commerce Payments en un editor de texto. La vía de acceso completa del archivo plugin-cfg.xml es la siguiente:

*dir\_usuario\_WAS*/config/cells/plugin-cfg.xml

4. Localice el siguiente texto en el archivo plugin-cfg.xml de WebSphere Commerce Payments:

```
<VirtualHostGroup Name="VH_PYM_nombre_instancia">
    <VirtualHost Name="nombre_sistpral_corto:5432"/>
    <VirtualHost Name="nombre_sistpral:5432"/>
</VirtualHostGroup>
```
donde las variables se definen de la manera siguiente:

*nombre\_instancia*

Es el nombre de la instancia de WebSphere Commerce Payments.

*nombre\_sistpral\_corto*

Es el nombre corto de sistema principal del nodo de WebSphere Commerce Payments.

*nombre\_sistpral*

Es el nombre de sistema principal totalmente calificado del nodo de WebSphere Commerce Payments.

- 5. Copie esta sección en el archivo plugin-cfg.xml del servidor Web. Asegúrese de insertar esta sección debajo de las entradas existentes del mismo tipo.
- 6. Localice el siguiente texto en el archivo plugin-cfg.xml de WebSphere Commerce Payments:

```
<ServerCluster Name="nombre_instancia_Commerce_Payments_Server_nombre_sistpral_corto_Cluster">
    <Server Name="nombre_instancia_Commerce_Payments_Server">
       <Transport Hostname="dirección_IP" Port="9081" Protocol="http">
        <Transport Hostname="dirección_IP" Port="9091"Protocol="http">
    </Server>
    <PrimaryServers>
       <Server Name="nombre_instancia_Commerce_Payments_Server">
    </PrimaryServers>
```
</ServerCluster>

donde las variables se definen de la manera siguiente:

*nombre\_instancia*

Es el nombre de la instancia de WebSphere Commerce Payments.

*nombre\_sistpral\_corto*

Es el nombre corto de sistema principal del nodo de WebSphere Commerce Payments.

*dirección\_IP*

Es la dirección TCP/IP del nodo de WebSphere Commerce Payments.

- 7. Copie esta sección en el archivo plugin-cfg.xml del servidor Web. Asegúrese de insertar esta sección debajo de las entradas existentes del mismo tipo.
- 8. Localice el siguiente texto en el archivo plugin-cfg.xml de WebSphere Commerce Payments:

```
<UriGroup Name="VH_PYM_nombre_inst_nombre_inst_Commerce_Payments_Server_nombre_spral_corto_Cluster_URIs">
    <Uri AffinityCookie="JSESSIONID" Name="/webapp/SampleCheckout/*">
    <Uri AffinityCookie="JSESSIONID" Name="/webapp/PaymentManager/*">
</UriGroup>
```
donde las variables se definen de la manera siguiente:

*nombre\_inst*

Es el nombre de la instancia de WebSphere Commerce Payments.

*nombre\_spral\_corto*

Es el nombre corto de sistema principal (no totalmente calificado) de la máquina de WebSphere Commerce Payments.

- 9. Copie esta sección en el archivo plugin-cfg.xml del servidor Web. Asegúrese de insertar esta sección debajo de las entradas existentes del mismo tipo.
- 10. Localice el siguiente texto en el archivo plugin-cfg.xml de WebSphere Commerce Payments:

<Route ServerCluster="*nombre\_inst*\_Commerce\_Payments\_Server\_*nombre\_sistpral\_corto*\_Cluster"

```
UriGroup="VH_PYM_nombre_inst_nombre_inst_Commerce_Payments_Server_nombre_sistpral_corto_Cluster_URIs"
VirtualHostGroup="VH_PYM_nombre_inst"/>
```
donde las variables se definen de la manera siguiente:

*nombre\_inst*

Es el nombre de la instancia de WebSphere Commerce Payments.

*nombre\_sistpral\_corto*

Es el nombre corto de sistema principal (no totalmente calificado) de la máquina de WebSphere Commerce Payments.

- 11. Copie esta sección en el archivo plugin-cfg.xml del servidor Web. Asegúrese de insertar esta sección debajo de las entradas existentes del mismo tipo.
- 12. Guarde los cambios y salga del editor de texto.
- 13. Inicie el servidor Web según la documentación que se proporciona con el servidor Web.

#### **Tareas posteriores a la publicación de una tienda**

Si utiliza un servidor Web remoto, debe efectuar estos pasos cada vez que publica una tienda en WebSphere Commerce:

1. Sustituya el contenido del directorio Stores.war del nodo del servidor Web por el contenido del directorio Stores.war de WebSphere Commerce.

La vía de acceso completa al directorio Stores.war en ambos nodos en la siguiente:

*dir\_usuario\_WAS*/installedApps/*nombre\_célula*/WC\_*nombre\_instancia*.ear/Stores.war

donde las variables se definen en el apartado ["Variables](#page-5-0) de vías de acceso" en la [página](#page-5-0) iv y ["Variables](#page-5-0) utilizadas en este manual" en la página iv. El directorio WC\_*nombre\_instancia*.ear debería haberse copiado en el nodo del servidor Web después de crear la instancia de WebSphere Commerce.

# **Capítulo 15. Establecimiento y modificación de las contraseñas**

La mayoría de los componentes de WebSphere Commerce utilizan ID de usuario y contraseñas que son validados por el sistema operativo. Para obtener información sobre cómo cambiar esas contraseñas, consulte la documentación de su sistema operativo. Este capítulo describe cómo establecer y cambiar las contraseñas para los componentes de WebSphere Commerce que no validan los ID de usuario y las contraseñas a través del sistema operativo.

## **Cambio de la contraseña del Gestor de configuración**

Puede cambiar la contraseña del Gestor de configuración cuando inicia el Gestor de configuración pulsando en **Modificar** en la ventana donde entra el ID de usuario y la contraseña.

De forma alternativa, para cambiar la contraseña del Gestor de configuración emita los siguientes mandatos en una sesión de QShell:

1. Ejecute el programa de utilidad wcs\_encrypt de la manera siguiente: cd *dir\_instalación\_WC*/bin

wcs\_encrypt.sh *nueva\_contraseña*

donde *nueva\_contraseña* es la nueva contraseña del Gestor de configuración. Ejecutando el mandato tal como se indica más arriba, se generará una versión cifrada de la contraseña.

- 2. Abra el archivo PwdMgr.xml que se encuentra en el directorio *dir\_usuario\_WC*/instances.
- 3. Modifique el campo Contraseña de conexión, con la contraseña cifrada que se ha generado en el paso 1 anterior.
- 4. Guarde los cambios.

# **Cambio de la contraseña del Administrador de sitio de WebSphere Commerce**

Puede cambiar su contraseña utilizando la Consola de administración de WebSphere Commerce.

Para cambiar su contraseña utilizando la Consola de administración de WebSphere Commerce, haga lo siguiente:

- 1. Inicie la Consola de administración de WebSphere Commerce.
- 2. Conéctese con el ID y la contraseña del Administrador de sitio que ha creado al crear la instancia de WebSphere Commerce.
- 3. Seleccione el recuadro **Cambiar contraseña** y pulse en **Conexión**. Se visualiza la página Cambiar la contraseña.
- 4. En el campo **Contraseña antigua**, escriba la contraseña de conexión actual de la Consola de administración. Este campo acepta un máximo de 128 caracteres alfanuméricos.
- 5. En el campo **Contraseña nueva**, escriba una contraseña de conexión nueva. Este campo acepta un máximo de 128 caracteres alfanuméricos.
- 6. En el campo **Confirmación de contraseña nueva**, vuelva a escribir la contraseña.
- 7. Pulse en **Cambiar** para guardar la nueva contraseña. Se visualiza la página Seleccionar tienda e idioma.
- 8. Salga de la Consola de administración de WebSphere Commerce.

### **Restablecimiento de la contraseña del Administrador de sitio**

Si olvida la contraseña de Administrador de sitio y desea restablecerla, haga lo siguiente:

- 1. Inicie una sesión de QShell.
- 2. Desde una sesión de QShell, emita el siguiente mandato:

```
dir_instalación_WC/bin/chgwcspwd.sh -database nombre_basedatos_WC
 -schema nombre_esquema_WC -instance nombre_perfil_instancia_WC
 -instancePwd ctra_perfil_instancia_WC -merKey clave_comerciante_WC
 -wcsUser ID_admin_sitio -wcsUserPwd nueva_ctra_admin_sitio
 [-oneWayHash true_o_false]
```
donde las variables y los parámetros se definen de la manera siguiente:

*dir\_instalación\_WC*

Los valores por omisión para estas variable se listan en el apartado ["Variables](#page-5-0) de vías de acceso" en la página iv.

—database *nombre\_basedatos\_WC*

Este parámetro especifica el nombre de la base de datos relacional de WebSphere Commerce.

—schema *nombre\_esquema\_WC*

Este parámetro especifica el nombre del esquema en el que reside la instancia de WebSphere Commerce. Puede ser igual que el nombre de la instancia de WebSphere Commerce.

```
—instance nombre_perfil_instancia_WC
```
Este parámetro especifica el nombre del perfil de usuario de iSeries asociado a la instancia de WebSphere Commerce. Normalmente, el nombre de este perfil es el mismo que el de la instancia de WebSphere Commerce.

—instancePwd *ctra\_perfil\_instancia\_WC*

Es la contraseña asociada al perfil de usuario de la instancia de WebSphere Commerce.

—merKey *clave\_comerciante\_WC*

Este parámetro especifica la clave de comerciante de WebSphere Commerce que se ha entrado al crear la instancia de WebSphere Commerce.

—wcsUser *ID\_admin\_sitio*

Este parámetro especifica el ID para el Administrador de sitio de WebSphere Commerce.

—wcsUserPwd *nueva\_ctra\_admin\_sitio*

Este parámetro especifica la nueva contraseña que desea asignar al Administrador de sitio de WebSphere Commerce.

—oneWayHash *true\_o\_false*

Este parámetro es opcional. Si no se especifica este parámetro, se toma el valor true para el parámetro -oneWayHash.

WebSphere Commerce - Express Versión 5.5 utiliza hash unidireccional para el cifrado de contraseñas. Es recomendable utilizar el valor por omisión para este parámetro.

## **Recuperación del ID de Administrador de sitio**

Si olvida el ID de Administrador de sitio que se ha definido durante la creación de la instancia de WebSphere Commerce y no tiene otros ID autorizados como Administradores de sitio, puede recuperar el ID de Administrador de sitio haciendo lo siguiente:

- 1. Inicie iSeries Navigator desde el sistema Windows en el que está instalado.
- 2. Expanda **Bases de datos**.
- 3. Pulse el botón derecho en el nombre de la base de datos relacional en la que reside el esquema de la instancia de WebSphere Commerce y seleccione **Ejecutar scripts SQL**. Aparecerá la ventana **Ejecutar scripts SQL**.
- 4. Escriba la siguiente sentencia SQL en la ventana: SELECT LOGONID FROM *nombre\_esquema*.USERREG WHERE USERS\_ID=-1000

donde *nombre\_esquema* es el nombre del esquema de su instancia de WebSphere Commerce.

Esta sentencia devuelve el ID de Administrador de sitio.

# **Capítulo 16. Tareas del servidor Web**

En este capítulo se describe cómo iniciar y detener el servidor Web en iSeries. Para obtener información sobre cómo iniciar y detener otros componentes como, por ejemplo, el Gestor de configuración de WebSphere Commerce, consulte el apartado "Inicio del Gestor de [configuración"](#page-51-0) en la página 40. Para obtener información sobre cómo iniciar y detener otros componentes de WebSphere Commerce como, por ejemplo, una instancia de WebSphere Commerce o WebSphere Commerce Payments, consulte el Capítulo 12, "Tareas de WebSphere [Commerce",](#page-68-0) en la página [57.](#page-68-0)

# **Inicio y detención de IBM HTTP Server**

### **Inicio de la instancia de IBM HTTP Server**

Hay una instancia de IBM HTTP Server asociada a la instancia de WebSphere Commerce. La instancia de IBM HTTP Server tendrá el mismo nombre que la instancia de WebSphere Commerce. Por ejemplo, si la instancia de WebSphere Commerce es demo1, el nombre de su instancia de IBM HTTP Server también será demo1.

Si tiene WebSphere Commerce Payments instalado, habrá otra instancia de IBM HTTP Server asociada a la instancia de WebSphere Commerce Payments. La instancia de IBM HTTP Server tendrá el mismo nombre que la instancia de WebSphere Commerce Payments. Por ejemplo, si la instancia de WebSphere Commerce Payments es wpm, el nombre de la instancia de IBM HTTP Server también será wpm.

Puede iniciar la instancia de IBM HTTP Server desde la línea de mandatos de OS/400 o desde un navegador Web.

Para iniciar la instancia de IBM HTTP Server desde la línea de mandatos de OS/400, haga lo siguiente:

- 1. Inicie la sesión en la máquina de iSeries como usuario con autorización de clase QSECOFR.
- 2. En la línea de mandatos, escriba: STRTCPSVR SERVER(\*HTTP) HTTPSVR(*nombre\_instancia*)

o

```
STRTCPSVR SERVER(*HTTP) HTTPSVR(nombre_instancia_payments)
```
Para iniciar la instancia de IBM HTTP Server desde un navegador Web, haga lo siguiente:

1. Asegúrese de que la instancia del servidor de administración HTTP esté en ejecución, escribiendo lo siguiente en una línea de mandatos de OS/400: WRKACTJOB SBS(QHTTPSVR)

Asegúrese de que en el subsistema haya trabajos ADMIN. Si la instancia del servidor de administración HTTP no está en ejecución, iníciela escribiendo lo siguiente en una línea de mandatos de OS/400: STRTCPSVR SERVER(\*HTTP) HTTPSVR(\*ADMIN)

2. Una vez esté activa, vaya al siguiente URL:

https://*nombre\_sistpral\_iSeries*:2010

donde 2010 es el puerto del servidor de configuración Web y *nombre\_sistpral\_iSeries* es el nombre de sistema principal totalmente calificado de la máquina iSeries. Si utiliza el servidor de administración HTTP no seguro en el puerto 2001, sustituya este URL por:

http://*nombre\_sistpral\_iSeries*:2001

Si utiliza el puerto no seguro, las contraseñas y demás información no se cifrarán.

- 3. Pulse **IBM HTTP Server para iSeries**.
- 4. Pulse la pestaña **Gestionar**.
- 5. Seleccione el servidor específico con el que desea trabajar.
- 6. Pulse **Iniciar** (cerca de la parte inferior de la pantalla).
- 7. Compruebe si en el área de mensajes aparecen problemas sobre el inicio de la instancia.
- 8. Para verificar que se ha iniciado, escriba lo siguiente en la línea de mandatos de OS/400:

WRKACTJOB SBS(QHTTPSVR)

y busque entradas para su instancia de servidor Web debajo de la cabecera **Subsistema/Trabajo** y QTMHHTTP debajo de la cabecera **Usuario**.

### **Detención de la instancia de servidor Web IBM HTTP Server**

Puede detener la instancia de IBM HTTP Server desde la línea de mandatos de OS/400 o desde un navegador Web.

Para detener la instancia de IBM HTTP Server desde la línea de mandatos de OS/400, haga lo siguiente:

- 1. Inicie la sesión en una máquina de iSeries como usuario con autorización de clase QSECOFR.
- 2. En la línea de mandatos, escriba: ENDTCPSVR SERVER(\*HTTP) HTTPSVR(*nombre\_instancia*)

o

```
ENDTCPSVR SERVER(*HTTP) HTTPSVR(nombre_instancia_payments)
```
Para detener cualquiera de las instancias desde un navegador Web, haga lo siguiente:

1. Escriba el URL siguiente:

https://*nombre\_sistpral\_iSeries*:2010

**Nota:** Si utiliza el servidor de administración HTTP no seguro en el puerto 2001, sustituya este URL por: http://*nombre\_sistpral\_iSeries*:2001

Si utiliza el puerto no seguro, las contraseñas y demás información no se cifrarán.

- 2. Pulse **IBM HTTP Server para iSeries**.
- 3. Pulse la pestaña **Gestionar**.
- 4. Seleccione el servidor específico con el que desea trabajar.
- 5. Pulse **Detener** (cerca de la parte inferior de la pantalla).
- 6. Compruebe si en el área de mensajes aparecen problemas sobre la detención de la instancia.
- 7. Para verificar que se ha iniciado, escriba lo siguiente en la línea de mandatos de OS/400:

WRKACTJOB SBS(QHTTPSVR)

y asegúrese de que no haya entradas para la instancia de servidor Web debajo de la cabecera **Subsistema/Trabajo** y que QTMHHTTP no esté debajo de la cabecera **Usuario**.

### **Inicio y detención de IBM HTTP Administrator**

Para iniciar la instancia de servidor de administración HTTP, haga lo siguiente:

- 1. Inicie la sesión en una máquina de iSeries como usuario con autorización de clase QSECOFR.
- 2. En la línea de mandatos, escriba lo siguiente: STRTCPSVR SERVER(\*HTTP) HTTPSVR(\*ADMIN)
- 3. Para verificar que se ha iniciado, escriba lo siguiente en la línea de mandatos de OS/400:

WRKACTJOB SBS(QHTTPSVR)

Para ver si el servidor se ha iniciado satisfactoriamente, busque las entradas ADMIN bajo la cabecera **Subsistema/Trabajo** y la entrada QTMHHTTP bajo la cabecera **Usuario**.

El número de puerto del servidor de administración HTTP es 2010.

**Nota:** El puerto 2001 también está disponible para una conexión no segura para la instancia del servidor de administración HTTP. Si utiliza el puerto no seguro, las contraseñas y demás información no se cifrarán.

Para detener la instancia de servidor de administración HTTP, haga lo siguiente:

- 1. Inicie la sesión en una máquina de iSeries como usuario con autorización de clase QSECOFR.
- 2. En la línea de mandatos, escriba lo siguiente: ENDTCPSVR SERVER(\*HTTP) HTTPSVR(\*ADMIN)
- 3. Para verificar que se ha iniciado, escriba lo siguiente en la línea de mandatos de OS/400:

WRKACTJOB SBS(QHTTPSVR)

y asegúrese de que no haya entradas para ADMIN bajo la cabecera **Subsistema/Trabajo** y que QTMHHTTP no esté bajo la cabecera **Usuario**.

El número de puerto del servidor de administración HTTP es 2010.

**Nota:** El puerto 2001 también está disponible para una conexión no segura para la instancia del servidor de administración HTTP. Si utiliza el puerto no seguro, las contraseñas y demás información no se cifrarán.

# **Capítulo 17. ID de usuario necesarios para administrar WebSphere Commerce**

La administración del entorno WebSphere Commerce requiere diversos ID de usuario. Estos ID de usuario, junto con sus autorizaciones necesarias, se describen en la lista que figura a continuación. Para los ID de usuario de WebSphere Commerce, se identifican las contraseñas por omisión.

#### **Perfiles de usuario de iSeries**

Se utilizan dos perfiles de usuario de iSeries a los que se hace referencia con frecuencia cuando se instala y configura WebSphere Commerce:

- v Un perfil de usuario que debe crear y utilizar para instalar WebSphere Commerce e iniciar el Gestor de configuración. Para instalar y configurar WebSphere Commerce, debe utilizar el perfil de usuario de iSeries USRCLS(\*SECOFR) o el perfil de usuario QSECOFR. Si necesita crear un perfil de usuario, consulte el apartado ["Creación](#page-91-0) de un perfil de usuario de [iSeries"](#page-91-0) en la página 80.
- v Un perfil de usuario que crea el Gestor de configuración cuando se crea una instancia de WebSphere Commerce. A este perfil de usuario también se le conoce como el ″perfil de usuario de instancia″. El Gestor de configuración crea un perfil de usuario USRCLS(\*USER) cada vez que se crea una instancia de WebSphere Commerce.

#### **ID de usuario del Gestor de configuración**

La interfaz gráfica de la herramienta Gestor de configuración le permite modificar la configuración de WebSphere Commerce. El ID de usuario y la contraseña por omisión del Gestor de configuración son webadmin y webibm.

Puede acceder al Gestor de configuración desde cualquier máquina que esté en la misma red que WebSphere Commerce y tenga instalado el cliente del Gestor de configuración.

#### **Administrador de sitio de WebSphere Commerce**

El ID de usuario y la contraseña del Administrador de sitio se utilizan en las siguientes herramientas de WebSphere Commerce:

#### WebSphere Commerce Accelerator

Para acceder a WebSphere Commerce Accelerator desde una máquina que ejecute un sistema operativo Windows, abra el navegador Web Internet Explorer y escriba el URL siguiente: https://*nombre\_sistpral*:8000/accelerator

#### Consola de administración de WebSphere Commerce

Para acceder a la Consola de administración de WebSphere Commerce desde una máquina que ejecute un sistema operativo Windows, abra el navegador Web Internet Explorer y escriba el URL siguiente:

https://*nombre\_sistpral*:8002/adminconsole

Consola de administración de organizaciones de WebSphere Commerce Para acceder a la Consola de administración de organizaciones de WebSphere Commerce desde una máquina que ejecute un sistema operativo Windows, abra el navegador Web Internet Explorer y escriba el URL siguiente:

https://*nombre\_sistpral*:8004/orgadminconsole

<span id="page-91-0"></span>El ID de usuario y la contraseña iniciales del Administrador de sitio se especifican durante la creación de una instancia de WebSphere Commerce. WebSphere Commerce requiere que la contraseña del Administrador de sitio cumpla las normas siguientes:

- v La contraseña debe tener una longitud mínima de 8 caracteres.
- La contraseña debe incluir, como mínimo, 1 dígito numérico.
- v La contraseña no debe contener más de 4 apariciones de un mismo carácter.
- v La contraseña no debe repetir el mismo carácter más de 3 veces consecutivas.

## **Creación de un perfil de usuario de iSeries**

Antes de instalar WebSphere Commerce, asegúrese de que tiene acceso al perfil de usuario QSECOFR o a un perfil de usuario USRCLS(\*SECOFR) de iSeries. Este perfil de usuario debe tener un CCSID distinto de 65535, y debe tener los valores del idioma inglés o los valores del idioma por omisión que elegirá para la instancia.

Si necesita crear un perfil de usuario de iSeries, puede utilizar la línea de mandatos de OS/400 o iSeries Access. Si utiliza la línea de mandatos, haga lo siguiente para crear un perfil de usuario:

- 1. Escriba CRTUSRPRF.
- 2. Pulse PF4 para solicitud.
- 3. Especifique los parámetros necesarios y, a continuación, pulse Intro para crear el perfil de usuario.

Si utiliza iSeries Access, haga lo siguiente para crear un perfil de usuario:

- 1. En el árbol de navegación, efectúe una doble pulsación en el servidor iSeries donde desee crear el nuevo usuario.
- 2. Efectúe una doble pulsación en **Usuarios y grupos**.
- 3. Pulse **Todos los usuarios**. Se mostrará una lista de todos los usuarios de iSeries en el panel derecho.
- 4. Con el botón derecho del ratón, pulse en **Todos los usuarios** y luego seleccione **Usuario nuevo**. Se abre la ventana Usuario nuevo.
- 5. Escriba la información necesaria y luego pulse Añadir para crear el perfil de usuario.

El perfil de usuario de iSeries debe crearse con los valores de entorno nacional siguientes:

| Idioma              | <b>CCSID</b> | LangID     | CountryID |
|---------------------|--------------|------------|-----------|
| Inglés              | 37           | <b>ENU</b> | IS        |
| Francés             | 297          | <b>FRA</b> | <b>FR</b> |
| Alemán              | 273          | <b>DEU</b> | DE        |
| Italiano            | 280          | <b>ITA</b> | IT        |
| Español             | 284          | <b>ESP</b> | ES        |
| Portugués brasileño | 37           | <b>PTB</b> | <b>BR</b> |
| Japonés             | 5035         | JPN        | IP        |
| Coreano             | 933          | <b>KOR</b> | <b>KR</b> |
| Chino tradicional   | 937          | <b>CHT</b> | TW        |

*Tabla 2. Valores de entorno nacional para perfiles de usuario de iSeries*

*Tabla 2. Valores de entorno nacional para perfiles de usuario de iSeries (continuación)*

| Idioma             | <b>CCSID</b> | LangID     | CountryID |
|--------------------|--------------|------------|-----------|
| Chino simplificado | 935          | <b>CHS</b> | CN        |

La utilización de un perfil de usuario de iSeries distinto de los definidos anteriormente podría funcionar, pero no se ha probado.

**Parte 6. Apéndices**

# **Apéndice A. Limitaciones y problemas conocidos**

Esta sección describe las limitaciones y problemas conocidos de WebSphere Commerce. Consulte el archivo README para conocer las limitaciones y problemas más recientes.

Puede recopilarse información adicional sobre resolución de problemas activando la característica de rastreo para WebSphere Commerce en WebSphere Application Server. Para obtener más información sobre la característica de rastreo, consulte la publicación *WebSphere Commerce, Guía de administración*.

## **Limitaciones y problemas del servidor Web**

## **Los URL (HTTPS) seguros no funcionan**

Si alguno de los URL seguros para WebSphere Commerce no funciona, puede que falte el certificado SSL para el servidor Web o haya caducado.

Consulte la documentación sobre el servidor Web para obtener información sobre la instalación o actualización del certificado SSL.

## **Limitaciones y problemas de las instancias de WebSphere Commerce**

## **La instancia de WebSphere Commerce no se inicia correctamente**

El intento de iniciar una instancia de WebSphere Commerce puede fallar por diversos motivos. Cuando se inicia una instancia en el sistema iSeries dentro de una sesión de QShell, puede aparecer el siguiente error cuando una instancia no se inicia satisfactoriamente:

EJB6121: El servidor de aplicaciones no se ha iniciado

A continuación se indican algunos de los problemas clave al iniciar una instancia de WebSphere Commerce:

v El nombre de la instancia quizá no se ha escrito correctamente.

En el sistema iSeries que soporta los caracteres en minúsculas y en mayúsculas, es necesario escribir las minúsculas y mayúsculas correctas para el *nombre\_instancia* o el *nombre\_instancia\_payments* al invocar el mandato startServer. Por ejemplo, si *nombre\_instancia* está definido como demostore y se entra el siguiente mandato:

startServer WC\_DEMOSTORE

la instancia no se iniciará.

En el archivo de anotaciones *dir\_usuario\_WAS*/logs/WC\_demostore/native\_stdout.log, se anotan los siguientes mensajes de error: WSVR0004E: El nombre del servidor, WC\_DEMOSTORE, no es un nombre válido.

WSVR0009E: Se ha producido un error durante el inicio.

Vuelva a la sesión de QShell y asegúrese de que se han especificado las mayúsculas y minúsculas correctas de *nombre\_instancia* en el mandato startServer.

v Puede haber conflictos de puertos. Consulte el archivo SystemOut.log que se encuentra en el directorio *dir\_usuario\_WAS*/logs/WC\_*nombre\_instancia*.

A continuación se muestran algunos de los mensajes que pueden haberse anotado para indicar que hay conflicto de puertos:

SRVE0146E: No se ha podido iniciar el transporte en el sistema principal, puerto 9093.

La causa más probable es que el puerto ya esté en uso.

NMSV0011E: No se puede iniciar el servidor de rutina de carga mediante el puerto 9810. Compruebe que ningún servidor ni cualquier otro proceso esté utilizando el puerto del servidor de rutina de carga.

ADMC0015W: No se ha podido iniciar el conector SOAP con la excepción: La dirección ya está en uso.

Para corregir un conflicto de puertos, deberá seleccionar otro número de puerto que no entre en conflicto con otro que ya se esté ejecutando en el sistema iSeries. Emita el siguiente mandato en una línea de mandatos de OS/400: NETSTAT \*CNN

El mandato devuelve una lista con los puertos que están actualmente activos en el sistema. Compruebe que el número de puerto que ha seleccionado no lo esté utilizando ninguna otra aplicación en el sistema iSeries.

**Nota:** Consulte el apartado "Números de puerto utilizados por [WebSphere](#page-15-0) [Commerce](#page-15-0) - Express" en la página 4 para asegurarse de que no selecciona un puerto que quizá ya esté reservado por WebSphere Commerce.

Una vez haya determinado el número de puerto, haga lo siguiente:

- 1. Desde un navegador Web, vaya a la Consola administrativa de WebSphere Application Server. Para obtener más información, consulte el apartado "Inicio de la Consola [administrativa](#page-75-0) de WebSphere Application Server" en la [página](#page-75-0) 64.
- 2. Escriba un ID de usuario y pulse **Aceptar**
- 3. En el lado izquierdo, expanda **Servidores** y pulse **Servidores de aplicaciones**
- 4. Pulse el enlace del Servidor de aplicaciones que tiene el conflicto de puertos
- 5. La página siguiente muestra las propiedades generales y las propiedades adicionales. Desplácese a la lista de **Propiedades adicionales**
- 6. Según el mensaje que se haya anotado en el archivo SystemOut.log, quizá tenga que cambiar un puerto de transporte o un puerto de punto final. Si el mensaje indica un problema con el puerto de transporte, pulse **Contenedor Web** → **Transportes HTTP**

Si el mensaje indica un problema con la rutina de carga, el conector SOAP u otro puerto, pulse **Puntos finales**.

7. Para transportes HTTP, pulse el enlace apropiado bajo la columna **Sistema principal**.

Para puntos finales, pulse el enlace apropiado bajo la columna **Nombre de punto final**.

- 8. Cambie el número de puerto por el nuevo número de puerto. Pulse **Aplicar**
- 9. En el recuadro de mensajes debería aparecer:

Se han realizado cambios en la configuración local. Pulse Guardar para aplicar los cambios en la configuración maestra.

- 10. Pulse **Guardar** en el recuadro de mensajes.
- 11. Aparece el recuadro de mensajes **Guardar en configuración maestra**. Pulse el botón **Guardar** dentro del recuadro de mensajes.
- 12. Cuando la operación se ha completado, aparece la página de presentación de la Consola administrativa.
- 13. En el lado izquierdo, expanda **Entorno** y pulse **Actualizar el plug-in del servidor Web**
- 14. Pulse **Aceptar** para actualizar el archivo de configuración de plug-in.
- 15. El cuadro de mensajes mostrará la siguiente entrada cuando se haya actualizado el plug-in:

La configuración del plug-in del servidor Web se ha actualizado satisfactoriamente.

16. Desconéctese de la Consola administrativa y vuelva a iniciar la instancia de WebSphere Commerce.

#### **Notas de uso para la instalación desde consola**

Tenga en cuenta los puntos siguientes si va a utilizar el método de instalación desde consola para la instalación de WebSphere Commerce - Express.

v Al final de muchas líneas de selección aparece [*n*]. La *n* es un número que representa la opción por omisión para esa selección. Por ejemplo, la siguiente línea indica que la selección por omisión es el siguiente panel:

Pulse 1 para Siguiente panel, 3 para Cancelar o 4 para Volver a visualizar [1]

Puede pulsar Intro para aceptar esta opción y continuar con el siguiente panel. Si desea cancelar o volver a visualizar el panel, escriba el número de selección adecuado y pulse **Intro**.

- v Cuando entre un número para una selección, no vuelva a situar el cursor. La inserción de espacios extra delante del número producirá un mensaje de error.
- v Mientras avanza por el proceso de instalación, observará que hay información que sobrepasa la pantalla 5250. En estos casos, puede paginar hacia atrás para ver esta información. Algunas de las secciones que pueden contener información de este tamaño son:
	- Página de bienvenida
	- Contrato de licencia de software
	- Selección de tipos de instalación
	- Página de confirmación de las opciones de instalación
- v El símbolo mayor que (>) en el lado izquierdo de la pantalla indica que ha seleccionado una opción.
- v Algunos paneles permiten más de una selección. Al entrar el número de opción adecuado, la opción aparecerá como seleccionada. Si vuelve a seleccionar la misma opción, se eliminará de la lista de opciones seleccionadas. Cuando se han seleccionado todas las opciones pertinentes, seleccione la opción para continuar con el siguiente panel.
- Si el producto WebSphere Application Server se está instalando con WebSphere Commerce o WebSphere Commerce Payments, se le solicitará que inserté los CD del producto WebSphere Application Server. El mensaje será parecido al siguiente:

Inserte el CD de IBM WebSphere Application Server y especifique, a continuación, la ubicación de la unidad de CD-ROM

No es necesario especificar la ubicación de la unidad de CD-ROM. Inserte el CD en la misma unidad de CD-ROM desde la que se ha iniciado la instalación de WebSphere Commerce - Express.

- Si se está instalando WebSphere Application Server, se muestra una barra de estado con el porcentaje completado. Cuando se inserta el segundo CD de WebSphere Application Server, la barra de estado original no se completará. En lugar de ello, se mostrarán barras verticales adicionales en otra línea empezando por la izquierda.
- En la instalación de algunos idiomas nacionales, la barra de estado de la instalación de WebSphere Commerce y de WebSphere Application Server aparecerá como una barra vertical.
- v Cuando finalice la instalación del producto WebSphere Application Server, se visualizará el mensaje siguiente:

Inserte el CD 1 de IBM WebSphere Commerce - Express y especifique, a continuación, la ubicación de la unidad de CD-ROM.

No es necesario especificar la ubicación de la unidad de CD-ROM. Inserte el CD en la misma unidad de CD-ROM que se utilizó para la instalación de WebSphere Application Server.

v Después de completar la instalación de WebSphere Commerce, salga de la sesión de PASE con la tecla F3.

## **Limitaciones y problemas de las instancias de WebSphere Commerce Payments**

## **La instancia remota de WebSphere Commerce Payments no funciona**

Si una instancia remota de WebSphere Commerce Payments no funciona, quizá esa instancia esté configurada incorrectamente.

Para comprobar la configuración de WebSphere Commerce Payments, haga lo siguiente:

1. En el nodo de WebSphere Commerce, abra el siguiente archivo con un editor de texto:

```
dir_usuario_WC/instances/nombre_instancia_WC/xml/
 nombre_instancia_WC.xml
```
donde *nombre\_instancia\_WC* es el nombre de la instancia de WebSphere Commerce.

Los valores por omisión de *dir\_usuario\_WC* se listan en el apartado ["Variables](#page-5-0) de vías de [acceso"](#page-5-0) en la página iv.

2. Busque el siguiente texto:

<PaymentManager

- 3. Compruebe que la entrada Hostname bajo el texto que se ha encontrado apunta al nodo del servidor Web que utiliza WebSphere Commerce Payments. La entrada debería contener el nombre de sistema principal totalmente calificado del nodo del servidor Web.
- 4. Guarde los cambios y salga del editor de texto.
- 5. En el nodo de WebSphere Commerce Payments, abra el siguiente archivo con un editor de texto:

*dir\_usuario\_Payments*/instances/*nombre\_instancia\_payments*/xml/ *nombre\_instancia\_Payments*.xml

donde *nombre\_instancia\_payments* es el nombre de la instancia de WebSphere Commerce Payments.

Los valores por omisión de *dir\_usuario\_Payments* se listan en el apartado ["Variables](#page-5-0) de vías de acceso" en la página iv.

- 6. Busque el siguiente texto: <PMWCSRealm
- 7. Compruebe que la entrada Hostname bajo el texto que se ha encontrado apunta al nodo del servidor Web que utiliza WebSphere Commerce.

La entrada debería contener el nombre de sistema principal totalmente calificado del nodo del servidor Web.

- 8. Guarde los cambios y salga del editor de texto.
- 9. Reinicie WebSphere Commerce y WebSphere Commerce Payments. Para obtener instrucciones, consulte el Capítulo 12, "Tareas de [WebSphere](#page-68-0) [Commerce",](#page-68-0) en la página 57.

## **La instancia de WebSphere Commerce Payments no se inicia**

La instancia de WebSphere Commerce Payments no se inicia si WebSphere Application Server está configurado para utilizar un puerto que no sea el 9090.

Para confirmar que ésta es la causa del problema, haga lo siguiente:

1. Abra el archivo siguiente en un editor de texto:

*dir\_usuario\_WAS*/logs/*nombre\_instancia\_payments*\_Commerce\_Payments\_Server/ SystemOut.log

donde *nombre\_instancia\_payments* es el nombre de la instancia de WebSphere Commerce Payments.

Los valores por omisión de *dir\_usuario\_WAS* se listan en el apartado ["Variables](#page-5-0) de vías de [acceso"](#page-5-0) en la página iv.

2. Busque el siguiente mensaje en el archivo:

SRVE0146E: No se ha podido iniciar el transporte en el sistema principal \*, puerto 9090.

Si aparece este mensaje de error, cambie el puerto de WebSphere Commerce Payments. Para obtener instrucciones, consulte el apartado ["Consideraciones](#page-58-0) al crear una instancia de [WebSphere](#page-58-0) Commerce Payments" en la página 47.

Si no tiene este mensaje de error, póngase en contacto con el representante de soporte técnico de IBM.

# **Apéndice B. Desinstalación de los componentes de WebSphere Commerce**

En este capítulo se describe cómo desinstalar diversos componentes de WebSphere Commerce.

# **Desinstalación de WebSphere Commerce**

**Nota:** Al desinstalar WebSphere Commerce del sistema iSeries también se desinstalará WebSphere Commerce Payments si éste producto está instalado en el mismo sistema que iSeries.

Para desinstalar WebSphere Commerce, haga lo siguiente:

- 1. Inicie una sesión de QShell escribiendo el siguiente mandato: STRQSH
- 2. Cambie el directorio actual por el directorio uninstall de WebSphere Commerce

cd *dir\_instalación\_WC*/\_uninst

3. Ejecute el mandato uninstall:

uninstall.qsh

- 4. Cuando aparezca el mensaje de bienvenida, pulse **1** para ir al siguiente panel.
- 5. Aparece el directorio de WebSphere Commerce junto con las características que se van a desinstalar. Pulse **Intro** para empezar la desinstalación.
	- **Nota:** El listado mostrará muchas características que quizá no sean específicas de OS/400 o que pueden duplicar una entrada de OS/400. Puede hacer caso omiso de estas entradas extras ya que no provocarán ningún problema durante la desinstalación.
- 6. La desinstalación de WebSphere Commerce empieza con el mensaje 'Desinstalando ...'.
- 7. Cuando finaliza la desinstalación, aparece el siguiente mensaje: 'El asistente de InstallShield ha desinstalado IBM WebSphere Commerce satisfactoriamente. Seleccione Finalizar para salir del asistente.' Pulse **Intro** para salir del asistente.
- 8. Pulse la tecla de función **F3** para salir de la sesión de QShell.

Los valores por omisión de *dir\_instalación\_WC* se listan en el apartado ["Variables](#page-5-0) de vías de [acceso"](#page-5-0) en la página iv.

## **Desinstalación del cliente del Gestor de configuración de WebSphere Commerce**

Para desinstalar el cliente del Gestor de configuración en el PC Windows donde está instalado, haga lo siguiente:

- 1. Vaya al directorio *dir\_instalación\_cfgmgr*, donde *dir\_instalación\_cfgmgr* es el directorio en el que está instalado el cliente del Gestor de configuración.
- 2. En el directorio *dir\_instalación\_cfgmgr*, vaya al directorio \_uninst.
- 3. Efectúe una doble pulsación sobre el archivo uninstall.exe.
- 4. Aparece una ventana de WebSphere Commerce. Seleccione el idioma preferido y pulse **Aceptar**.
	- **Nota:** La selección de idioma sólo está disponible en la versión de idioma nacional de WebSphere Commerce - Express y no está disponible para la versión en inglés.
- 5. Pulse **Siguiente** en la página de bienvenida.
- 6. La siguiente pantalla muestra el directorio *dir\_instalación\_cfgmgr*.
- 7. Pulse **Siguiente** para que empiece la desinstalación del código del cliente del Gestor de configuración.
- 8. En la pantalla del asistente de InstallShield, pulse **Finalizar** para cerrar el asistente.

De forma alternativa, también puede utilizar la opción **Agregar o quitar programas** del Panel de control en el PC Windows. Al pulsar **Cambiar/Quitar** se iniciará el programa de desinstalación. Siga los pasos 4 a 8 anteriores.

**Nota:** El directorio *dir\_instalación\_cfgmgr* puede permanecer después de que finalice la desinstalación. En ese momento, puede suprimir este directorio en el PC Windows.

#### **Desinstalación de WebSphere Application Server**

Para obtener información sobre la desinstalación de WebSphere Application Server, consulte la publicación sobre instalación y configuración inicial disponible en la biblioteca de WebSphere Application Server para @server iSeries:

[http://www.ibm.com/servers/eserver/iseries/software/](http://www.ibm.com/servers/eserver/iseries/software/websphere/wsappserver/docs/docws50.html) [websphere/wsappserver/docs/docws50.html](http://www.ibm.com/servers/eserver/iseries/software/websphere/wsappserver/docs/docws50.html)

#### **Desinstalación de WebSphere Application Server Network Deployment**

Para obtener información sobre la desinstalación de WebSphere Application Server Network Deployment, consulte la publicación sobre instalación y configuración inicial disponible en la biblioteca de WebSphere Application Server Network Deployment para @server iSeries:

[http://www.ibm.com/servers/eserver/iseries/software/](http://www.ibm.com/servers/eserver/iseries/software/websphere/wsappserver/docs/docnd50.html) [websphere/wsappserver/docs/docnd50.html](http://www.ibm.com/servers/eserver/iseries/software/websphere/wsappserver/docs/docnd50.html)

## **Reinstalación de WebSphere Commerce y sus componentes**

Si va a volver a instalar el paquete de WebSphere Commerce completo, siga las instrucciones de la Parte 2, "Instalación de WebSphere [Commerce",](#page-30-0) en la página 19.

Si va a volver a instalar partes de WebSphere Commerce, consulte el [Capítulo](#page-34-0) 6, "Ejecución de una instalación [personalizada",](#page-34-0) en la página 23. Tendrá que suprimir y volver a crear su instancia siguiendo las instrucciones de la Parte 3, ["Creación](#page-46-0) de una instancia de WebSphere Commerce y una instancia de [WebSphere](#page-46-0) Commerce [Payments",](#page-46-0) en la página 35.

# **Apéndice C. Dónde encontrar más información**

Puede obtener más información sobre el sistema WebSphere Commerce y sus componentes de diversas fuentes y en diferentes formatos. En las secciones siguientes se indica la información que está disponible y cómo acceder a ella.

### **Información sobre WebSphere Commerce**

A continuación se indican las fuentes de información de WebSphere Commerce:

- v Ayuda en línea de WebSphere Commerce
- v Biblioteca técnica de WebSphere Commerce

### **Ayuda en línea de WebSphere Commerce**

La información en línea de WebSphere Commerce es la fuente principal de información para personalizar, administrar y volver a configurar WebSphere Commerce. Una vez haya instalado WebSphere Commerce, puede acceder a los temas de la información en línea visitando el siguiente URL:

https://*nombre\_sistpral*:8000/wchelp/

donde *nombre\_sistpral* es el nombre de sistema principal totalmente calificado de la instancia de WebSphere Commerce tal como se define en el apartado ["Variables](#page-5-0) [utilizadas](#page-5-0) en este manual" en la página iv.

#### **Biblioteca técnica de WebSphere Commerce**

La biblioteca técnica de WebSphere Commerce está disponible en el siguiente URL: <http://www.ibm.com/software/commerce/library/>

En la sección Library del sitio Web de WebSphere Commerce están disponibles como archivos PDF una copia de este manual y de cualquier versión actualizada del mismo. También puede encontrar documentación nueva y actualizada en el sitio Web de la biblioteca técnica de WebSphere Commerce.

### **Información sobre WebSphere Commerce Payments**

Puede obtener ayuda sobre WebSphere Commerce Payments pulsando el siguiente icono de ayuda:

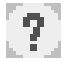

Este icono de ayuda aparece en la interfaz de usuario de WebSphere Commerce Payments dentro de la Consola de administración de WebSphere Commerce y de WebSphere Commerce Accelerator, y en la interfaz de usuario independiente de WebSphere Commerce Payments en el siguiente URL:

http://*nombre\_sistpral*:*puerto\_http*/webapp/PaymentManager

o

https://*nombre\_sistpral*:*puerto\_ssl*/webapp/PaymentManager

Donde las variables se definen de la manera siguiente:

#### *nombre\_sistpral*

El nombre de sistema principal TCP/IP totalmente calificado del servidor Web asociado con WebSphere Commerce Payments.

#### *puerto\_http*

El puerto HTTP utilizado por WebSphere Commerce Payments. El puerto HTTP por omisión es el 5432.

#### *puerto\_ssl*

El puerto SSL utilizado por WebSphere Commerce Payments. El puerto SSL por omisión es el 5433.

Si WebSphere Commerce Payments está habilitado para SSL, puede utilizar cualquiera de los dos URL. Si WebSphere Commerce Payments no está habilitado para SSL, sólo puede utilizar el URL no seguro (http).

También hay ayuda disponible en el siguiente URL:

http://*nombre\_sistpral*:*puerto\_http*/webapp/PaymentManager/*idioma*/docenter.html

#### o

https://*nombre\_sistpral*:*puerto\_ssl*/webapp/PaymentManager/*idioma*/docenter.html

Donde las variables se definen de la manera siguiente:

*nombre\_sistpral*

El nombre de sistema principal TCP/IP totalmente calificado del servidor Web asociado con WebSphere Commerce Payments.

#### *puerto\_http*

El puerto HTTP utilizado por WebSphere Commerce Payments. El puerto HTTP por omisión es el 5432.

#### *puerto\_ssl*

El puerto SSL utilizado por WebSphere Commerce Payments. El puerto SSL por omisión es el 5433.

*idioma* Código del idioma en que se mostrará la página de ayuda. Para la mayoría de idiomas consta de dos letras. Los códigos de idioma son los siguientes:

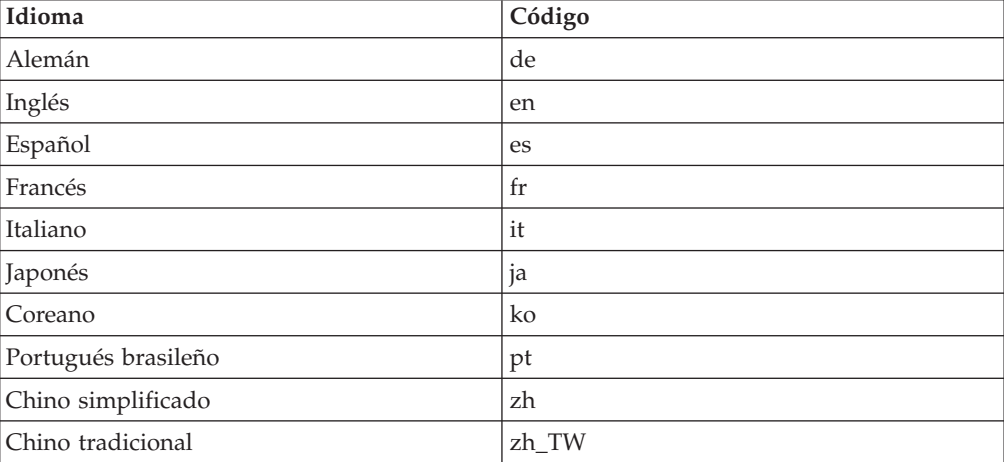

Encontrará más información disponible sobre WebSphere Commerce Payments y los Casetes de Payments en la biblioteca técnica de WebSphere Commerce: <http://www.ibm.com/software/commerce/library/>

**94** WebSphere Commerce - Express: Guía de instalación para OS/400

### **Información sobre IBM HTTP Server**

La información sobre IBM HTTP Server está disponible en el sitio Web de IBM HTTP Server: <http://www.ibm.com/software/webservers/httpservers/>

Los documentos están en formato HTML, PDF o en ambos.

## **Información sobre WebSphere Application Server**

La información sobre WebSphere Application Server está disponible en el InfoCenter de WebSphere Application Server: <http://www.ibm.com/software/webservers/appserv/infocenter.html>

## **Información sobre DB2 Universal Database**

La documentación de DB2 está disponible en la biblioteca técnica de DB2: <http://www.ibm.com/software/data/db2/library/>

Para obtener información sobre sentencias SQL, consulte el manual DB2 Universal Database for iSeries SQL Reference, en el siguiente URL: <http://publib.boulder.ibm.com/html/as400/infocenter.html>

## **Otras publicaciones de IBM**

Puede adquirir copias de la mayoría de las publicaciones de IBM a través del representante de ventas o del concesionario autorizado de IBM.
## **Avisos**

Esta información se ha desarrollado para productos y servicios ofrecidos en los Estados Unidos.

Es posible que IBM no ofrezca en otros países los productos, servicios o características descritos en este documento. Solicite información al representante local de IBM acerca de los productos y servicios disponibles actualmente en su zona. Cualquier referencia a un producto, programa o servicio de IBM no pretende afirmar ni implica que sólo pueda utilizarse ese producto, programa o servicio de IBM. En su lugar puede utilizarse cualquier producto, programa o servicio funcionalmente equivalente que no vulnere ninguno de los derechos de propiedad intelectual de IBM. No obstante, es responsabilidad del usuario evaluar y verificar el funcionamiento de cualquier producto, programa o servicio que no sea de IBM.

IBM puede tener patentes o solicitudes de patente pendientes que cubran temas descritos en este documento. La adquisición de este documento no le concede ninguna licencia sobre dichas patentes. Puede enviar consultas sobre licencias, por escrito, a:

*IBM Director of Licensing IBM Corporation North Castle Drive Armonk, NY 10504-1785 Estados Unidos*

Para realizar consultas sobre licencias relacionadas con la información en doble byte (DBCS), póngase en contacto con el departamento de propiedad intelectual de IBM en su país o envíe sus consultas, por escrito, a:

*IBM World Trade Asia Corporation Licensing 2-31 Roppongi 3-chome, Minato-ku Tokyo 106, Japón*

El párrafo siguiente no es aplicable al Reino Unido ni a ningún otro país donde las disposiciones en él expuestas sean incompatibles con la legislación local:

INTERNATIONAL BUSINESS MACHINES CORPORATION PROPORCIONA ESTA PUBLICACIÓN ″TAL CUAL″, SIN GARANTÍAS DE NINGUNA CLASE, NI EXPLÍCITAS NI IMPLÍCITAS, INCLUIDAS, PERO SIN LIMITARSE A, LAS GARANTÍAS IMPLÍCITAS DE NO INFRACCIÓN, COMERCIALIZACIÓN O IDONEIDAD PARA UNA FINALIDAD DETERMINADA.

Algunas legislaciones no contemplan la exclusión de garantías, ni implícitas ni explícitas, en determinadas transacciones, por lo que puede haber usuarios a los que no les afecte dicha norma.

Esta información puede contener imprecisiones técnicas o errores tipográficos. La información aquí contenida está sometida a cambios periódicos; tales cambios se irán incorporando en nuevas ediciones de la publicación. IBM se reserva el derecho de realizar cambios y/o mejoras, cuando lo considere oportuno y sin previo aviso, en los productos y/o programas descritos en esta publicación.

Todas las referencias hechas en este documento a sitios Web que no son de IBM se proporcionan únicamente para su información y no representan en modo alguno una recomendación de dichos sitios Web. El contenido de esos sitios Web no forma parte del contenido de este producto de IBM, por lo que la utilización de dichos sitios es responsabilidad del usuario.

IBM puede utilizar o distribuir la información que se le envíe del modo que estime conveniente sin incurrir por ello en ninguna obligación para con el remitente.

Los propietarios de licencias de este programa que deseen obtener información sobre el mismo con el fin de permitir: (i) el intercambio de información entre programas creados independientemente y otros programas (incluido éste) y (ii) el uso mutuo de la información que se ha intercambiado, deberán ponerse en contacto con:

*IBM Canada Ltd. Office of the Lab Director 8200 Warden Avenue Markham, Ontario L6G 1C7 Canadá*

Dicha información puede estar disponible sujeta a los términos y condiciones apropiados, incluyendo, en algunos casos, el pago de una cantidad.

IBM proporciona el programa bajo licencia descrito en este documento, y todo el material bajo licencia disponible para el mismo, bajo los términos del Contrato de cliente IBM, el Acuerdo Internacional de Programas bajo Licencia IBM o de cualquier acuerdo equivalente entre IBM y el cliente.

## **Marcas registradas**

El logotipo de IBM y los términos siguientes son marcas comerciales o marcas registradas de International Business Machines Corporation en los Estados Unidos y/o en otros países:

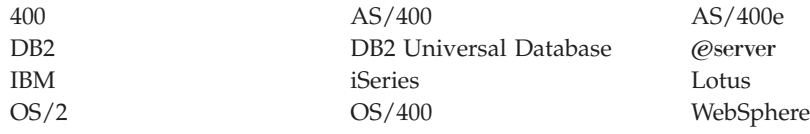

Java y todas las marcas comerciales y logotipos basados en Java son marcas comerciales o marcas registradas de Sun Microsystems, Inc. en los Estados Unidos y/o en otros países.

Microsoft y Windows son marcas comerciales o marcas registradas de Microsoft Corporation en los Estados Unidos y/o en otros países.

Otros nombres de empresas, productos y servicios pueden ser marcas registradas o marcas de servicio de otras compañías.

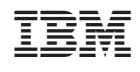